# デジタルビデオレコーダー8,16チャンネルモデル

# 取扱説明書

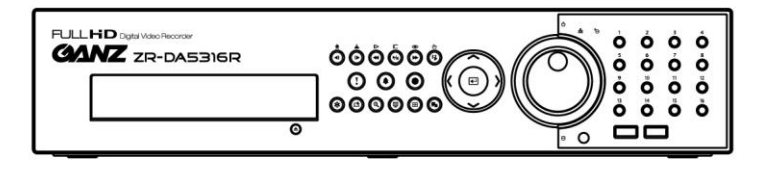

### このたびは本製品をご購入いただき誠にありがとう御座います。

本書をご一読いただき、必要な時はいつでも見られるように大切に保管し、末永くご愛用ください。

ネットワークモデルでは、本体を接続するLANケーブルやネットワーク接続環境とその設定のためのパ ソコン、などをお客様でご用意いただく必要があります。RAS-PC側の固定IPアドレスはコールバック(通 知)機能を利用しない場合は不要です。

#### 本書について

DVR設置の際は本書の第 2 章ー「設置」を読みながら本体と周辺機器を接続して下さい。

本体の設定は第3章-「本体の設定」で、まず機器設定の基本操作方法、また設定したい内容とメニュ ーの関係の説明をご理解いただき、実際の操作や詳しい内容は「一般設定」・「通常設定」を参照しな がら必要な設定を行ってください。

本書は、お客様が操作される「運営」を第4章に記載しております。録画設定については、本体の設定 をご参照ください。

ネットワーク使用に関しては、ネットワーク接続環境が整っているかご確認ください。ネットワーク環境に よってはDVR本体以外の設定が必要になります。その工事や設定は通信会社や設置場所のネットワ ーク管理者にご相談ください。DVR本体の設定は、本体設置(接続)後、RAS取扱説明書を読みながら PCにRASソフトをインストールし、PCとDVRをネットワーク接続して下さい。

#### 設置やご利用の際は、「安全上のご注意」・「取扱いについて」も必ずご参照の上、ご利用ください。

本文書に収められた情報の完結性と正確性を検証するため、最善を尽くしておりますが、保障はいたしかねます。 本文書の使用結果による責任はユーザーにあります。また、事前の連絡なく情報が変更されることもあります。

本製品には一部のオープンソースを使用したソフトウェアが含まれています。そのソフトウェアのソースコードをご希 望の方には提供できます。詳しい内容はソフトウェアCDに(OpenSourceGuide\OpenSourceGuide.pdf)または取扱 説明書と一緒に提供されるオープンソースガイドを確認してください。

### 安全上のご注意

お使いになる人や他の人への危害、財産への損害を未然に防止するため、必ずお守りいただきたい一 般事項を、警告・注意として説明しています。

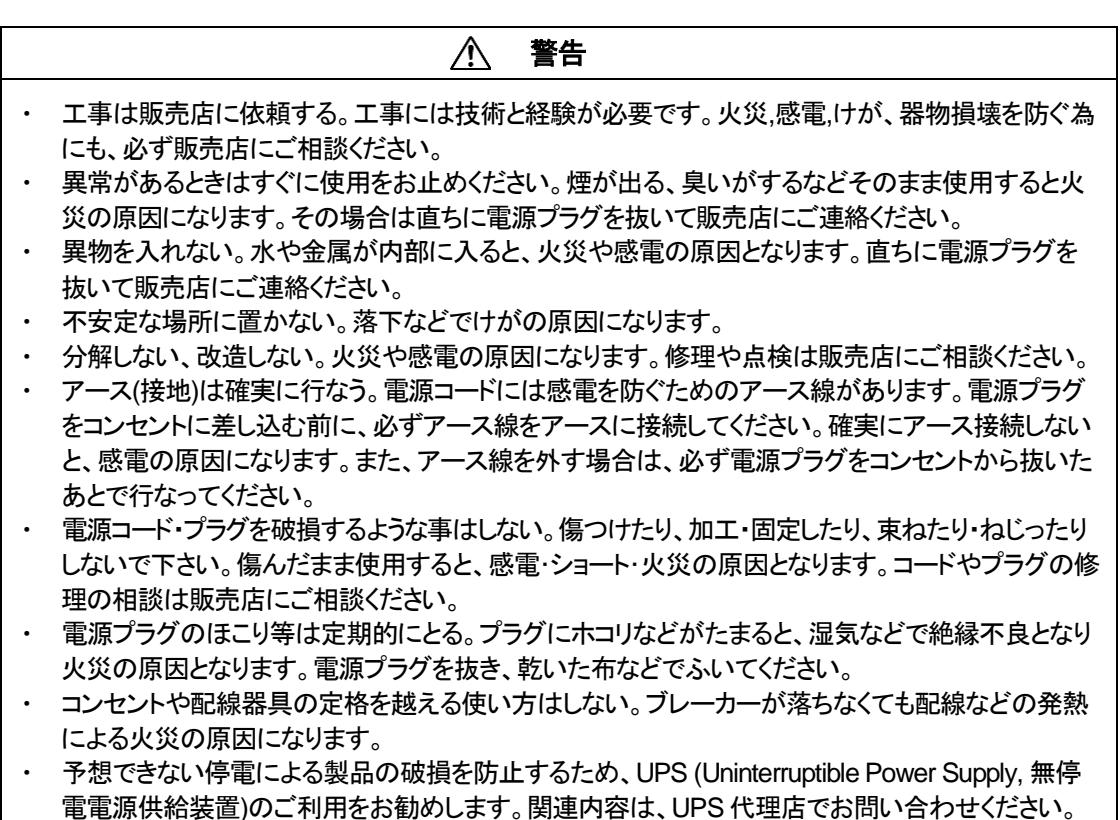

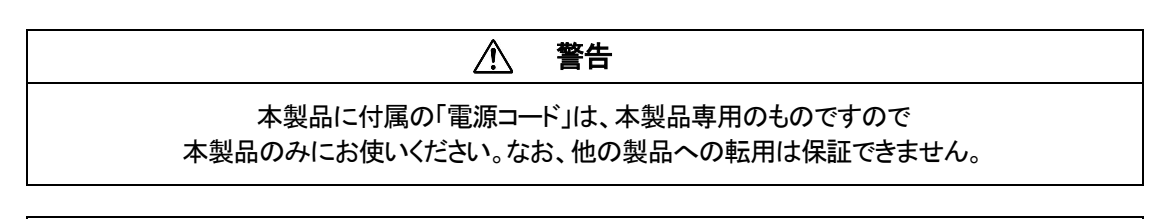

#### $\triangle$ 注意

- ・ 通風孔をふさがない。内部に熱がこもり、火災や故障、エラーの原因になります。
- ・ 湿気やほこりの多い場所に設置しない。火災や感電の、故障の原因になります。
- ・ 振動や強い衝撃を与えない。内部部品の変形などで、火災や感電、故障の原因になります。

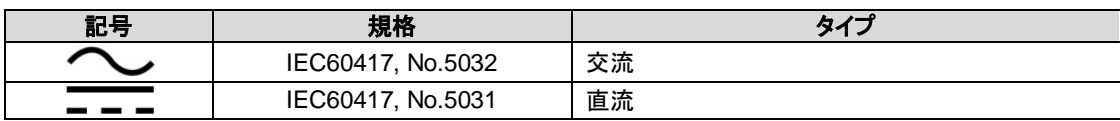

#### 取扱いについて

#### 電源について

使用電源はAC100Vです。設置の際は消費電力の大きな機器(コピー機や空調機など)と同じACコンセントか らは電源を取らないで下さい。また本体は電源スイッチを"切"にしても電源からは遮断されません。必要に応 じて本体と電源を遮断できるように、遮断装置ユニットの設置や、電源コードに容易に手が届くようにするなど してください。

#### 使用環境は

5℃~40℃でご利用ください。この範囲を越えると故障や誤作動の原因となります。また、温度差の大きいとこ ろや湿度の高いところへ移動すると、結露を生じることがあります。結露したまま使用すると故障の原因とな りますのでご注意ください。

内蔵バックアップ電池について

時計や停電時の動作内容の保存などで内蔵バックアップ電池を利用しており、本体が通電していないときに はこの内蔵電池を利用しています。全く通電を行わない場合は、目安 3年程で電池を交換されるか、必要に 応じて交換されることをお勧めします。

とくにシステム稼動中は、振動や衝撃を与えないでください

デジタルレコーダーはハードディスクドライブに録画データを保存しています。ハードディスクはわずか数ミク ロンの隙間をディスクが高速で回転しており、システム稼動中に振動や衝撃を与えるとハードディスクが損傷 し、デジタルレコーダーが起動しなくなったり、録画データが読み出せなくなったりします。(ハードディスクは保 証対象外になります)

内蔵ハードディスク、放熱ファンは消耗品です

約30,000時間(この時間は部品の性能を保証するものではありません)を目安に交換されることをお勧めしま す。また消耗品の交換は保証期間内でも有料になります。交換の際はご購入店にご相談ください。

ほこりを避け、熱がこもらないように設置する。

本体には本体背面と本体右側に強制空冷ファン吹き出し口が設置され、本体の左側に空気取り入れ口が設 置されています。設置の際は空気の流れを出来るだけさえぎらないように側面・背面・上面は壁面から5cm 以上の間隔をあけるなどして、熱がこもらないようにして下さい。また本体内部の空気を循環させているた め。床の上や足元などのほこりのたまりやすいところや、熱がこもるところ、湯気や油の多いところの設置は 出来ません。また空気取り入れ口にゴミやほこりが目立ってきた時は掃除機などで取り除いてください。

雑音源を避ける。

強い磁界を発生する機器(テレビ、ラジオ、無線機、電動モーターなど)の近くでは、画像の乱れやノイズが発 生するおそれがあります。また電灯線や動力線に近づけてケーブルを配線すると、ノイズが入る場合があり ます。このような時は設置場所やケーブル配線をかえるなどして下さい。

お手入れ

安全の為、電源を遮断した状態で乾いた布や、薄めた中性洗剤などを染み込ませ、固く絞った布で軽くふい てください。(ベンジン・シンナーは塗装がはげたり、変形したりします。)お手入れの際は、放熱ファンに物が はさまったり、指をつめたりしないように気をつけ、必要に応じて掃除機などもご利用ください。

その他

本体の故障、もしくは不都合により録画されなかった場合の補償についてはご容赦ください。

取扱説明書

# 目次

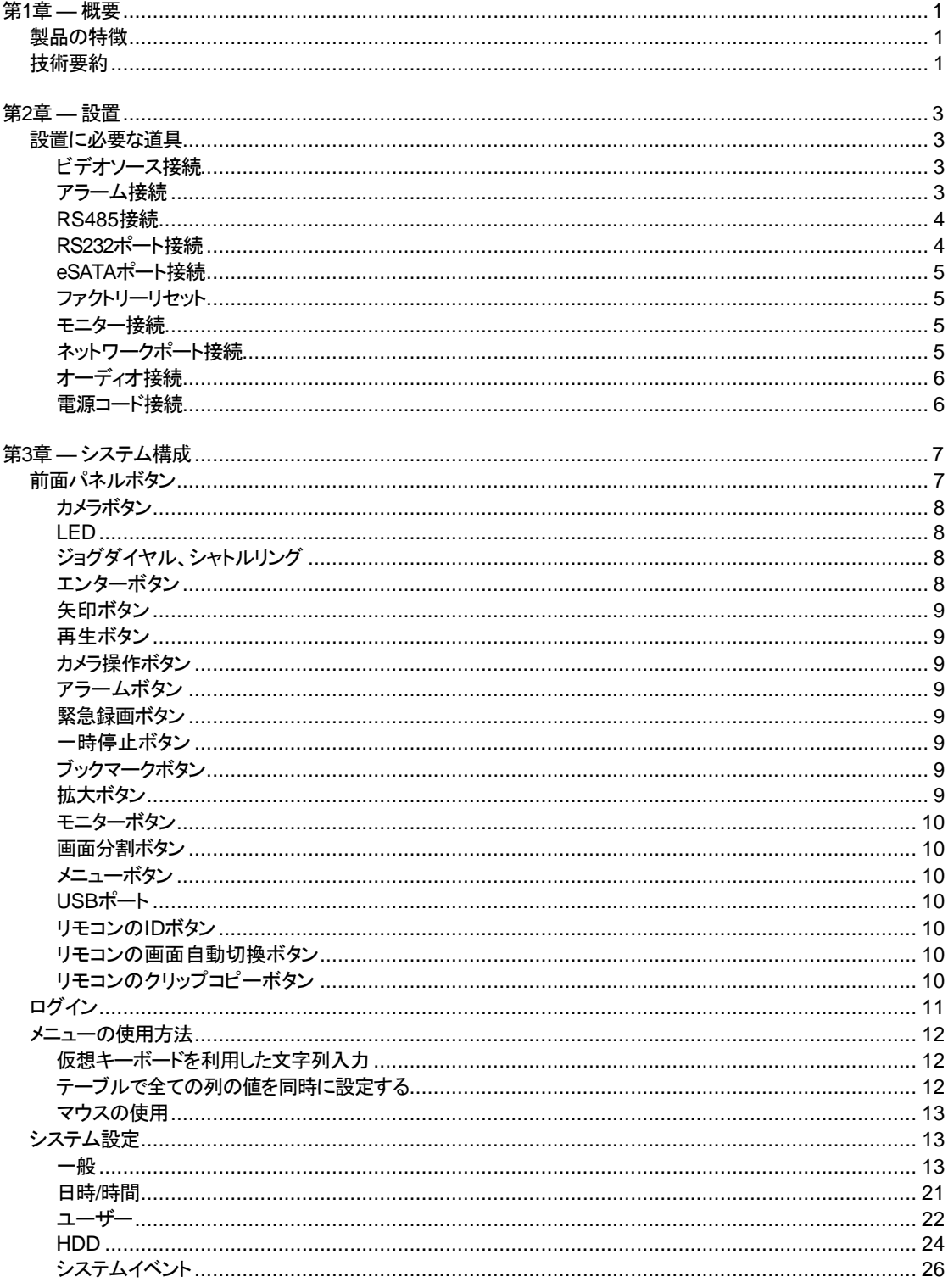

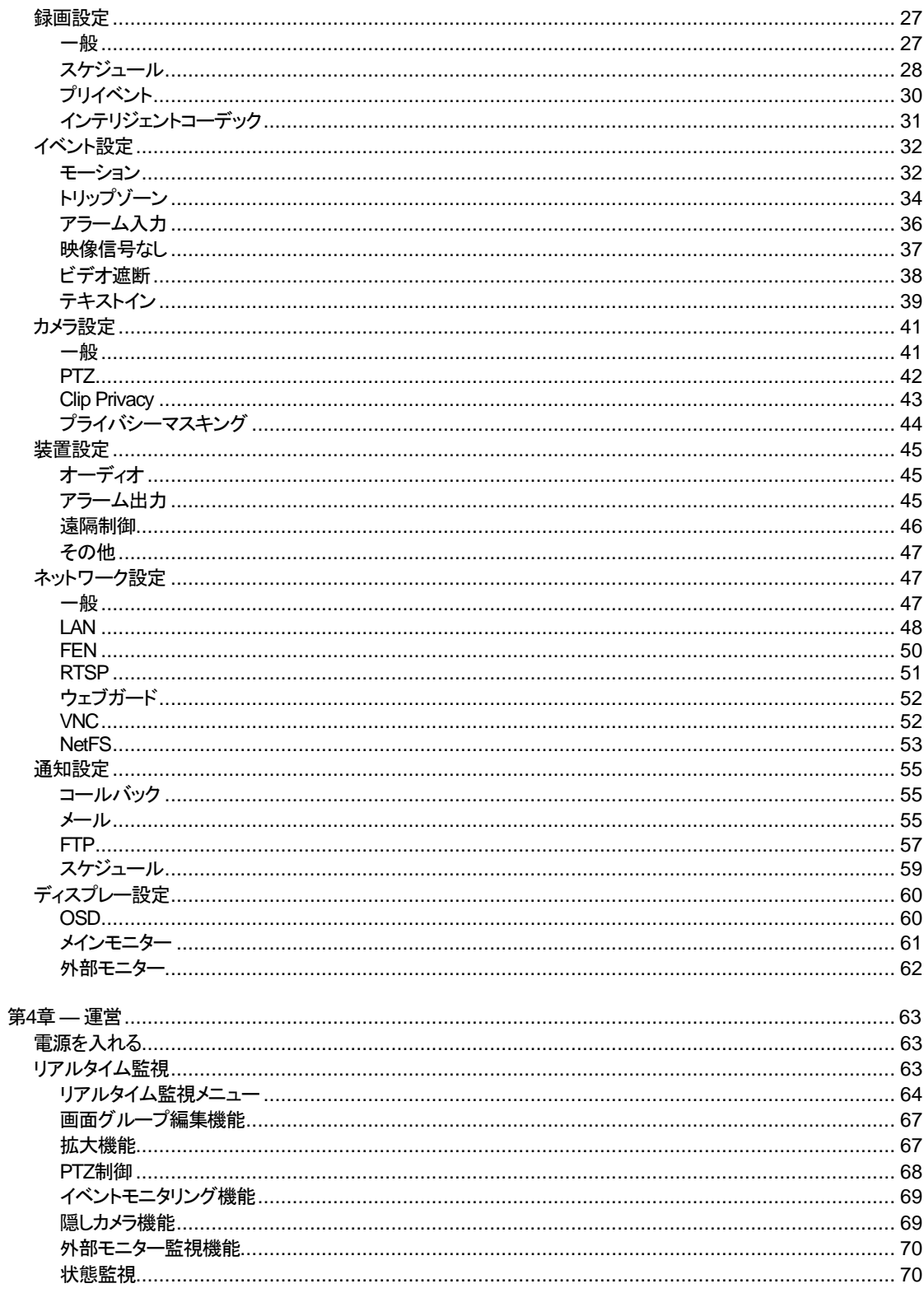

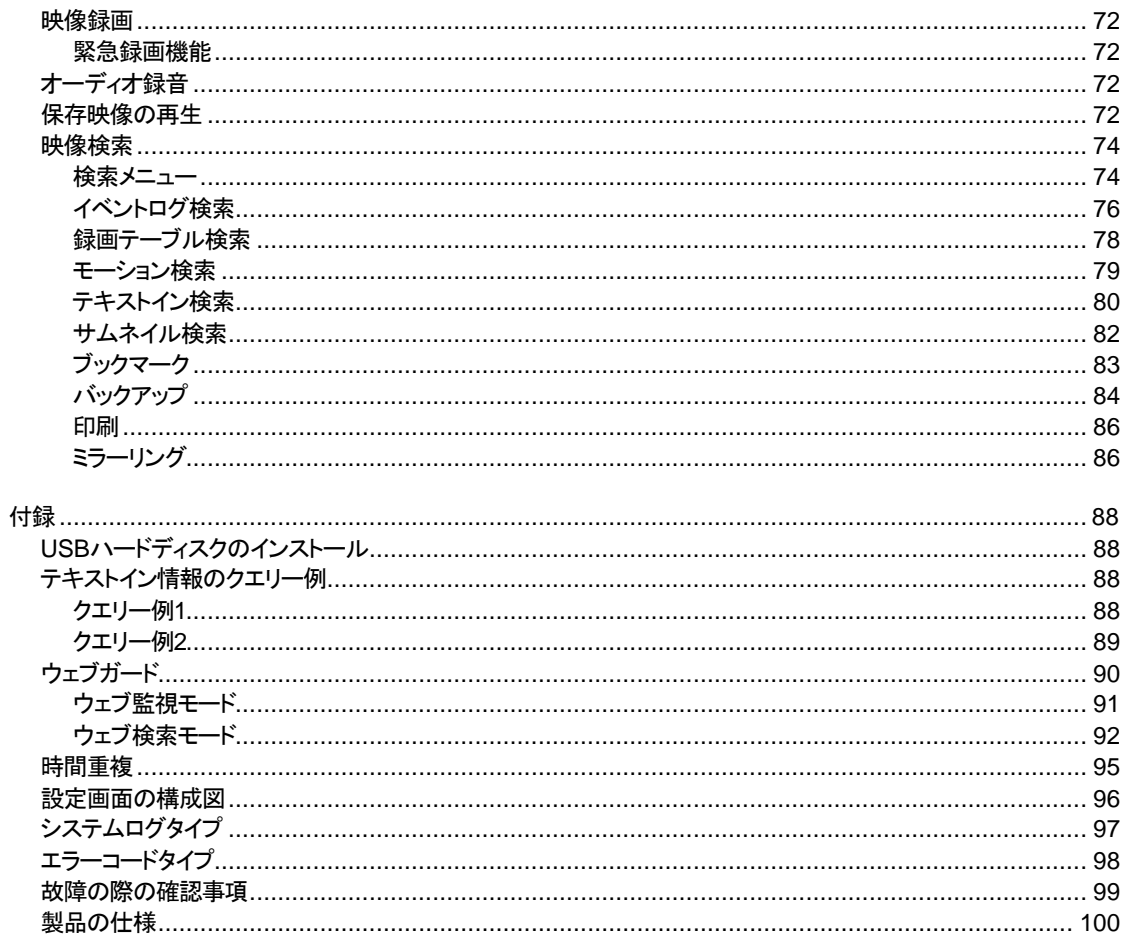

# 図目次

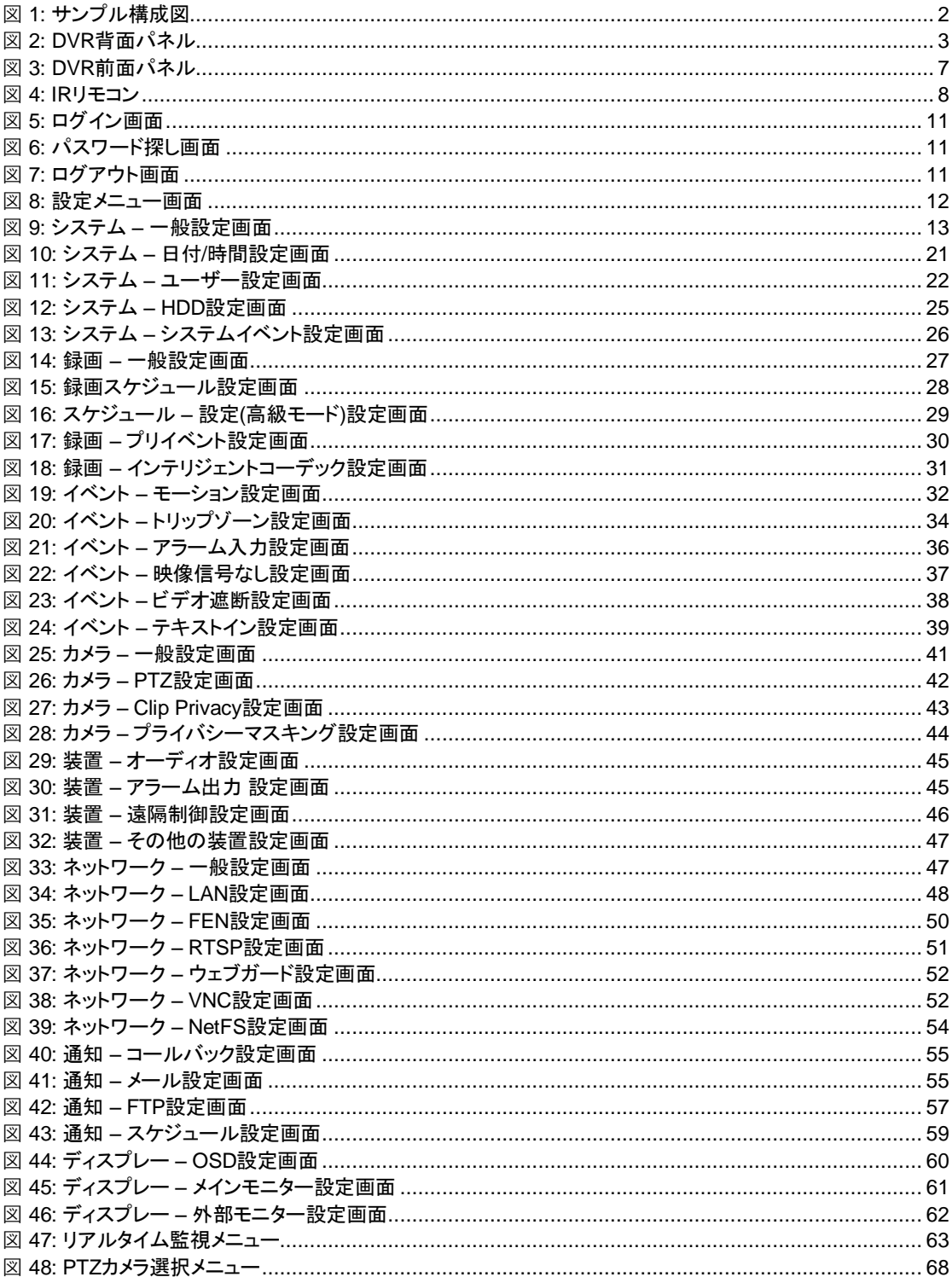

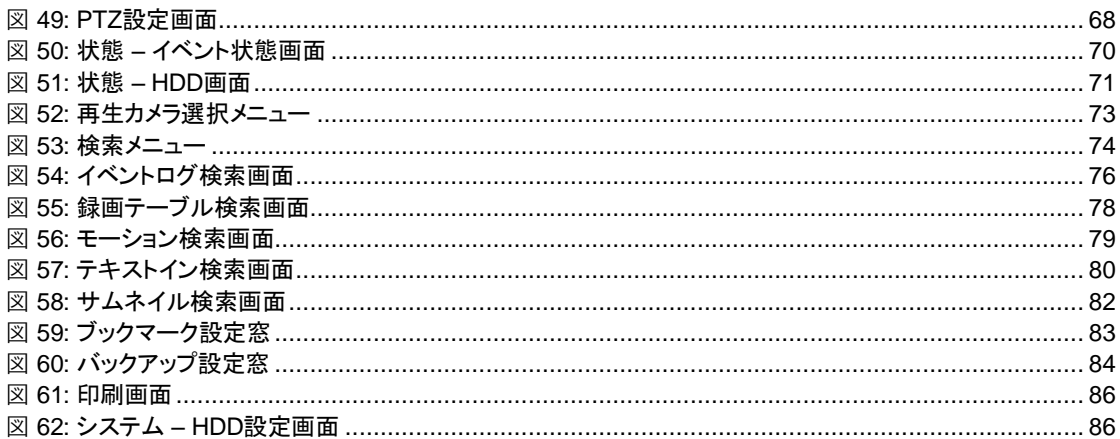

取扱説明書

# <span id="page-12-0"></span>第**1**章 **—** 概要

# <span id="page-12-1"></span>製品の特徴

本デジタルビデオレコーダー(DVR)は、8/16チャンネルのカメラ入力を録画できます。また、監視・再生の両モードの画 質に優れ、以下のような特徴を備えています。

- チャンネル別にビデオのリアルタイム監視
- カラー(NTSCとPAL)と白黒(CCIRとEIA-170)ビデオソースに対応
- HD-TVI入力自動感知
- NTSCとPAL自動感知
- H.264コーデック
- HDMI、VGA、SPOT 同時出力サポート
- カメラメニュー調整画面制御のためのUTCサポート(同軸ケーブルでカメラメニュー調整画面制御)
- 速く手軽な検索モードを提供(日付/時刻、録画テーブル、イベント)
- 480ips リアルタイム録画(Full HD解像度基準)
- ディスク上書きモードによる連続録画可能
- eSATA(メイン録画拡張とアーカイブ)インターフェースをサポート
- 1 USB 3.0ポート装備、1 USB 2.0ポート装備 (マウス、プリンター、S/Wのアップグレードとバックアップ用)
- 録画中止無く、再生及び遠隔伝送可能
- 判り易いグラフィックユーザーインターフェース(GUI)と多言語提供
- 多様な録画モード(スケジュール、イベント、プリイベント、緊急録画)
- 両方向オーディオ通信
- 4チャンネルオーディオ録音、1チャンネルオーディオ再生、
- POS/ATM接続をサポート
- 8/16アラーム入力、4アラーム出力、内部ブザー
- 完全な遠隔機能を提供 遠隔監視、遠隔検索、遠隔管理、両方向オーディオ)
- IRリモコン機能
- 自己診断機能を装備し、HDDの状態などシステムの状態をシステムイベントに通知。HDDの状態は、業界標準 S.M.A.R.T.プロトコルを使用。

# <span id="page-12-2"></span>技術要約

本DVRはデジタルセキュリティ装置として、既存のタイムラプスVCRとマルチプレクサ(Multiplexer)の代替だけでなく、 最新VCRに比べてより多様で強力な機能と容易な操作性を提供致します。

本DVRは、アナログNTSCやPAL映像をデジタル映像に変換して、これをハードディスクに保存します。ハードディスクを 利用することで、保存された映像を瞬時に可能で、従来型VCRのような巻き戻しの必要はありません。また、DVRが映 像を録画している間でも保存された映像を見ることができます。

デジタルで保存された映像は、テープに保存されたアナログ映像に比べ多くの長所があります。例えば、トラッキング 調整が不要で、且つイメージStreakingやTearingなしに画面停止、高速の再生・逆再生、低速の再生・逆再生ができま す。また、検索時に時刻別及びイベント別の映像を分類して、望みの映像を直ちに再生できます。

本DVRは、イベント録画とタイムラプス録画が可能です。録画スケジュールは時刻別、曜日別そしてユーザーの定め た休日別に設定できます。

本DVRは、ハードディスクに空き空間が無くなった場合、アラーム出力やブザーによってユーザーに通知するか、又 は古い映像から順に消去しながら録画を継続するように設定できます。

本DVRは、独自の暗号化技術で映像を符号化する事で、保存した映像を改竄することは不可能です。

イーサネットによって、遠隔地から本DVRをコントロールしたり映像を監視できます。標準PostScript™パソコンプリンタ ーを連結して保存されたビデオを出力することができます。eSATAポートを使用して外付ハードディスクに映像を保存 したり保存資料のバックアップができ、USBポートを利用して保存資料を外付HDDやフラッシュメモリに保存可能で す。

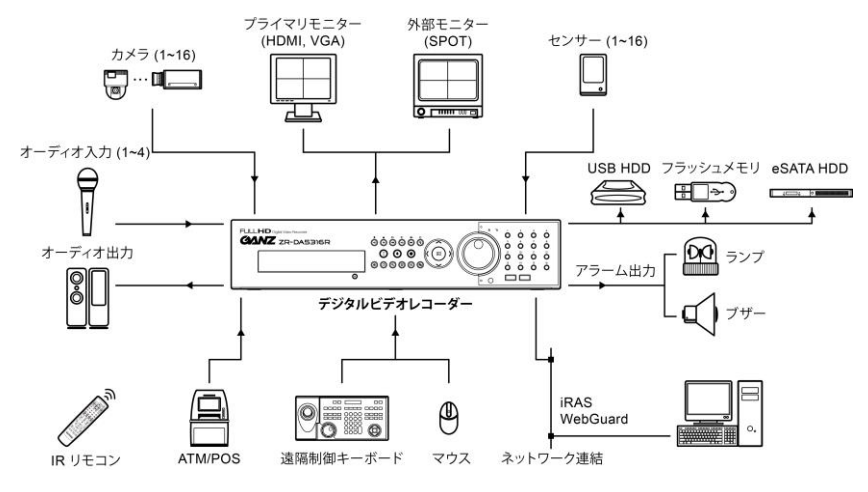

図1: サンプル構成図

<span id="page-13-0"></span>参考**:** 本取扱説明書では、8、16チャンネルのDVRを扱っています。各チャンネルのDVRは、接続可能な カメラ数やアラーム数、ディスプレー可能なカメラ数を除いては同一です。便宜上、本取扱説明書の図や 説明は、16チャンネルモデルを基本として作成されています。

# <span id="page-14-0"></span>第**2**章 **—** 設置

# <span id="page-14-1"></span>設置に必要な道具

DVRの設置に際し、特別な専用工具は必要ありません。全体のシステムを構成する他の装置については、各装置の設 置マニュアルを参照してください。

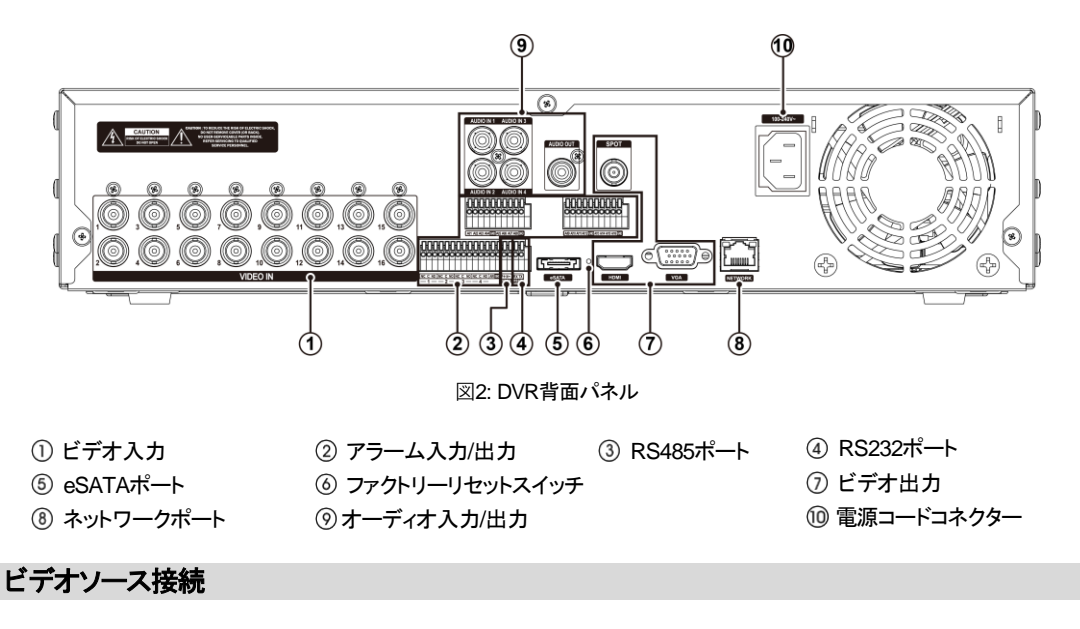

<span id="page-14-4"></span><span id="page-14-2"></span>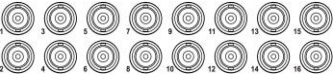

ビデオソースからBNC Video Inコネクターまで、同軸ケーブ ルで接続します。

#### <span id="page-14-3"></span>アラーム接続

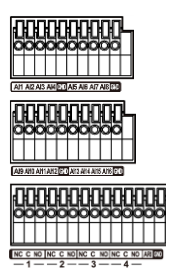

参考**:** アラームコネクターを接続するには、ボタンを押したままラインをボタンの穴に挿入します。 しっかりと接続されたかどうかボタンを離してラインを引っ張り、抜けないかどうかを確認します。ラ インを抜く場合はラインの上のボタンを押したままラインを引っ張ります。

AI 1 ~ 16 (アラーム入力): 外部装置を利用して、イベントが発生した場合にDVRが反応するよう に信号を送ることができます。機械的または電気的スイッチをAI(アラーム入力)とGND(アース)コ ネクターに接続できます。電気的スイッチのアラーム入力が検出されるためにはNC(ノーマリー クローズド)の場合2.4V以上で、NO(ノーマリーオープン)の場合、0.3V以下の電圧が少なくても 0.5秒以上続かなければなりません。アラーム入力の電圧範囲は0V~5Vです。アラーム入力の 設定に関する内容はこの取扱説明書の環境設定を参考してください。

GND (アース): アラームの入力や出力のアース側をGNDコネクターに接続します。

参考**:** GNDが表示されている全てのコネクターは共通です。

NC/NO (リレーアラーム出力): このDVRは、ブザーやライトのような外部装置をオンオフできます。動作方法はNC(Nor mally Closed)あるいはNO(Normally Open)タイプの中で選ぶことができます。機械的、または電気的スイッチをNCと C、あるいはNOとCコネクタに繋げられます。電気的な仕様は125VACで2A、30VDCで1Aシンク電流です。アラーム 出力の設定に関する内容は、この取扱説明書の"第3章– システム構成 –装置設定、アラーム出力"部分を参照してく ださい。

ARI (アラームリセット): アラームリセットコネクターで入力される外部信号によって、アラーム出力と内部ブザーをリセッ トできます。機械的または電気的スイッチをARI(アラームリセット入力)とGNDコネクターに接続できます。アラームリセッ トが検出されるためには、0.3V以下の電圧を少なくとも0.5秒間維持される必要があります。ワイヤを、ARI(アラームリ セット入力)及びGND(接地)コネクターに接続します。

#### コネクターの配置:

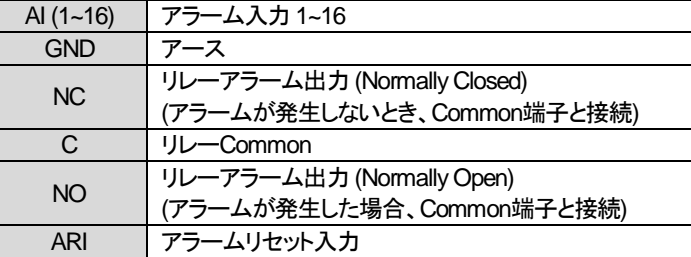

#### <span id="page-15-0"></span>**RS485**接続

開山路

このDVRは、RS485 half-duplexシリアル通信信号を利用して、外部装置または制御用キーボードのよう な制御システムによって遠隔制御できます。また、RS485コネクターはPTZ(Pan、Tilt、Zoom)カメラを制 御するのに使用できます。外部機器のRX+/TX+、RX-/TX-をDVRの+、−に接続します。RS485を接続す るためには、この取扱説明書の"第3章 – システム構成 – カメラ設定、遠隔制御設定、テキストイン設定" 部分とPTZカメラ製造メーカーの取扱説明書を参照してください。

#### コネクターの配置:

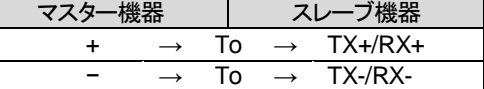

#### <span id="page-15-1"></span>**RS232**ポート接続

RS232ポートは遠隔制御キーボード、PTZカメラおよびテキストインのデバイスなどの遠隔制御デバイス **BBB** を接続するために提供されます。RS232を接続するためには、この取扱説明書の"第3章– システム構

 $\overline{\text{max}}$ 成 – カメラ設定、遠隔制御設定、テキストイン設定"部分と遠隔制御デバイス 製造メーカーの取扱説明 書を参照してください。

#### コネクターの配置:

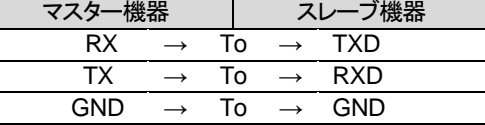

参考**:** スレーブデバイスの9ピンのコネクターの配置は以下のようです。

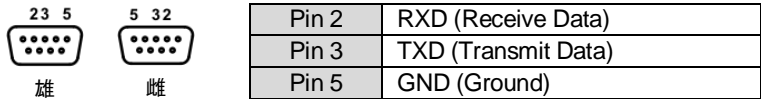

#### <span id="page-16-0"></span>**eSATA**ポート接続

لتصفرا eSATAポーは、映像を保存するための外付ハードディスクを接続するために提供されます。

注意**:** システムの電源が点いている状態で、**eSATA**デバイスを接続したり取り除いたりしないでください。**eSATA**デバイ スを接続する場合、まずシステムを終了してシステムの電源を抜いてから、**eSATA**ケーブルを接続してデバイスの電 源を点けてください。**eSATA**デバイスを取り除く場合、まずシステムを終了してシステムの電源を抜いてから、**eSATA** デバイスの電源を切って**eSATA**接続ケーブルを抜いてください。

注意**:** システムの電源が入っている状態で**eSATA**装置の電源を切ったり**eSATA**ケーブルを抜いたりすると、システム が誤動作することがあります。

#### <span id="page-16-1"></span>ファクトリーリセット

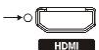

装置背面のHDMIコネクターの左側にあるファクトリーリセットスイッチは、DVRを工場出荷時の初 期設定に戻す場合にのみ使用します。

#### 注意**:** 工場初期化を行う場合、ユーザーが保存した全ての**DVR**設定値は消えてしまいます。

本体の設定を初期化するために、まっすぐなピンが必要です。

- 1. DVRの電源を切ります。
- 2. DVRの電源をもう一度入れます。
- 3. にピンでHDMIコネクターの左側にあるファクトリーリセットスイッチの穴を押します。
- 4. DVRの内部ブザーが二回鳴るまでスイッチを押し続けます。
- 5. 押していたピンをスイッチから外せば、DVRの全設定は工場出荷時の初期設定状態になります。

<span id="page-16-2"></span>モニター接続

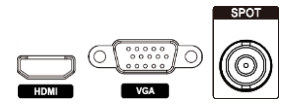

HDMI(High-Definition Multimedia Interface、高画質マルチメディアインタフェース)及び VGAモニターを該当のポートに接続することができます。

SpotモニターをSPOT OUTコネクターに接続できます。外部モニター監視機能の内容 は"第4章 − 運営 − リアルタイム監視"部分をご参考してください。

参考**:** システム設定でそのモニターに設定した解像度で映像を表示するためには、DVRの起動前にモニターが接続さ れていなければなりません。

#### <span id="page-16-3"></span>ネットワークポート接続

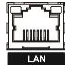

このDVRは、10Mbps/100Mbps/1Gbpsイーサネットコネクターを利用してネットワークに接続できます。 DVRのネットワークコネクターにRJ-45ジャック付のCat5e ケーブルを接続します。DVRはコンピュータと ネットワーク上で接続され、遠隔監視や遠隔検索、遠隔制御や遠隔ソフトウェアアップグレードができま す。イーサネット接続の設定についての内容は、この取扱説明書の"第3章– システム構成、ネットワーク 設定"部分を参照してください。

#### <span id="page-17-0"></span>オーディオ接続

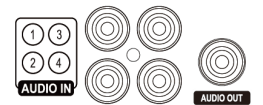

DVRは録音することができます。オーディオソースをオーディオ入力コネクターに接続し て、オーディオ出力をアンプに接続します。

参考**:** 設置地域内の法規で録音が許可されているか判断するのは、ユーザーの責任です。

参考**:** DVRにはオーディオ出力アンプがないため、ユーザーはアンプとスピーカーを準備してください。オーディオ入力 は複数のソースを接続できますが、内蔵アンプのないマイクの場合、直接接続すると正常に動作しません。その場合 は別途のプリアンプを経てから接続してください。

#### <span id="page-17-1"></span>電源コード接続

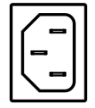

電源コードをDVRと電源コンセントに接続します。この装置には電源スイッチがないので、接続すると すぐに電源が入ります。

注意**:** 電源コードは配線を足に引っ掛からないようにし、コードが家具のせいで傷ついたりしないようにご注意ください。 電源コードをじゅうたんやカーペットの下に設置しないでください。電源コードにはアースがありますが、コンセントにア ース端子がないからといってプラグを改造したり、一つのコンセントにあまりたくさんの装置をつないで過負荷が生じる ことのないようにしてください。

DVRはこれで作動準備が完了しました。この取扱説明書の"第3章– システム構成"と"第4章 –運営"部分を参照してく ださい。

# <span id="page-18-0"></span>第**3**章 **—** システム構成

# <span id="page-18-1"></span>前面パネルボタン

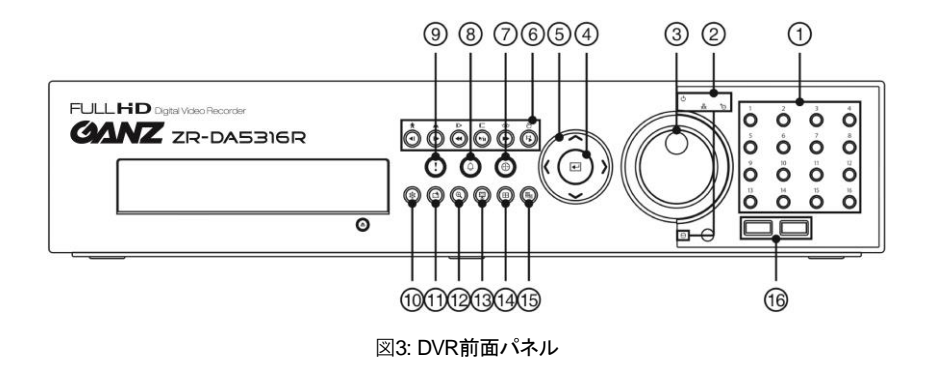

- 
- 
- 
- 
- ② 緊急録画ボタン インス こうこう 回り 一時停止ボタン いっかく

<span id="page-18-2"></span>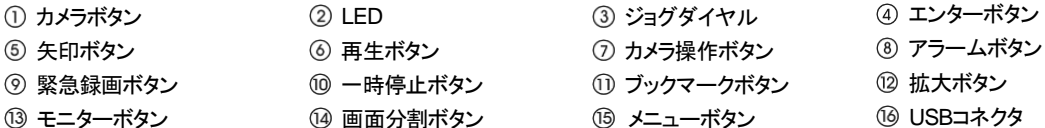

- 
- 
- 

前面パネルのレイアウトおよび動作は、マルチプレクサーと混合したVCRのような形と方式です。大部分のボタンには 一つ以上の機能があり、以下の説明を参照して各ボタンによってDVRを初期設定してDVRを作動させることができま す。

参考**:** リモコンセンサーがUSBコネクタの左にあります。この部分が他の物で隠れないようにしてください。そうでなけ ればリモコンが正常に動きません。

参考**:** Wi-Fi(無線LAN)及びBluetoothのような無線通信機能があるデバイスをDVRの近くに置いて使用する場合、リモ コンが正常に動作しない場合があります。

参考**:** 一般家庭用PCのように、USBマウスを利用して各設定画面とメニューに移動することができます。

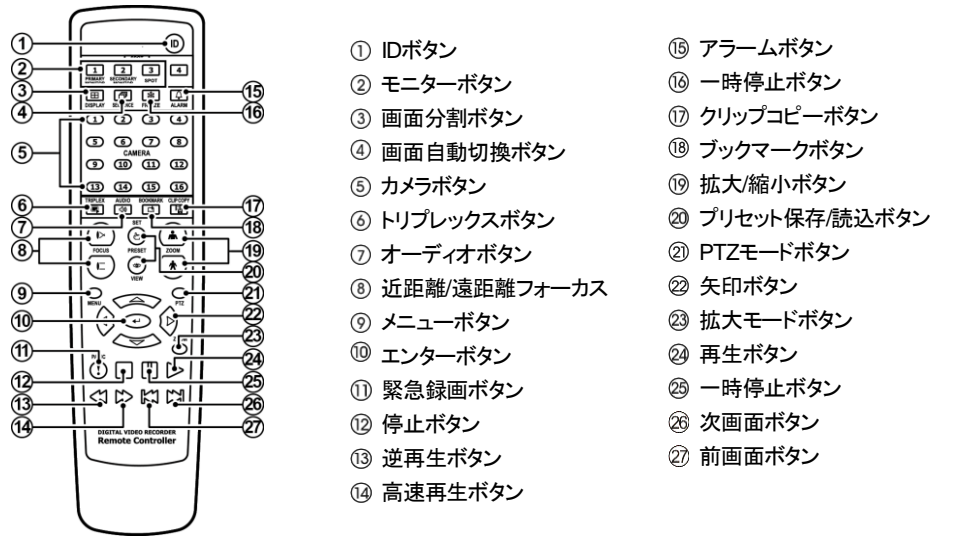

図4: IRリモコン

<span id="page-19-4"></span>参考**:** 便宜上、本取扱説明書のボタン使用に関する説明は、前面パネルボタンを基本として作成されています。

#### <span id="page-19-0"></span>カメラボタン

リアルタイム監視モードや再生モードでカメラボタンを押すと、該当カメラの映像を全画面で見ることができます。

<span id="page-19-1"></span>**LED**

- 電源**LED:** この装置が稼動している間、電源LEDが点いています。
- ネットワーク**LED:** この装置がモデムやイーサネットによって遠隔地に接続されている場合、データ送受信するとネ ットワークLEDが点滅します。
- **iSCSI LED:** iSCSIデバイスがこのデバイスに接続されている場合、iSCSI LEDが点滅します。
- **HDD LED:** HDDに映像を保存するか、保存された映像を検索する場合、HDD LEDが点滅します。

### <span id="page-19-2"></span>ジョグダイヤル、シャトルリング

- ジョグダイヤル**:** ジョグダイヤルは、再生モードを一画面ずつ見る場合に使用されます。時計回りに回すと一画面 ずつ前に再生され、反時計回り回すと一画面ずつ逆再生されます。設定メニューで上下矢印ボタンによって数字を 増減させるように、ジョグダイヤルを回して数字を増減させることができます。
- シャトルリング**:** シャトルリングは再生モードで使用します。左右に移動し、離すと中央の位置に戻ります。時計回り に回すと前に再生され、反時計回りに回すと反対に再生されます。再生速度はリングが回転した角度によって異な ります。再生速度は、◀◀、◀◀◀◀、◀◀◀◀、▶ ▶▶、▶▶▶ ▶▶▶▶ です。リングを離すと位置は中央に戻り、再生は一 時停止されます。

#### <span id="page-19-3"></span>エンターボタン

ボタンはメニューの設定時、項目を選択するか入力事項を決定する場合に使用します。

#### <span id="page-20-0"></span>矢印ボタン

矢印ボタンは、各メニュー設定と画面上で移動するために使用します。設定メニューで上/下矢印ボタンを使って数字を 増減できます。また、PTZモードで矢印ボタンを利用して上下左右の移動を調節できます。

#### <span id="page-20-1"></span>再生ボタン

- 前の画面**:** 再生モードの一時停止状態で ボタンを押すと現在の画面のすぐ前の画面が見られます。PTZモー ドでは画面の縮小ボタンとして使用されます。
- 次の画面**:** 再生モードの一時停止状態で ボタンを押すと現在の画面ですぐ次の画面が見られます。PTZモー ドでは画面拡大ボタンとして使用されます。
- **逆再生: बा** ボタンを押すとビデオを高速で逆再生します。ボタンを押す度に ◀◀、◀◀◀◀ で速度が変わり ます。PTZモードではズーム焦点ボタンとして使用されます。
- 再生**/**一時停止**:** ボタンを押すと普通の速度で再生します。再生中にボタンを再び押すとビデオは一時停止さ れ、ビデオ再生中には画面に▶が、一時停止モードでは画面に||が現れます。PTZモードでは遠距離焦点ボタン として使用されます。
- 高速再生: ID ボタンを押すとビデオを速い速度で再生します。ボタンを再び押すと▶▶ ▶▶▶ ▶▶▶▶ で速度が変 更されます。PTZモードでは保存されたプリセットを呼び出すのに使用されます。
- **検索/停止:** リアルタイム監視モードで 『F』 ボタンを押すと再生モードになり、再生モードでボタンを押す*と*リアルタイ ム監視モードに変わります。PTZモードではプリセット保存ボタンとして使用されます。

#### <span id="page-20-2"></span>カメラ操作ボタン

カメラ操作ボタンを押すとPTZモードがスタートし、設定されたPTZカメラを制御します。

#### <span id="page-20-3"></span>アラームボタン

アラームボタンは、アラームが作動している間内部ブザーを含むDVRの出力をリセットしたり、監視モードでアラームが 発生しなかった場合にイベントログを出力します。

#### <span id="page-20-4"></span>緊急録画ボタン

|緊急録画ボタンを押すと╏が表示されて、現在のスケジュールに関係なく映像を録画します。ボタンをもう一度押すと 緊急録画モードが解除されます。

#### <span id="page-20-5"></span>一時停止ボタン

一時停止ボタンは監視画面を一時停止する時、使います。

#### <span id="page-20-6"></span>ブックマークボタン

再生モードからブックマークボタンを押して現在再生時点をブックマークに追加したり、ブックマークに登録された再生時 点に移動することができる。

#### <span id="page-20-7"></span>拡大ボタン

拡大ボタンは画面で特定の部分を拡大して見たい時に使用します。矢印ボタンで拡大画面の画面を移動させることが できます。

#### <span id="page-21-0"></span>モニターボタン

モニターボタンをもう一度押すと、プライマリモニター、外部モニターを選択します。 選択したモニターの画面分割と切 換監視が設定できます。

#### <span id="page-21-1"></span>画面分割ボタン

画面分割ボタンを押して別の画面分割初期化に転換します。

#### <span id="page-21-2"></span>メニューボタン

メニューボタンをリアルタイム監視モードで押すとリアルタイム監視メニューが、検索モードで押すと検索メニューが画 面の右側に表示されます。ボタンをもう一度押すとメニューは消えます。

再生モードでメニューボタンを3秒以上押すとワンタッチモードでクリップコピーの設定窓の表示ができます。

#### <span id="page-21-3"></span>**USB**ポート

USBポートにUSB用の外付HDDやフラッシュメモリを繋いでバックアップに使用することができます。外付ハードディス クはできるだけDVRの近くに置き、一般的に6フィートより短いケーブルで接続してください。HDDと一緒に提供された USBケーブルを使用してDVRに接続してください。USB用の外付HDDやフラッシュメモリでのビデオバックアップにつ いての内容は、この取扱説明書の"第4章 –運営 –バックアップ"部分を参照してください。

USBポートにUSBマウスを接続することが可能であり、USB<->シリアルコンバーターを繋げてテキストイン装置を幾つ か繋げるのに使うこともできます。PostScript™プリンターを利用してDVRに保存されたビデオを出力することができま す。DVRはPostScript™ 2.0以上のバージョンのプリンターをサポートし、カラーPostScript™プリンターがあればカラー 映像を出力できます。プリンターを装置のUSBコネクターに接続してください。ビデオ出力についての内容は、この取 扱説明書の"第4章 –運営 – 印刷"部分を参照してください。

**参考: このDVRはPostScript™プリンターのみをサポートします。** 

参考**:** このDVRは、プリンターケーブルを付属していません。プリンターがUSB接続をサポートしていなければ、USBか ら並列ポートに変換するケーブルを購入してご使用ください。

#### <span id="page-21-4"></span>リモコンの**ID**ボタン

IDボタンを押すとリモコンのIDを設定することができます。DVRのユニットIDが0の場合はリモコンのID設定しなくても システムを操作することができます。ユニットIDの意味と設定方法はこの取扱説明書の"第3章– システム構成 – シス テム設定、一般"部分を参考して下さい。ユニットIDが1~16の場合にはIDボタンを押してから1~16のIDに該当する数字 ボタンを押します。該当システムの映像の左下にリモコンアイコン が表示されリモコン入力によってシステムが制 御できます。複数のシステムIDが0の場合、リモコンを操作すると複数が一度に遠隔制御されます。

#### <span id="page-21-5"></span>リモコンの画面自動切換ボタン

画面自動切換ボタンを押すと、別のチャンネルを連続して表示するシーケンスモードに切り替わります。

#### <span id="page-21-6"></span>リモコンのクリップコピーボタン

バックアップボタンを押すとクリップコピー動作を行います。

## <span id="page-22-0"></span>ログイン

メニューボタンを押すか、マウスのポインターを画面の右側に移動させて、リアルタイム監視メニューから (ログイン) を選ぶと、次のようなログイン画面が表示されます。

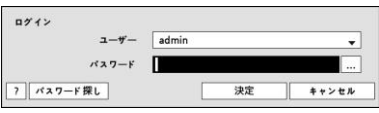

<span id="page-22-1"></span>図5: ログイン画面

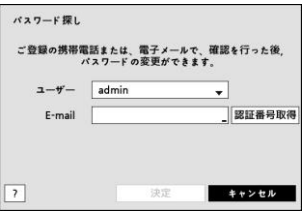

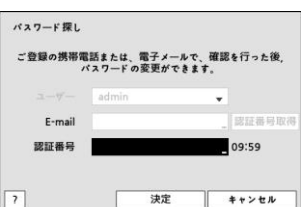

環境設定、検索などのDVRのさまざまな機能を使用するためには、使用権 限のあるユーザーでログインしてください。ユーザーを選択してパスワード を入れると、そのユーザーとしてログインします。adminユーザーアカウント は初期値としてパスワードはないので、"admin"アカウントを選択してパス ワード入力なしにログインします。パスワードを忘れた場合、右下の ? ボ タンを押すと関連情報が現れます。

パスワードを忘れた場合、ログイン画面で "パスワード探し"をクリックしてく ださい。ユーザーを選択し、E-mailアドレスを入力した後、"認証番号取得" をクリックしてください。

E-mailで届いた認証番号を入力して"決定"をクリックします。

<span id="page-22-2"></span>図6: パスワード探し画面

参考**:** 保安のために通常パスワードを設定してシステムを運営して下さい。パスワード無しでシステムを使うと警告メッ セージが表示されます。

参考**:** 前面パネルを使用できない場合にはマウスの右ボタンを利用してパスワード項目の右側の ボタンを選択し て仮想キーボードを用いてパスワードを入力します。仮想キーボード使用の内容は"メニュー使用法 – 仮想キーボード を用いた文字入力"部分を参考して下さい。

参考**:** システムからログアウトするには、メニューボタンを押すか、マウスのポインターを画面の右側に移動させて、リア ルタイム監視メニューから 6 (ログアウト)を選びます。ログアウトの際にパスワードを入力する必要があります。

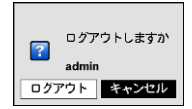

<span id="page-22-3"></span>図7: ログアウト画面

### <span id="page-23-0"></span>メニューの使用方法

リアルタイム監視画面でメニューボタンを押すか、マウスのポインターを画面の右側に移動させ、リアルタイム監視メニュ ーから (設定) を選ぶと、設定メニューに入ります。設定メニューに入るためにはメニュー設定権限のあるユーザー でログインしてください。

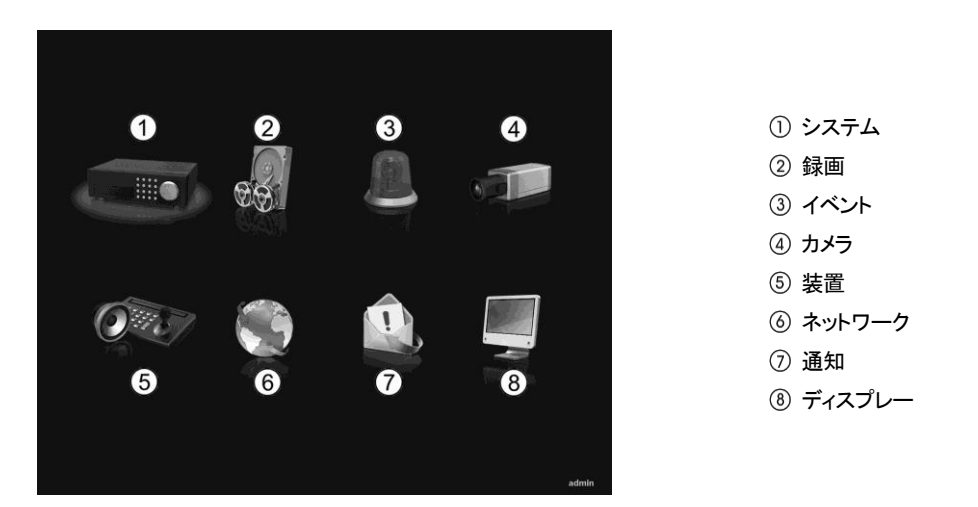

図8: 設定メニュー画面

<span id="page-23-3"></span>メニューのうち一つの項目を選択しようとする場合は、矢印ボタンで該当項目に移動してから ボタン、またはマウス の左ボタンで該当項目をクリックしてください。

各項目の設定変更後に"保存"を選択して、変更した設定を保存してください。設定画面左下の 11(初期化)アイコンを 選択すると設定値が初期値に戻ります。

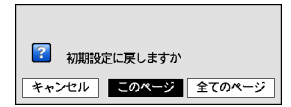

"このページ"を選択すると、現在のページ設定値が、"全てのページ"を選択すると設定 画面の全てのページ該当する設定値が初期値に戻ります。

#### <span id="page-23-1"></span>仮想キーボードを利用した文字列入力

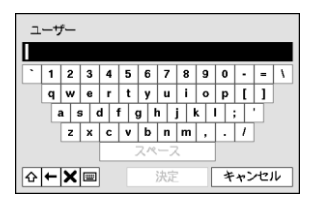

矢印ボタンを利用して任意の文字に移動して ボタンを押すか、矢印を合わせてマ ウスをクリックすると、文字が入力されます。 企 ボタンは大文字と小文字を設定し、 ← はカーソルの前の文字を、※ はカーソルの後の文字を消します。 ||||||| ボタンはキ ーボードの配列を変更します。タイトルは空スペースを含めて最高31字まで入力でき ます。 企 を選択してから^を入力すると、コントロール文字を入力できます。例えば、 ^JはNL(New Line)、^MはCR(Carrage Return)として認識されます。これはテキストイ ン検索設定時に使用されます。

#### <span id="page-23-2"></span>テーブルで全ての列の値を同時に設定する

"第3章– システム構成 – カメラ設定"の場合のように、メニューが表になった項目の場合、一部は表のタイトル値で変 更できます。その場合、タイトル値を変更すると同じ列の全ての項目が同じように変更されます。PTZカメラのIDのよう に、その値が同じではいけない場合には、このような方法では変えられないようになっています。

#### <span id="page-24-0"></span>マウスの使用

マウスを使うとより便利に環境設定することができます。望みの項目をクリックして選択するのも早いし、スクロールバ ーのあるメニューでマウスのホイールを上下に回してメニューを手軽に上下させることもできます。また、 のように数字を増減させる場合にも、マウスのホイールを回すと楽に望みの数字に設定できます。

<span id="page-24-2"></span><span id="page-24-1"></span>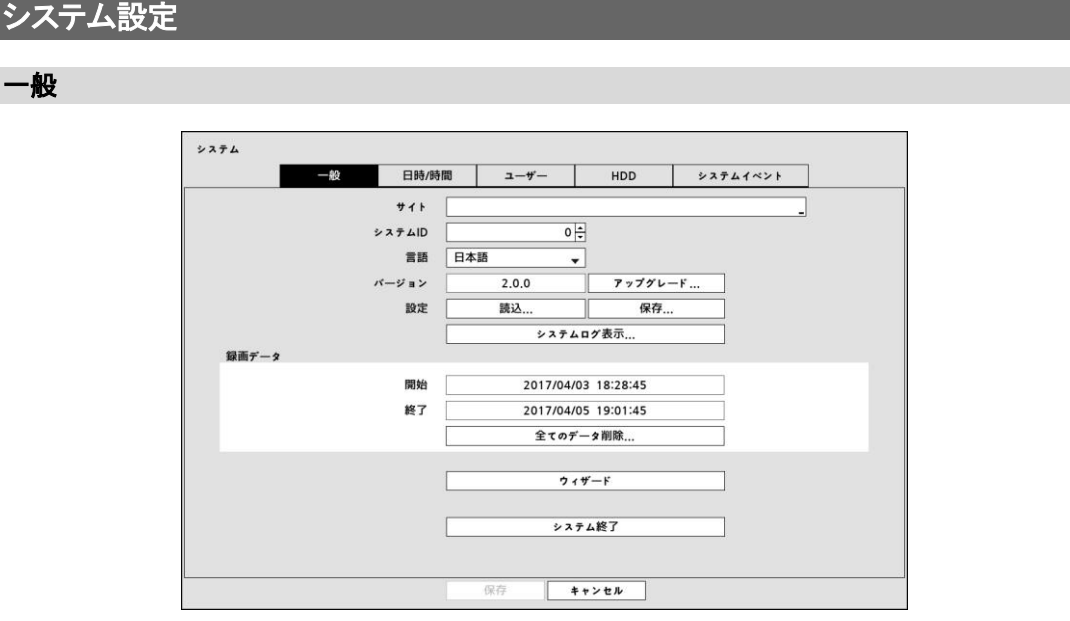

図9: システム – 一般設定画面

<span id="page-24-3"></span>"サイト"項目には入力されたシステムインストール場所についての説明が表示されます(初期値はありません)。説明 部分を選択して [~] ボタンを押すかマウスをクリックすると、仮想キーボードが表示されます。それを利用して場所につ いての説明を変更できます。

"システムID"は別のDVRと接続された場合に、機器を区別するのに使用され、RS-485で数台のシステムを接続して 遠隔キーボードによって遠隔制御したり、IRリモコンによって遠隔制御を行う場合に、二台以上のDVRに同じIDを使用 することはできません。システムIDの初期値は0で、0~99に変更できます。リモコン接続については、"リモコン接続"部 分を参照してください。

"言語"項目を選択していろいろな言語のうちの一つを選択することもできます。

"バージョン"項目にはソフトウェアバージョンが表示されます。ソフトウェアをアップグレードするには、アップグレードパ ッケージファイルのあるUSB装置をDVRに接続します。NetFS機能が使用中の場合(ネットワーク > NetFS)、登録され たFTPサイトからファイルをダウンロードできます。"アップグレード…"を選択すると 検索画面が表示され、USBメモリま たはNetFSを選択できます。NetFSを選択する場合、登録されたFTPサイトのリストからFTPサイトを選択します。アッ プグレード設定窓が現れます。アップグレードパッケージを選択してから、"設置"ボタンを選択してシステムをアップグ レードします。

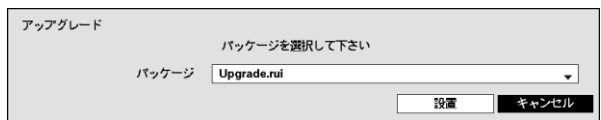

アップグレードパッケージの中にruiのファイルはシステムアップグレード用です。USBに保存されたプログラムが読み 込めない場合には、マウントに失敗したという画面が表示されます。成功した場合には装置が自動的に再起動され、 それからアップグレードされたバージョンのソフトウェアが実行されます。

"設定"項目でDVR設定を保存したり読込むことができます。保存されている設定ファイルを読込む場合にはDVRの設 定ファイルが保存されているUSB保存装置をDVRに接続します。NetFS機能が使用中の場合(ネットワーク > NetFS)、 登録されたFTPサイトから設定ファイルをダウンロードできます。"設定 – 読込…"を選択します。USBメモリまたは NetFSを選択します。NetFSを選択する場合、登録されたFTPサイトのリストからFTPサイトを選択します。

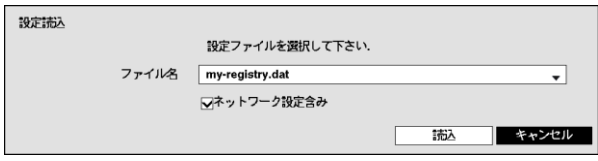

"ファイル名"で設定ファイルを選択してから"読込"ボタンを選択します。この時、ネットワーク設定も共に読込むかを選 択できます。"ネットワーク設定含み"を選択しないとDVRのネットワーク設定は変更されません。

"設定 – 保存…"を選択するとUSB保存装置に"ファイル名"項目で入力したファイル名で設定ファイルが保存されます。 NetFS機能が使用中の場合(ネットワーク > NetFS)、登録されたFTPサイトに設定ファイルをアップロードできま す。設定–移出を選択します。USBメモリまたはNetFSを選択します。NetFSを選択する場合、登録されたFTPサ イトのリストからFTPサイトを選択します。

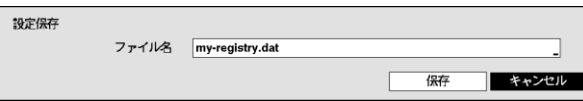

#### 注意**:** 設定読込みを行ってもシステムの時間関連の設定は変更されません。**(**日付**/**時間**/**標準時間帯**/**サマータイム**)**

#### 注意**:** システムアップグレード及び設定読込**/**保存用**USB**ドライブのファイルシステムは、必ず**FAT16**か**FAT32**で初期 化したものを使用してください。

"システムログ表示…"を選択して、システムログリストの検索ができます。ここに表示されるシステムログのタイプは、 "付録 – システムログとエラーコードタイ"を参照してください。システムログは最近5,000件まで表示されます。もし、遠 隔接続で記録されたログの場合、一番右側の欄に品アイコンが表示されます。

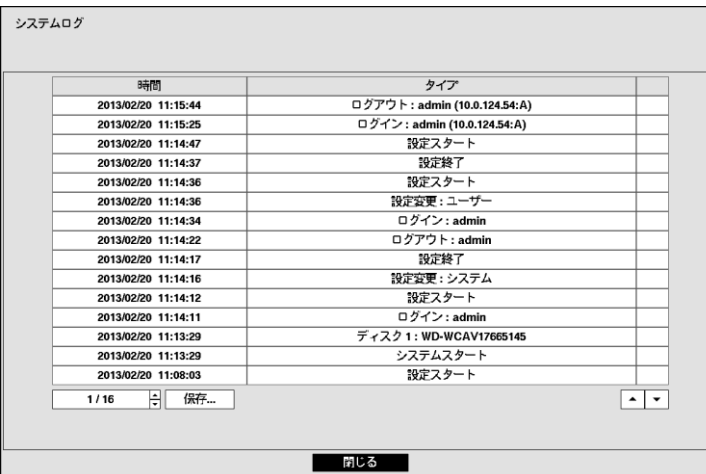

"システムログ"画面で"保存…" を選ぶとUSBに接続された保存装置に"ファイル名"の項目で入力したファイル名でログ 情報を保存します。NetFS機能が使用中の場合(ネットワーク > NetFS)、登録されたFTPサイトにログ情報をアップロ ードできます。移出を選択します。USBメモリまたはNetFSを選択します。NetFSを選択する場合、登録されたFTPサイ トのリストからFTPサイトを選択します。

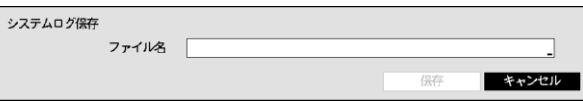

参考**:** 保存したシステムログ.txtファイルを開く場合、ファイルの内容を見るには、適切な文字エンコードに設定し、固定 幅のフォントを使います。

"録画データ–開始"項目には、録画されたデータの最初の時間が表示され、"録画データ –終了"項目には、録画された データの最後の時間が表示されます。

"全てのデータ削除…"を選択すると確認画面が表示され、もう一度"削除"を選択すると、全ての録画データが削除され ます。

参考**:** "全てのデータ削除…"を選択しても、システムログはそのまま残っており、"全てのデータ削除"というシステムロ グが追加されます。

"ウィザード" 選択すると設定ウィザードを通じてシステムの運営に必要な基本設定ができます。

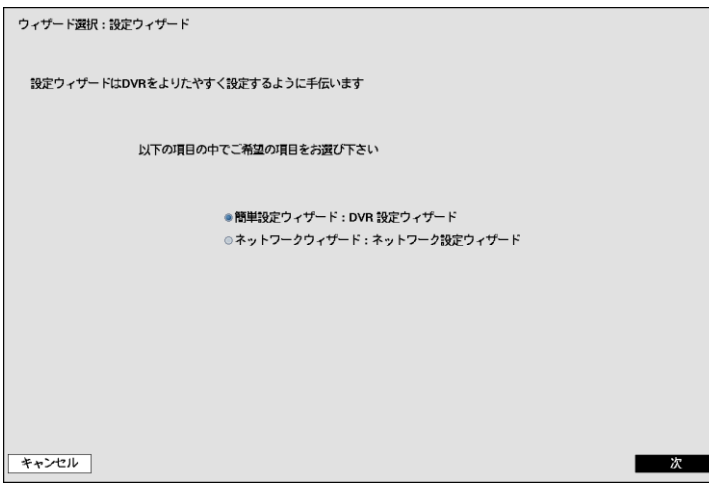

簡単設定ウィザードかネットワークウィザードの中でご希望の設定ウィザードオプションを選択してから、"次"を選択し、そ の設定ウィザードを始めます。

参考**:** ウィザード画面の全体で"キャンセル"を選択すると変更された設定をチャンセルし、メイン設定メニュー画面に戻 ります。

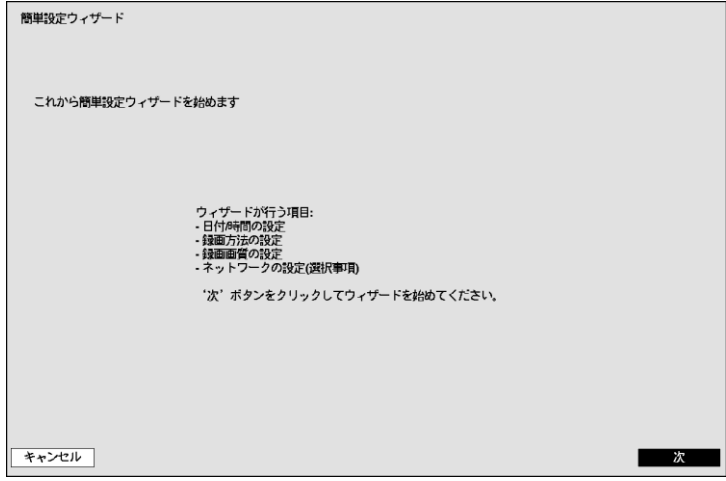

"次"を選択して簡単設定ウィザードを始めます。

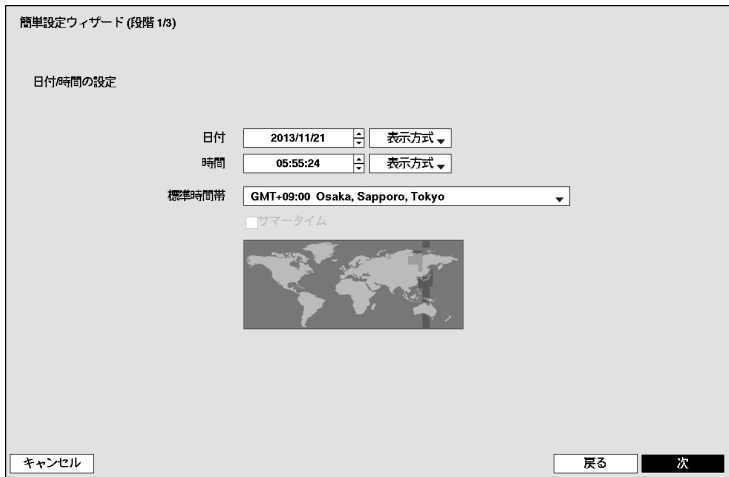

#### 日時**/**時間の設定

"日付"を選択すると、矢印ボタンを利用して日付を変更できます。"時間"を選択すると、矢印ボタンを利用して時間を変更 できます。"日付–形式"と時間–形式"を選択すると、日付表示方式と時間表示方式を変更できます。

"標準時間帯"を選択すると、その地域の時間帯を選択できます。以下の地図で前面パネルの左/右矢印ボタンを利用 したりマウスホイールを上/下に動かしてご希望の標準時間帯を選択することもできます。

"サマータイム"を選択すると、サマータイム時間制の使用/解除できます。

参考**:** 変更された日付/時間の設定値は"次"を選択した後、システムに適用されます。

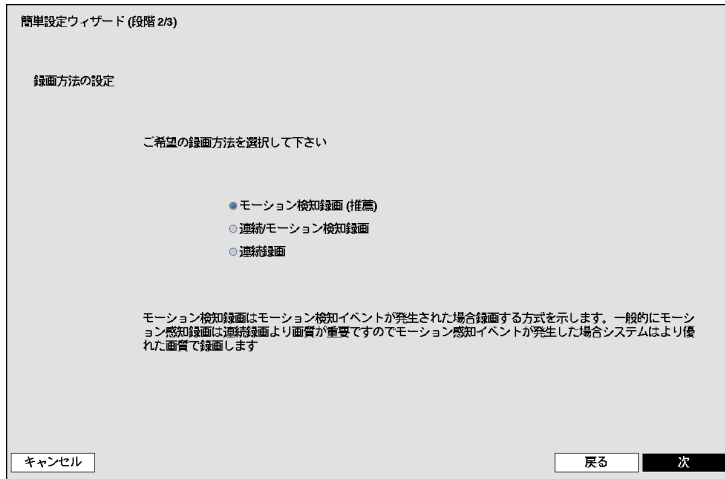

#### 録画方法の設定

ご希望の"録画方法"を選択します。

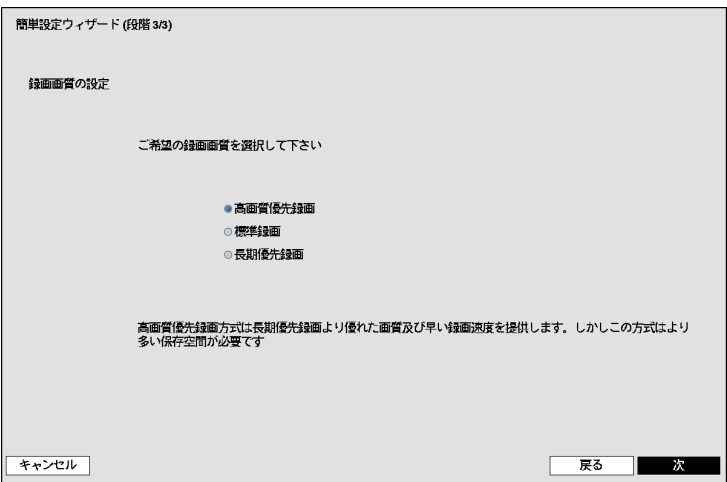

#### 録画画質の設定

ご希望の"録画画質"を選択します。

参考**:** 高画質を選択すればするほどハードディスクで大きい空間を占めます。

参考**:** 選択した録画方法式及び画質によってチャンネル当たりの録画速度、 録画解像度及び画質は以下のようで す。

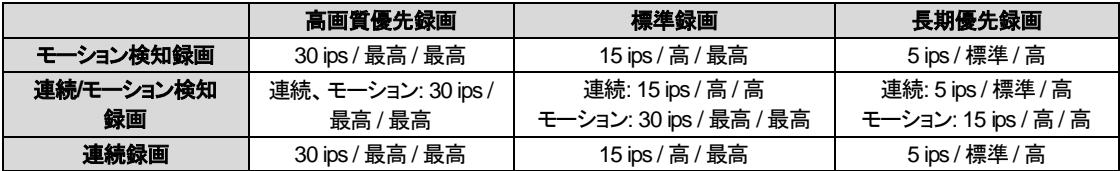

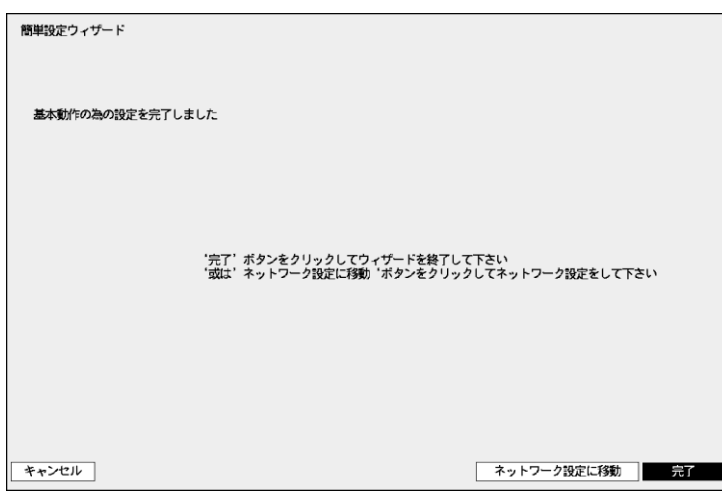

"完了"を選択すると簡単設定ウィザードを完了します。"ネットワーク設定に移動"を選択するとネットワーク設定ウィザ ードを始めます。

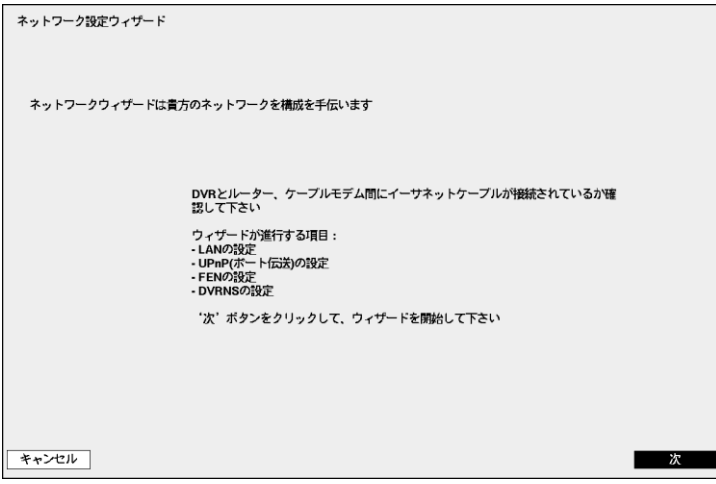

"次"を選択してネットワーク設定ウィザードを始めます。

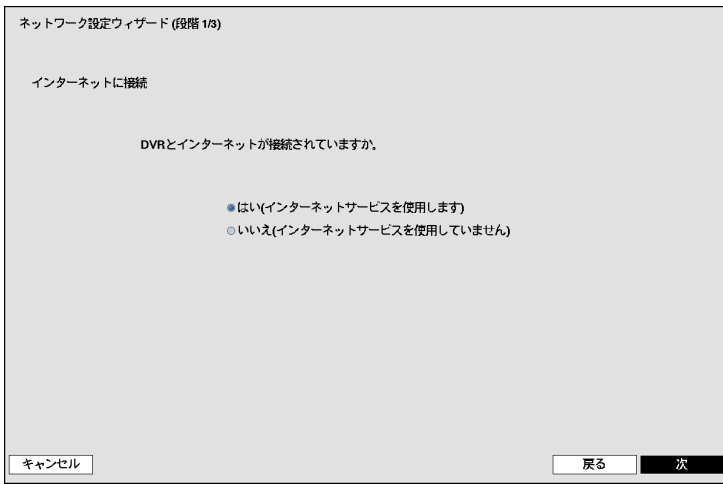

#### インターネットに接続

インターネットに接続されているか選択します。

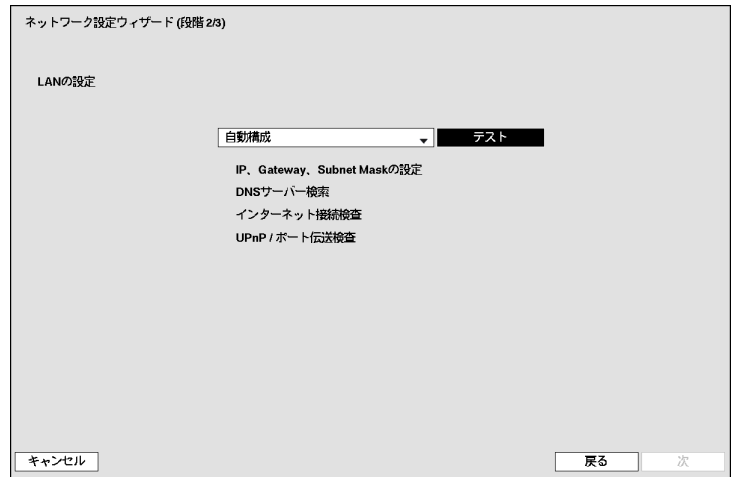

#### **LAN**の設定

"自動構成"及び"手動構成"の中でご希望のネットワーク構成を選択して"テスト"を選択し、そのネットワーク構成を使用 するか確認することができます。

参考**:**"自動構成"を選択するとIPアドレス、ゲートウェイ、サブネットマスク、DNSサーバーのアドレスなどのLAN設定値 を自動に取得します。"手動構成"を選択するとマニュアルでLANのパラメータを設定することができます。

参考**:** "テスト"を選択し、そのネットワーク構成が使用可能であるか確認していなっかた場合、次の設定に移動できる "次"のボタンを押すことができません。

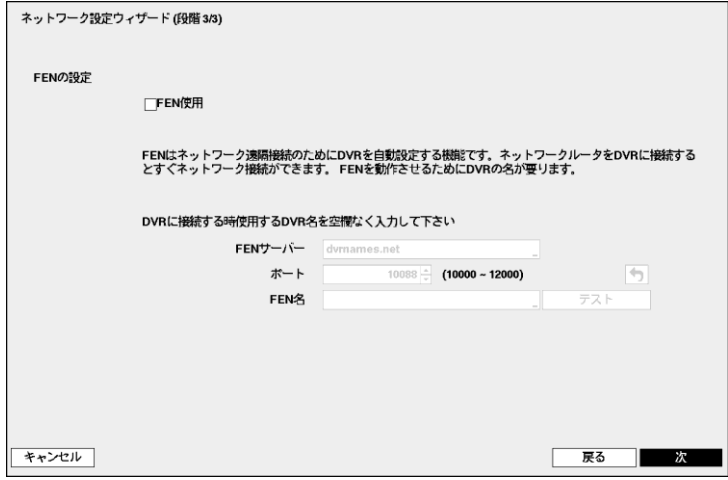

#### **FEN**の設定

FENサービスを使用するためには、"FEN使用"を選択して下さい。

参考**:** FENは、インターネット接続を遠隔から、把握し、ネットワークを均一に動作させるため、DVRを自動設定させる 機能です。ネットワークルーターをDVRに接続することで、即座にネットワークができます。また、FENを動作させるた め、DVRネームが必要です。

"FENネーム"を選択してFENサーバーに登録するDVRのネームを入力後"確認"を選択して入力したネームが使用でき るかを確認できます。

参考**:** "確認"を選択して入力したFENネームを確認しなければFEN設定を保存できません。

参考**:** 名前を入力しないか、FENサーバーに登録済みの名前を入力すると、エラーメッセージが表示されます。

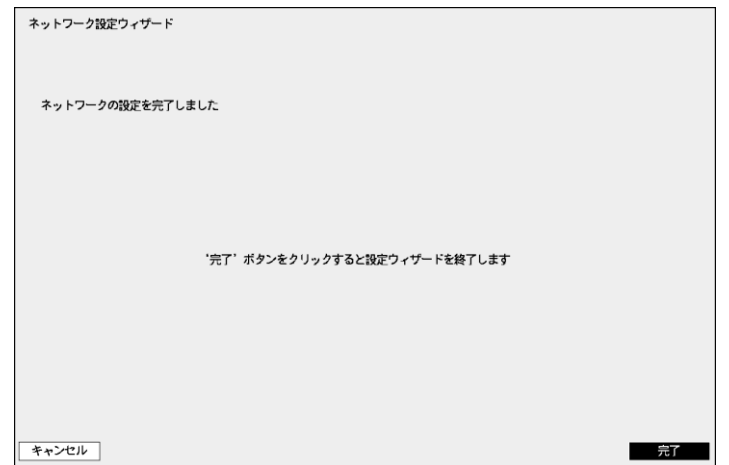

"完了"を選択して設定ウィザードを完了します。

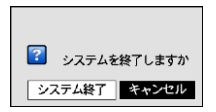

"システム終了"を選択すると確認設定画面が表示され、もう一度"システム終了"を選択するとシ ステムは正常終了します。

#### <span id="page-32-0"></span>日時**/**時間

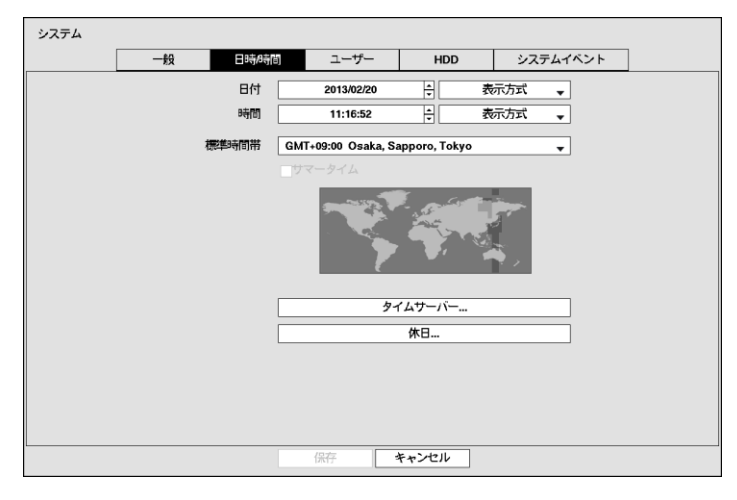

図10: システム – 日付/時間設定画面

"日付"を選択すると、矢印ボタンを利用して日付を変更できます。"時間"を選択すると、矢印ボタンを利用して時間を変更 できます。"日付–形式"と時間–形式"を選択すると、日付表示方式と時間表示方式を変更できます。

"標準時間帯"を選択すると、その地域の時間帯を選択できます。以下の地図で前面パネルの左/右矢印ボタンを利用 したりマウスホイールを上/下に動かしてご希望の標準時間帯を選択することもできます。"サマータイム"を選択すると、 サマータイム時間制の使用/解除できます。

"タイムサーバー"を選択すると、タイムサーバーを選んでサーバーとの時間の同期化の設定できます。

<span id="page-32-1"></span>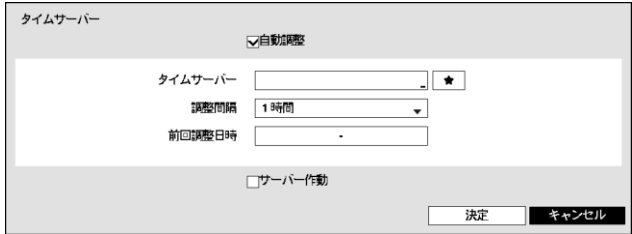

"自動調整"項目を選択してから、"タイムサーバー"のIPアドレスかドメイン名を入力したり ■ を選択して登録されたタイ ムサーバーリストよりご希望のタイムサーバーを選択して、"調整間隔"を設定すると、調整間隔毎にタイムサーバと時 間を同期するようになります。"前回調整日時"項目は、最後に同期の行われた時間を表示します。

参考**:** "ネットワーク – LAN"設定で、DNSサーバーを設定するとタイムサーバーのIPアドレスの代わりにドメイン名が使 用できます。

"サーバー作動"を選択すると、本装置がSNTPサーバーとして動作するようになり、他の装置がこのサーバーの時間に 同期することが可能になります。

"休日"を選択すると、休日を追加/削除できます。

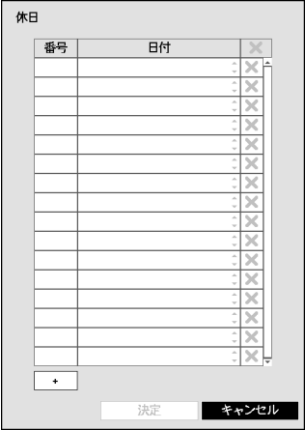

設定画面下段の"+"を選択して、任意の日付を休日に追加します。設定された日 付の右側の 表示を押して設定された休日を削除します。設定された休日の日 には、録画スケジュール設定で設定した休日スケジュールに従って録画が行われ るようになります。

<span id="page-33-0"></span>ユーザー

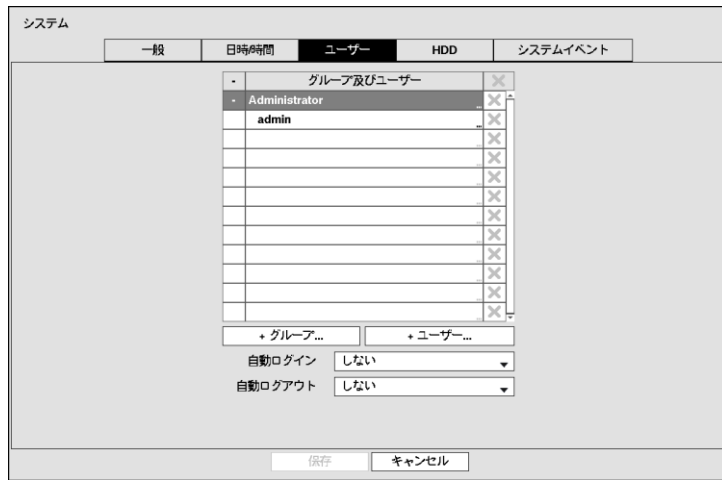

図11: システム – ユーザー設定画面

<span id="page-33-1"></span>"+ グループ…"を選択するとキーボード入力画面が現れ、最高15文字までグループ名を指定できます。グループ名を指 定してから、該当グループの"権限"を選択します。設定できる権限のタイプとその内容は次の通りです。

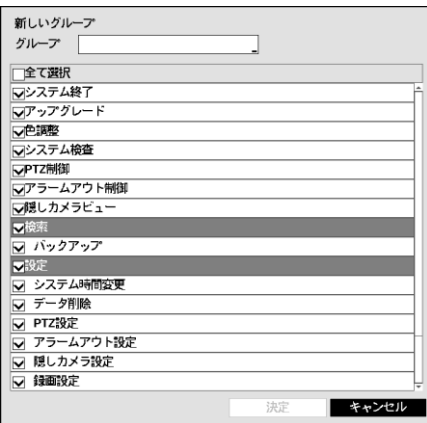

- システム終了– ローカルでシステム終了を遂行できる権限で、シ ステムメニューで"システム終了…"を実行できます。
- アップグレード ローカルとRASでシステムアップグレードを遂行 できる権限で、システムメニューでシステム情報設定の"アップグ レード"を実行できます。
- 色調整 ローカルとRASで各カメラの明るさ、コントラスト、彩度、 色調値を調整できる権限です(各カメラのボタンをずっと押してい ると、色相調節画面が表示されます)。
- システム検査 RASでシステム検査の結果であるシステム状態 を見ることのできる権限で、RASで一括作業によってシステム検 査を実行できます。
- PTZ制御 –ローカルとRASで各カメラのPTZを制御できる権限で、 カメラ操作ボタンを押してPTZカメラを選択してから、PTZ関連ボタ ンによって制御できます。
- アラームアウト制御 ローカルとRASでアラーム出力が発生した場合、これをリセットできる権限で、システムの前 面パネル、リモコンのどのボタン、あるいはRASのアラーム出力制御ボタンを押してアラーム出力をリセットできま す。
- 隠しカメラビュー ローカルとRASで監視モードや検索モードで隠しカメラに設定されたカメラを見ることのできる権 限です。
- 検索 ローカルとRASで保存された映像を検索できる権限です。
- バックアップ ローカルとRASでバックアップできる権限です。
- 設定 ローカルとRASでシステムを設定できる権限で、この権限がない場合は、システム終了とログアウトを除い た全ての環境設定を遂行することができません。
- システム時間の変更 ローカルとRASでシステムの日付/時間を変更できる権限で、システムメニューで"日付/時 間"の設定を実行できます。
- データ削除 ローカルとRASでシステムの保存データを消すことのできる権限で、システムメニューでシステム情 報設定の"全てのデータ削除…"、HDD設定の"削除"と"初期化"を実行できます。
- PTZ設定 ローカルとRASでPTZの設定ができる権限です。
- アラームアウト設定 ローカルとRASでアラームアウトの設定ができる権限です。
- 隠しカメラ設定 ローカルとRASで隠しカメラの設定ができる権限です。
- 録画設定 ローカルとRASで録画設定部分に属する環境設定を行える権限です。
- 設定読込 ローカルとRASで以前保存したDVRの設定を読み込みできる権限です。
- 設定保存 ローカルとRASで現在のDVRの設定を保存できる権限です。
- VNC設定 ローカルとRASでVNCの設定ができる権限です。

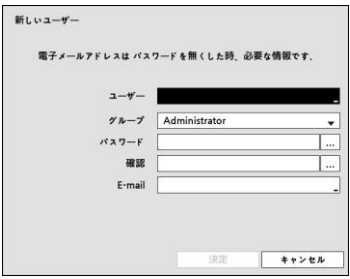

"+ ユーザー…"を選択するとキーボード入力画面が表示され、ユーザー 名を指定できます。ユーザー名を入力してからユーザーが属するグル ープを指定し、パスワードとE-mailを入力します。パスワードは最高8文 字まで指定できます。

**参考:** 前面パネルを使用できない場合にはマウスの右ボタンを用いてパスワード項目の右側の [...] ボタンを選択して仮 想キーボードを用いてパスワードを入力します。仮想キーボード使用の内容は"メニュー使用法―仮想キーボードを用 いた文字入力"部分を参考して下さい。

上で作られたグループとユーザー項目右側の※表示を選択する場合、グループやユーザーを消すことができ、グル ープ"Administrator"とユーザー"admin"は削除できません。画面上段に"ユーザーとグループ"タイトル右側の 表示を 利用して、グループAdministratorとユーザーadminを除いた全てのグループとユーザーを削除できます。システムまた は遠隔ソフトウェアで該当のシステムに現在ログインされている使用者はログアウトの状態でのみ削除できます。

すでに出来ているグループやユーザーを選択して、その設定値を変更することができます。ユーザーの設定値を変え るためには、パスワードを入力しなければなりません。グループAdministratorの権限オプションは変更できません。ユ ーザーadminを選択した場合、パスワード以外の他の情報は変更できません。

"自動ログイン"を選択して"キャンセル"とユーザーアカウントのうち一つを選択することができ、システムがブートして選 択されたユーザーアカウントで自動的にログインします。"自動ログアウト"を選択して時間を設定すると、システムを設 定された時間の間操作しなければ自動的にログアウトします。

#### <span id="page-35-0"></span>**HDD**

< RAID 未対応モデル >

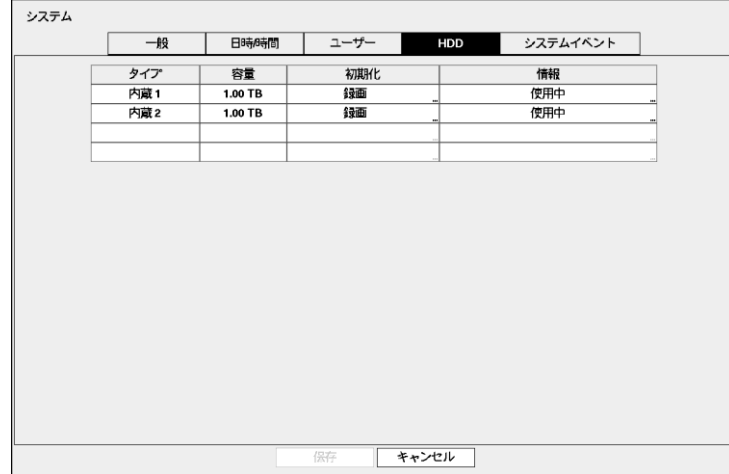

24
< RAID対応モデル>

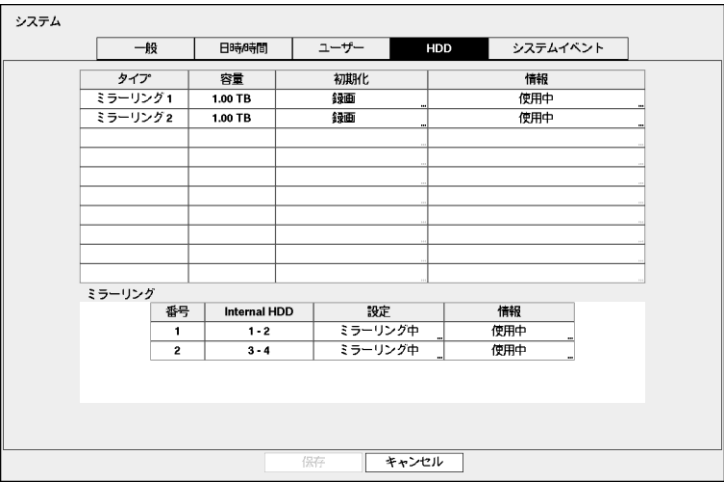

図12: システム – HDD設定画面

"タイプ"項目には、設置されたディスクのタイプが表示され、"容量"項目には各ディスクの容量が表示されます。

"初期化"項目には初期化されたディスクの場合"録画" 、"使用しない"の中に使用目的に合ったものが表示されます。 初期化されていない保存媒体が接続した場合には"初期化されていません"と表示されます。 DVD RWに保存するた めに作業区画がある場合は、◎ が表示されます。DVD RW保存のための作業区画が設定されているディスクが一つ もない場合にはバックアップができません。

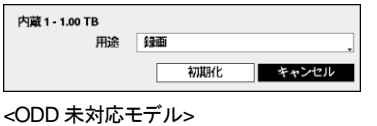

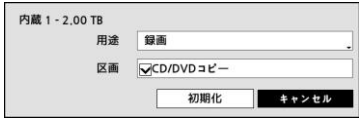

各ディスクの"初期化"を選択して録画用に初期化ができます。用途を"使用し ない"に選択してフォーマットすると該当ディスクは録画に使用されません。 "CD/DVDコピー"を選択するとCDまたはDVDにコピーするための作業区画を 確保するようにフォーマットします。

#### <ODD 対応モデル>

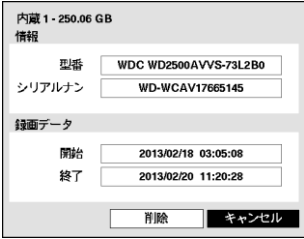

"情報"項目には設置されたディスクのモデル名及びシリアルナンバーを見せ、ディ スクが録画のために使われているかどうかが表示されます。他のシステムで使用 されたディスクを接続した場合"外部"に表示されます。各ディスクの"情報"を選択 して保存データの時間情報が確認でき、"削除"を選択して保存データを削除する こともできます。

"ミラーリング"項目では2本のディスクをミラーリングするように設定することができます(RAID 対応モデルのみ該当)。ミラ ーリングに関する詳しい内容は本取扱説明書"第4章–運営–ミラーリング"部分を参照してください。

#### システムイベント

| 一般              | 日時時間 | ユーザー  | <b>HDD</b> | システムイベント           |
|-----------------|------|-------|------------|--------------------|
| イベント            |      | 設定    |            | 動作                 |
| システム            | しない  |       | ▣          |                    |
| システムスタート        |      |       |            | 目                  |
| システム再起動         |      |       |            | 目                  |
| システム終了          |      |       |            | 目                  |
| 緊急録画            |      |       |            |                    |
| 録画を確認           |      | オフ    |            | $\Delta$ , $\Box$  |
| アラームインを確認       |      | オフ    |            | $\Delta$ , $\Box$  |
| ディスクフル警告        |      | 90%   |            | $\Delta$ , $\Box$  |
| ディスクフル          |      |       |            | $\Delta$ , $\Box$  |
| ディスクエラー         |      | 50%   |            | $\Delta$ , $\Box$  |
| ディスク温度          |      | 70 °C |            | $\Delta$ , $\Box$  |
| ディスク S.M.A.R.T. |      |       |            | $\Delta$ , $\Box$  |
| ディスク構成変更        |      |       |            | $\varphi$ , $\Box$ |
| ファンエラー          |      |       |            | $\Delta$ , $\Box$  |
| 保存デバイスなし        |      |       |            | $\Delta$ , $\Box$  |
|                 |      |       |            |                    |
|                 |      | 保存    | キャンセル      |                    |

図13: システム – システムイベント設定画面

"設定"の項目で各システムイベントの監視周期と監視項目の設定できます。

- システム–監視の周期を設定することができ、定期的な自己システムの点検が動作しないと異常と判断します。
- 録画を確認– 正常に録画スケジュールが設定されていても、設定されたスケジュールの日程上の監視周期の間 に録画データが無ければ録画エラーに判断します。

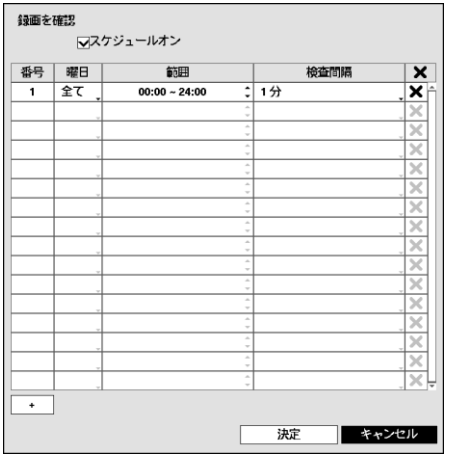

"スケジュールオン"を選択してから曜日、時間範囲及び検査間隔を 設定します。設定画面左下の"+"を押すと、新しいスケジュールが追 加されます。 を選択すると検査スケジュールを削除することがで きます。

- アラームインを確認 –監視周期の設定ができ、アラームインが活性化されているのに設定された監視周期中にア ラームイン状態に変化が生じない場合、異常と見なします。
- ディスクフル警告 –比率を80~99%まで設定でき、全体のディスク容量のうちその比率に上回る場合、イベントを発 生させます。
- ディスクエラー 比率を10~90%まで10%単位で設定でき、全体のディスク容量のうちのそ比率に上回って損傷して、 それ以上使用できない場合、イベントを発生させます。
- ディスク温度 –臨界温度が設定でき、保存スペースのうちどれか一つでも温度がこの臨界温度値と同じになったり 高くなった場合、ユーザーに知らせるようになっています。

"動作"の項目で各システムイベントが発生した際に実行されるアラームアウト(チャンネル、アラーム音)とお知らせ(メー ル、LAN1~5、アラーム画面)機能が設定できます。

参考**:** "システム"、"システム開始"、"システム再開始"、"システム終了"と"緊急録画"イベントの場合、"アラームアウト"を 選択することはできます。

参考**:** "システム"イベントの場合、"メール"通知だけが選択できます。

参考**:** "システム"、"システム開始"、"システム再開始"と"システム終了"イベントの場合、"アラーム画面"通知を選択する ことはできます。

参考**:** 通知(コールバック)機能を使用しようとするとDVRがRASに登録する必要があります。

### 録画設定

一般

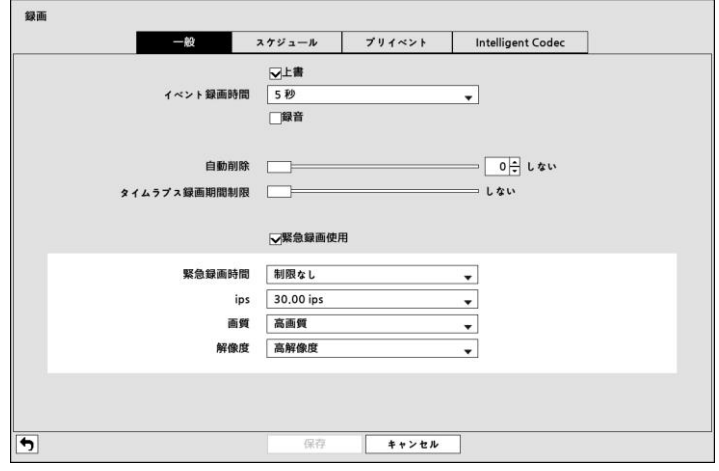

図14: 録画 – 一般設定画面

"上書"を選択した場合、録画ディスクが一杯になると古いデータから消去され、新しいデータが保存されます。"上書"を 解除した場合は、録画ディスクが一杯になると録画が中止されます。システム構成 – ディスプレー設定で"残容量"を選 択したならば、画面に残容量が表示されます。

"イベント録画期間"を5秒から30分まで設定できます。イベント発生時の動作で連動録画が指定されている場合、その イベント録画期間で指定した時間だけ連動録画が実行されます。

本DVRは4チャンネルオーディオ録音を支援します。"録音"を選択するとカメラがレコーディングする場合オーディオも一 緒に録音されます。

"自動削除"を設定すると設定した期間が過ぎたら録画データを削除することができます。削除可能な期間は最小1日よ り最大999日まで設定でき、自動削除機能を使用したくない場合には"しない"に設定して下さい。例えば、"自動削除" を選択して期間を"30日"に設定すると現在時刻より30日前以降の時刻録画データのみ保存し、それより古い録画デ ータは自動に削除されます。録画データは毎日零時に自動削除され、設定で"自動削除"設定を変更した時にも削除さ れます。

"タイムラプス録画期間制限"を設定してイベント録画映像をより長期間保存することができます。制限期間は1日より 最大99日まで設定することが可能であり、タイムラプス録画期間制限機能を使用しないためには"しない"に設定してく ださい。本機能は録画ディスクの容量が十分大きくて設定した期間より前のデータを保存した場合に作動し、上書きモ ードで録画ディスクがフルになって古いデータが上書きされるようになると設定した期間より前の"タイムラプス録画映 像"データを上書きして新しいデータを保存します。

参考**:** ディスクへ保存した映像の期間が設定した"タイムラプス録画期間制限"期間より短い場合は普段と同じく"イベント 録画映像"と"タイムラプス録画映像"の中で古いデータを上書きします。

参考**:** 録画画質及び解像度、モーションあるいはその他のユーザの設定内容によってシステムの録画期間が変更さ れることもあるため場合によっては"タイムラプス録画期間制限"より設定した期間が保証されない場合もあります。

"緊急録画使用"を選択して緊急録画機能を用いるかどうかを設定できます。

"緊急録画期間"を設定して緊急録画を自動に解除することができます。緊急録画期間は5分~1時間まで設定でき、自 動解除機能を使用しない場合は"制限なし"に設定してください。

"ips"、"画質"、"解像度"項目で緊急録画の際の録画速度、画質、解像度を設定できます。"画質"値は、"最高"、"高"、"標 準"、"ベージック"に変更ができ、"解像度"値は、"最高"、"高"、"標準"に変更できます。

スケジュール

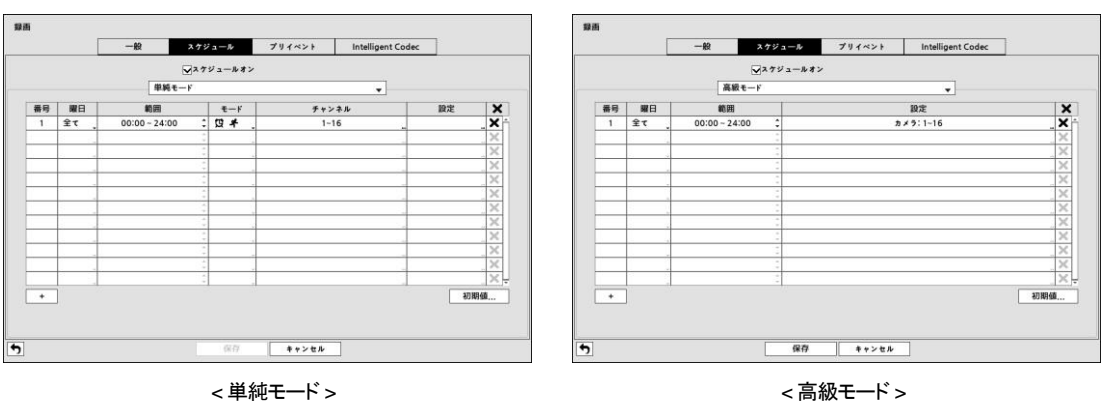

#### 図15: 録画スケジュール設定画面

"スケジュールオン"を解除すると、スケジュールに関係なく録画が中断されます。この状況はユーザーが意図的にス ケジュールを解除した状況であることを強調するために、各カメラ画面の左上段に アイコンが表示されます。その 場合、緊急録画ボタンを押すと、表示と共に緊急録画は遂行されます。

録画スケジュールのモードを"単純モード"と"高級モート""のどちらかを選択することができます。"高級モード"を選択する と各イベントについて別々の録画スケジュールを設定することができます。

参考**:** 録画スケジュールモードを変更すると変更時動作していたイベント連動アクションを停止します。

設定画面左下の"+"を押すと、新しいスケジュールが追加されます。

録画スケジュールを設定する"曜日"の選択ができます。"範囲"を選択して望みの時間範囲の選択ができます。

"モード"を"録画しない"、"連続録画"、"イベント"または"指定時間& イベント"に設定することができます。(単純モードに限 る)

"モード"を"録画しない"に設定することができ、その場合には緊急録画ボタンを押さない限りスケジュール上の該当曜日、 時間の範囲の中では録画はされません。

"モード"を"連続録画"に設定すると、画面左上段に ⑨ が表示され、スケジュールされた時間帯ならば ● が画面左上 段に表示されて録画が進行します。

"モード"を"イベント"に設定すると、画面左上段に赤い ↓ が表示され、そのイベントが発生すると● が表示されて録 画が進行します。プリ-イベント設定になっていると、イベントが発生せず録画されていない時は黄色い ♪ と● が表 示されます。イベントが発生してプリイベント録画が行なわれている場合は赤い ♀ と● が表示されます。

"モード"を"指定時間 & イベント"に設定すると、画面の上に が表示され、時間に合った画質で録画され、イベントが 発生すると赤い キ に変わり、イベントに合った画質で録画されます。

"チャンネル"を選択してスケジュールを適用するカメラを選択できます。(単純モードに限る)

"設定"を選択すると、"ips"、"画質"、"解像度"を設定できます。別途に設定しなければ下図の"初期値…"で設定した初期 値に従うようになります。高級モードでは各イベントに対する連動イベント録画期間を設定することができます。

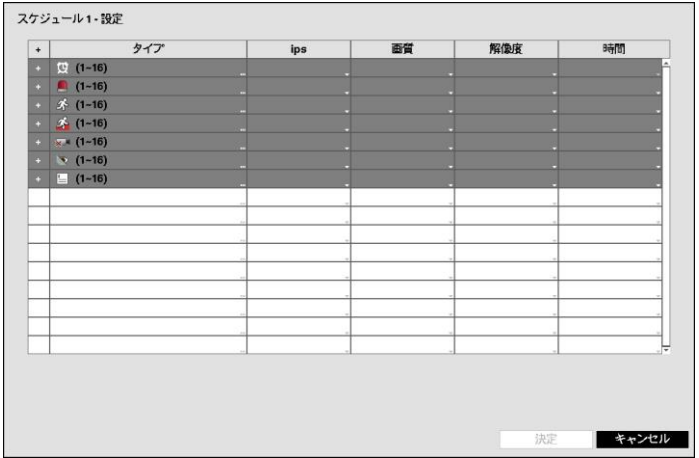

図16: スケジュール – 設定(高級モード)設定画面

参考**:** "タイプ"項目から表示するアイコンの意味は下記の通りです。

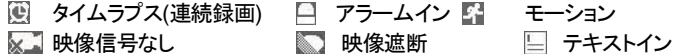

28 トリップゾーン

参考**:** スケジュールの高級モード設定メニューから設定していないチャンネルは上位スケジュールの設定値が適用さ れます。

参考**:** 高級モードが設定されている場合、特定チャンネルで複数のイベントが発生して録画する場合、各イベント録画 に対する"ips"、"画質"、"解像度"及び"時間"の設定値が異なるとより高い設定値を適用します。ただし、"ips"、"画質"及び "解像度"がすべて最大値に設定されている場合は"ips"はシステムがサポートする最大設定値を適用します。

を選択してスケジュールを削除することができます。

参考**:** 高級モードが設定されている場合、解像度の設定時、イベント別の一括設定やイベントの各チャンネル別の個 別設定ができです。イベント別の一括設定では"最高"、 "高"、 "標準"の中で一つを選択します。"最高"を選択した場合、 各カメラモード(720、960、HD、Full HD)で対応する最高の解像度を、"標準"を選択した場合は最低の解像度を、"高"を 選択した場合はその以外の解像度を適用します。イベントの各チャンネル別の個別設定では各カメラのモードで該当 モードが対応する解像度を選択することができます。

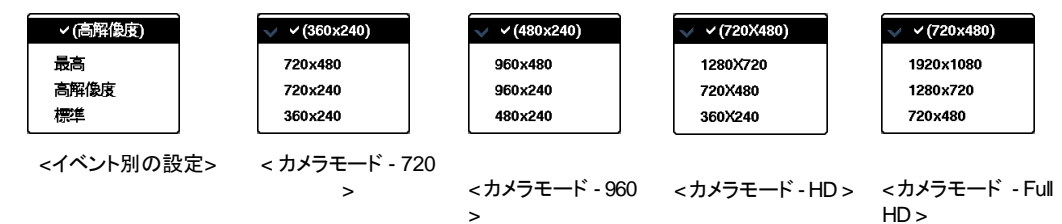

参考**:** スケジュール上でダブった区間については、下の列のスケジュールが上の列のスケジュールに優先して適用さ れます。

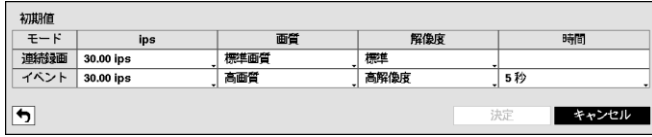

"初期値…"を選択して連続録画及びイベント録画モードの録画速度、画質、解像度の初期値をそれぞれ設定すること ができます。各スケジュールに他の設定がない場合"初期値(連続録画及びイベント録画)"に設定されている録画速度、 画質、解像度で連続録画及びイベント録画が行われます。高級モードではイベント録画期間を設定することが可能で あり、イベント発生の場合は連動録画が設定されていたら指定した時間分連動録画が行われます。

### プリイベント

|                |           |      |         | <b>Intelligent Codec</b> |           |  |
|----------------|-----------|------|---------|--------------------------|-----------|--|
| 番号             | ips       | 画質   | 解像度     |                          | 時間        |  |
| $\Box$ 1       | 30,00 ips | 標準画質 | 720X480 |                          | 00 分 05 秒 |  |
| $\mathbb{R}^2$ | 30.00 ips | 標準画質 | 720X480 |                          | 00分05秒    |  |
| - 13           | 30.00 ips | 標準画質 | 720X480 |                          | 00 分 05 秒 |  |
| $\Box$ 4       | 30,00 ips | 標準画質 | 720X480 |                          | 00 分 05 秒 |  |
| $\overline{5}$ | 30,00 ips | 標準面質 | 720X480 |                          | 00 分 05 秒 |  |
| $\overline{6}$ | 30,00 ips | 標準画質 | 720X480 |                          | 00 分 05 秒 |  |
| $\overline{7}$ | 30.00 ips | 標準面質 | 720X480 |                          | 00 分 05 秒 |  |
| $\mathbf{R}$   | 30.00 ips | 標準画質 | 720X480 |                          | 00 分 05 秒 |  |
| 79             | 30,00 ips | 標準画質 | 720X480 |                          | 00 分 05 秒 |  |
| $\sqsupset$ 10 | 30,00 ips | 標準画質 | 720X480 |                          | 00 分 05 秒 |  |
| 711            | 30.00 ips | 標準画質 | 720X480 |                          | 00 分 05 秒 |  |
| 712            | 30.00 ips | 標準画質 | 720X480 |                          | 00 分 05 秒 |  |
| $\neg$ 13      | 30,00 ips | 標準面質 | 720X480 |                          | 00 分 05 秒 |  |
| $\neg$ 14      | 30,00 ips | 標準画質 | 720X480 |                          | 00 分 05 秒 |  |
| $\Box$ 15      | 30,00 ips | 標準面質 | 720X480 |                          | 00 分 05 秒 |  |
| $\Box$ 16      | 30,00 ips | 標準画質 | 720X480 |                          | 00 分 05 秒 |  |
|                |           |      |         |                          |           |  |

図17: 録画 – プリイベント設定画面

もしスケジュール上にイベントモードスケジュールが一つもない場合は、プリイベント録画のためにイベントモードスケジ ュールをリストに追加せよというアラームメッセージが表示されます。

参考**:** "指定時間 & イベント"モードの場合にもアラームメッセージが表示されます。

"番号"を選択/解除して、プリイベントを設定するカメラを選択/解除できます。

録画する"ips"、"画質"、"解像度"を設定できます。

"期間"を設定できます。指定した時間が延びると設定可能な最大ips値が小さくなります。

参考**:** 連続録画時間中はプリイベント録画が無効であること。

### インテリジェントコーデック

| 番号                         | $E-F$      | 圧縮レベル          | 動的 GOP | 動的 ROI | ROI エリアビュー | ビットレート           |
|----------------------------|------------|----------------|--------|--------|------------|------------------|
| $\Box$ 1                   | CBR        | 2              |        | なし     |            | 5625 Kbps        |
| $\Box$ 2                   | CBR        | $\overline{2}$ |        | 左右     |            | 5651 Kbps        |
| $\Box$ 3                   | CBR        | $\overline{2}$ |        | なし     |            | <b>5640 Kbps</b> |
| $\overline{1}$             | CBR        | $\bar{z}$      |        | なし     |            | 5651 Kbps        |
| $\overline{\phantom{a}}$ 5 | CBR        | $\bar{2}$      |        | なし     |            | 5646 Kbps        |
| $\overline{6}$             | CBR        | 2              |        | なし     |            | 5637 Kbps        |
| $\Box$ 7                   | CBR        | 2              |        | 左右     |            | <b>5680 Kbps</b> |
| $\Box$ 8                   | CBR        | 2              |        | 左し     |            | 5653 Kbps        |
| $\Box$ 9                   | <b>CBR</b> | $\overline{2}$ |        | なし     |            | 5636 Kbps        |
| 710                        | CBR        | ź              |        | なし     |            | 5639 Kbps        |
| $\Box$ 11                  | CBR        | $\overline{2}$ |        | なし     |            | 5649 Kbps        |
| 712                        | CBR        | ź              |        | なし     |            | 5663 Kbps        |
| $\Box$ 13                  | CBR        | 2              |        | なし     |            | 5634 Kbps        |
| 714                        | CBR        | ż              |        | なじ     |            | <b>5644 Kbps</b> |
| $\Box$ 15                  | CBR        | 2              |        | なし     |            | 5692 Kbps        |
| $\Box$ 16                  | <b>CBR</b> | $\bar{2}$      |        | なし     |            | 5640 Kbps        |
|                            |            |                |        |        |            |                  |

図18: 録画 – インテリジェントコーデック設定画面

インテリジェントコーデックを使用してビットレートを下げます。

"モード" でCBRとVBRの間に表示されます。

"圧縮レベル"でVBRの圧縮レベルやDynamic ROIの設定時に圧縮レベルを選択することができます。1(最小圧縮)~ 3(最大圧縮)の3段階で設定することができます。ROI(Region Of Interest)は、圧縮映像フレーム内の他の領域に比 べて相対的にビットレートを高く維持するための領域を指します。

"動的GOP"を選択すると、動きが感知されないときは、GOPを動的に上げてビットレートを下げることができます。 GOP(Group Of Pictures)は、圧縮映像フレームのセットをいい、単一の完全な図であるIフレームと前のフレームで変 わった部分だけ持つPフレームで構成されます。一般的に、IフレームはPフレームよりもデータサイズが大きい特性を 有するので、Iフレームの生成頻度を下げ、全体的なビットレートを下げることができます。

"動的ROI"設定で動きが感知されたり、複雑なエリアは相対的に高く維持し、そうではないエリアはビットレートを下げ ることができます。"モーション"を選択すると、動きが感知されたエリアのビットレートを高く維持します。"モーション& Detail"を選択すると、動きが感知されたり、複雑なエリアのビットレートを高く維持します。

"ROI エリアビュー"を選択すると、動きが感知されたり、複雑でビットレートが高く維持されるエリアを表示します。エリ アビューモードでビットレートが高いエリアは緑色に表示されます。本機能を設定すると、モーション感知およびトリップ ゾーン感知エリアビュー機能は作動しません。

"ビットレート」は現在録画されているデータのビットレートを表示します。

# イベント設定

モーション

| 番号                      | 感度  | エリア | ミニマムプロック コエリアビュー |   | 感知無視問隔 | 動作                  |
|-------------------------|-----|-----|------------------|---|--------|---------------------|
| 71                      | 3/3 | 192 | 1/1              |   | 2秒     | $\sigma$ .          |
| 72                      | 3/3 | 192 | 1/1              |   | 2秒     | G, Q                |
| 3                       | 3/3 | 192 | 111              |   | 2秒     | G, Q                |
| 74                      | 3/3 | 192 | 1/1              | П | 2秒     | $\sigma$ , $\sigma$ |
| <b>B</b>                | 3/3 | 192 | 1/1              |   | 2秒     | $\sigma$ .          |
| <b>G</b>                | 3/3 | 192 | 1/1              |   | 2秒     | (0, 0)              |
| 7                       | 3/3 | 192 | 1/1              |   | 2秒     | G, Q                |
| $\overline{\mathbf{g}}$ | 3/3 | 192 | 111              |   | 2秒     | $\sigma$ .          |
| $\overline{\mathbf{e}}$ | 3/3 | 192 | 1/1              | П | 2秒     | $\sigma$ .          |
| 70                      | 3/3 | 192 | 1/1              |   | 2秒     | $\sigma$ . $\Delta$ |
| 11                      | 3/3 | 192 | 1/1              |   | 2秒     | $\sigma$ , $\Delta$ |
| $\mathbf{12}$           | 3/3 | 192 | 1/1              |   | 2秒     | G, Q                |
| 13                      | 3/3 | 192 | 111              |   | 2秒     | $\sigma$ .          |
| 14                      | 3/3 | 192 | 1/1              |   | 2秒     | $\sigma$ .          |
| 15                      | 3/3 | 192 | 1/1              |   | 2秒     | $\sigma$ . $\Delta$ |
| 76                      | 3/3 | 192 | 1/1              | г | 2秒     | (0, 0)              |
|                         |     |     |                  |   |        | 昼間設定                |

図19: イベント – モーション設定画面

"番号"を選択/解除して、モーション感知機能を設定するカメラを選択/解除できます。

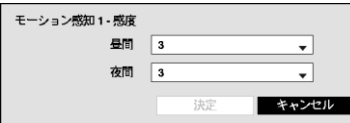

"感度"を選択するとモーション感度の敏感度を設定する画面が表示されま す。1(低感度)~5(高感度)の5段階の設定ができ、昼間と夜間を区分して設 定することもできます。

各カメラ別に"エリア"を選択すると、画面がモーション感知エリア設定画面に変わります。エリア設定はモーション感知 が行われるエリアをブロック単位で設定します。

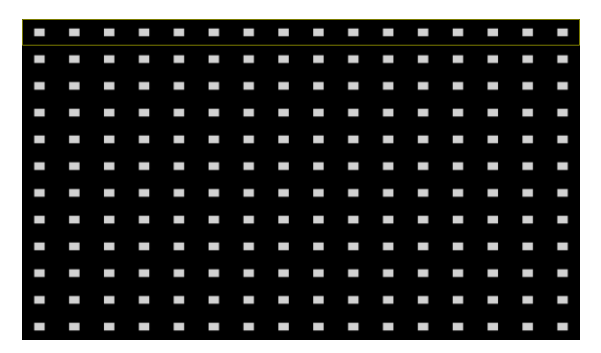

エリア設定画面で矢印ボタンを利用して、ブロック単位 のエリア選択画面を上下左右に移動させます。選択画 面は16個のブロックサイズの一列に該当します。カメラ ボタンで各ブロックを選択/解除できます。エリア設定モー ドで 回 ボタンによってエリア設定メニューを呼び出して 選択することができます。

エリア設定で、"選択"は一列に該当するブロックを選択し、"解除"は一列に該当するブロックを解除しま す。"反転"は、一列に該当する選択されたブロックは解除し、解除されたブロックは選択します。"全て選 択"は画面全体のブロックを選択し、"全て解除"は画面全体のブロックを解除します。"全て反転"は、画 全て深網 全て解除 面全体で選択されたブロックは解除し、解除されたブロックは選択します。"エリアビュー"を選択してモー 全て反転 ションに対するDVRの反応を確認することができます。エリアビューモードからは設定したモーション感 エリアビュー 知エリアが表示され、エリア内のモーション感知は赤色枠で表示されます。"決定"は、変更されたブロッ キャンセル ク設定を保存して、エリア設定を終了します。"キャンセル"を選択すると、変更されたブロック設定を保存 せずに、エリア設定を終了します。

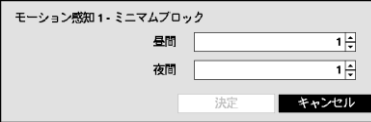

選択 知恐 反転

決定

"ミニマムブロック"を選択するとモーション感知のミニマムブロックを設定す る画面が表示されます。設定したブロックの個数以上のエリアでモーショ ンが発生したらモーション感知イベントが発生します。昼間と夜間を区分し て設定することができます。

"エリアビュー"を選択してモーションに対するDVRの反応を確認することができます。エリアビューモードからは設定し たモーション感知エリアが表示され、エリア内のモーション感知は赤色枠で表示されます。

"動作"を選択してモーション感知時に行う動作を設定することができます。

- 録画**:** モーション感知時に連動録画するカメラを選択することができます。モーション感知が発生した場合、該当す るスケジュールが"イベント"や"指定時間& イベント"モードに設定されていると、設定されたカメラについて連動録画 が行われます。
- アラーム出力**:**モーション感知時に実行されるアラーム出力チャンネルとアラーム音on/offを選択することができま す。
- 通知**:** モーション感知時に実行されるアラーム機能でメール、LAN1~5、アラーム画面などを設定できます。
- PTZ**:** モーション感知時にPTZカメラを特定プリセットに移動させることができます。

参考**:** 通知(コールバック)機能を使用しようとするとDVRがRASに登録する必要があります。

"モーション感知無視間隔"を設定するとモーションが感知された以後、設定した間隔の間に発生するモーションに対し てイベントログを残さず遠隔地通報もしません。1秒~10秒または"しない"を選択することができます。

参考**:** "モーション感知無視間隔"を設定してもモーション感知連動録画は録画設定の通り録画します。

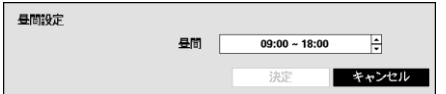

"昼間設定..."を選択すると昼間時間範囲を設定する画面が表示され ます。昼間に設定する時間範囲を設定します。時間は15分単位に設 定でき、指定した時間範囲の以外は夜間に区分されます。

## トリップゾーン

| モーション                      |     | トリップソーン | アラーム入力 |        | 映像信号なし | 映像遮断                 | テキストイン |
|----------------------------|-----|---------|--------|--------|--------|----------------------|--------|
| 番号                         | 感度  | エリア     | エリアビュー | 感知無視問隔 |        | 動作                   |        |
| 71                         | 3/3 | 192     |        | 2秒     |        | $\sigma$ , $\Delta$  |        |
| -2                         | 3/3 | 192     |        | 2秒     |        | $\sigma$ .           |        |
| 73                         | 3/3 | 192     |        | 2秒     |        | $\sigma$ .           |        |
| $\mathbf{A}$               | 3/3 | 192     |        | 2秒     |        | $\sigma$ .           |        |
| -5                         | 3/3 | 192     |        | 2秒     |        | $\sigma$ , $\varphi$ |        |
| $\overline{\phantom{a}}^6$ | 3/3 | 192     |        | 2秒     |        | G, Q                 |        |
| P                          | 3/3 | 192     |        | 2秒     |        | $\sigma$ , $\Omega$  |        |
| B                          | 3/3 | 192     |        | 2秒     |        | $\sigma$ , $\Delta$  |        |
| g,                         | 3/3 | 192     |        | 2秒     |        | $\sigma$ .           |        |
| $\mathbf{F}$               | 3/3 | 192     |        | 2秒     |        | $\sigma$ , $\Omega$  |        |
| 711                        | 3/3 | 192     |        | 2秒     |        | $\sigma$ .           |        |
| $\mathbb{R}^2$             | 3/3 | 192     |        | 2秒     |        | $\sigma$ , $\Omega$  |        |
| $\mathbf{u}$               | 3/3 | 192     |        | 2秒     |        | $\sigma$ , $\Box$    |        |
| $\overline{14}$            | 3/3 | 192     |        | 2秒     |        | $\sigma$ .           |        |
| 15                         | 3/3 | 192     |        | 2秒     |        | $\sigma$ . $\Delta$  |        |
| 716                        | 3/3 | 192     |        | 2秒     |        | $\sigma$ .           |        |
|                            |     |         |        |        |        |                      | 昼間設定…  |
|                            |     |         |        |        |        |                      |        |

図20: イベント – トリップゾーン設定画面

"番号"を選択/解除して、トリップゾーン感知機能を設定するカメラを選択/解除できます。

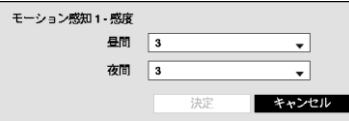

"感度"を選択するとトリップゾーン感度の敏感度を設定する画面が表示され ます。1(低感度)~5(高感度)の5段階の設定ができ、昼間と夜間を区分して設 定することもできます。

各カメラ別に"エリア"を選択すると、画面がトリップゾーン感知エリア設定画面に変わります。エリア設定はトリップゾー ン感知が行われるエリアをブロック単位で設定します。

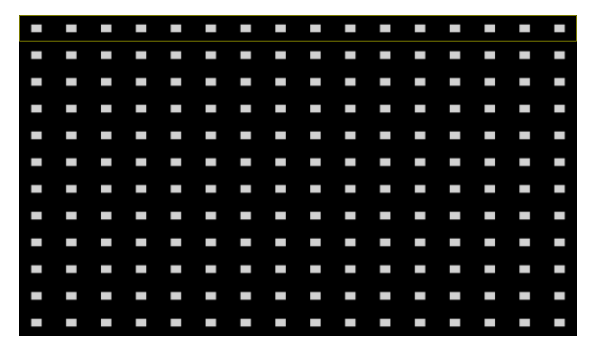

エリア設定画面で矢印ボタンを利用して、ブロック単位 のエリア選択画面を上下左右に移動させます。選択画 面は16個のブロックサイズの一列に該当します。カメラ ボタンで各ブロックを選択/解除できます。エリア設定モー ドで ロボタンによってエリア設定メニューを呼び出して 選択することができます。

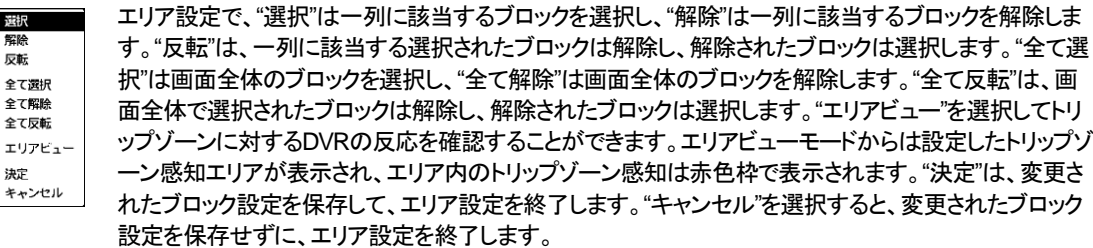

"エリアビュー"を選択してトリップゾーンに対するDVRの反応を確認することができます。エリアビューモードからは設 定したトリップゾーン感知エリアが表示され、エリア内の外部から内側に向かうトリップゾーン感知は青色枠で表示さ れます。

"動作"を選択してトリップゾーン感知時に行う動作を設定することができます。

- 録画**:** トリップゾーン感知時に連動録画するカメラを選択することができます。トリップゾーン感知が発生した場合、 該当するスケジュールが"イベント"や"指定時間 & イベント"モードに設定されていると、設定されたカメラについて連 動録画が行われます。
- アラーム出力**:** トリップゾーン感知時に実行されるアラーム出力チャンネルとアラーム音on/offを選択することができ ます。
- 通知**:** トリップゾーン感知時に実行されるアラーム機能でメール、LAN1~5、 アラーム画面などを設定できます。
- PTZ**:** トリップゾーン感知時にPTZカメラを特定プリセットに移動させることができます。

参考**:** 通知(コールバック)機能を使用しようとするとDVRがRASに登録する必要があります。

"トリップゾーン感知無視間隔"を設定するとトリップゾーンが感知された以後、設定した間隔の間に発生する トリップゾ ーンに対してイベントログを残さず遠隔地通報もしません。1秒~10秒または"しない"を選択することができます。

参考**:** "トリップゾーン感知無視間隔"を設定してもトリップゾーン感知連動録画は録画設定の通り録画します。

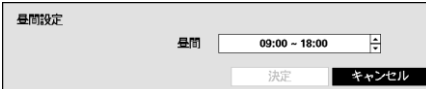

"昼間設定..."を選択すると昼間時間範囲を設定する画面が表示され ます。昼間に設定する時間範囲を設定します。時間は15分単位に設 定でき、指定した時間範囲の以外は夜間に区分されます。

### アラーム入力

| モーション                      | アラーム入力<br>トリップソーン | 映像信号なし    | 映像遮断<br>テキストイン       |
|----------------------------|-------------------|-----------|----------------------|
| 番号                         | タイトル              | タイプ       | 動作                   |
| ୍ରୀ                        | Alarm-In 1        | NC        | $\sigma$ , $\Omega$  |
| $\overline{z}$             | Alarm-In 2        | NC.       | $\sigma$ .           |
| $\mathbf{B}$               | Alarm-In 3        | NC.       | $\sigma$ .           |
| $\mathbb{I}^{\mathbf{a}}$  | Alarm-In 4        | NC        | $\sigma$ , $\Omega$  |
| $\overline{\phantom{a}}$   | Alarm-In 5        | <b>NC</b> | $\sigma$ , $\varphi$ |
| $\overline{\phantom{a}}^6$ | Alarm-In 6        | NC.       | $\sigma$ .           |
| 7                          | Alarm-In 7        | NC.       | (0, 0)               |
| <b>B</b>                   | Alarm-In 8        | NC        | C, Q                 |
| g,                         | Alarm-In 9        | NC        | $\sigma$ . $\Delta$  |
| 10                         | Alarm-In 10       | <b>NC</b> | $\sigma$ .           |
| 711                        | Alarm-In 11       | NC        | $\sigma$ .           |
| $\mathbf{u}$               | Alarm-In 12       | <b>NC</b> | $\sigma$ .           |
| $\mathbf{u}$               | Alarm-In 13       | NC.       | $\sigma$ , $\Delta$  |
| $\overline{14}$            | Alarm-In 14       | NC.       | $\sigma$ .           |
| 15                         | Alarm-In 15       | <b>NC</b> | $\sigma$ , $\Delta$  |
| 716                        | Alarm-In 16       | NC        | $\sigma$ .           |
|                            |                   |           |                      |
|                            |                   |           |                      |

図21: イベント – アラーム入力設定画面

"番号"を選択/解除して、アラーム入力を選択/解除できます。

"タイトル"を選択してからキーボード入力画面を使用してタイトルを入力できます。

"タイプ"を選択してアラームのタイプを変更することができます。

"動作"を選択してアラーム入力の発生時、実行する動作を設定することができます。

- 録画**:** アラーム入力発生時に連動録画するカメラを選択することができます。アラーム入力が発生した場合、該当 するスケジュールが"イベント"や"指定時間&イベント"モードに設定されていると、設定されたカメラについて連動録 画が行われます。
- アラーム出力**:**アラーム入力発生時に実行されるアラーム出力チャンネルとアラーム音on/offを選択することができ ます。
- 通知**:** アラーム入力発生時に実行されるアラーム機能でメール、LAN1~5、アラーム画面などを設定できます。
- PTZ**:** アラーム入力発生時にPTZカメラを特定プリセットに移動させることができます。

参考**:** 通知(コールバック)機能を使用しようとするとDVRがRASに登録する必要があります。

#### 映像信号なし

| 番号<br>$\mathbf{1}$<br>$\overline{2}$<br>3<br>$\overline{\mathbf{4}}$ | ビデオロス検知期間<br>$0.1$ 秒<br>0.1秒 |  |                | 動作       |          |  |  |
|----------------------------------------------------------------------|------------------------------|--|----------------|----------|----------|--|--|
|                                                                      |                              |  |                |          |          |  |  |
|                                                                      |                              |  | Ą.             |          |          |  |  |
|                                                                      |                              |  |                |          | $\Delta$ |  |  |
|                                                                      | 0.1秒                         |  | Q              |          |          |  |  |
|                                                                      | 0.1秒                         |  | Q              |          |          |  |  |
| 5                                                                    | 0.1秒                         |  | $\overline{a}$ |          |          |  |  |
| 6                                                                    | 0.1秒                         |  | $\overline{Q}$ |          |          |  |  |
| $\overline{\phantom{a}}$                                             | 0.1秒                         |  | Q              |          |          |  |  |
| 8                                                                    | 0.1秒                         |  | 4              |          |          |  |  |
| $\mathbf{g}$                                                         | 0.1秒                         |  | Q              |          |          |  |  |
| 10                                                                   | 0.1秒                         |  | $\overline{D}$ |          |          |  |  |
| 11                                                                   | 0.1 秒                        |  | $\Delta$       |          |          |  |  |
| 12                                                                   | 0.1秒                         |  | $\Omega$       |          |          |  |  |
| 13                                                                   | 0.1秒                         |  | 4              |          |          |  |  |
| 14                                                                   | 0.1秒                         |  | $\Delta$       |          |          |  |  |
| 15                                                                   | 0.1秒                         |  | $\Delta$       |          |          |  |  |
| 16                                                                   | $0.1$ 秒                      |  |                | $\Delta$ |          |  |  |
|                                                                      |                              |  |                | 無視時間使用   | 時間設定     |  |  |

図22: イベント – 映像信号なし設定画面

"ビデオロス検知時間"は映像信号なしが感知された後、状態が持続して映像信号なしのイベントを発生させる基準時 間です。従って、映像信号なしが感知されても、設定した期間以内に再び映像信号が元通りになった場合、映像信号 なしのイベントとみなしません。

"動作"を選択して映像信号なしが発生時に実行する動作を設定することができます。

- 録画**:** 映像信号なしが発生時に連動録画するカメラを選択することができます。映像信号なしが発生した場合、該 当するスケジュールが"イベント"や"指定時間 & イベント"モードに設定されていると、設定されたカメラについて連動 録画が行われます。
- アラーム出力**:**映像信号なしが発生時に実行されるアラーム出力チャンネルとアラーム音on/offを選択することがで きます。
- 通知**:** 映像信号なしが発生時に実行されるアラーム機能でメール、LAN1~5、アラーム画面などを設定できます。
- PTZ**:** 映像信号なしが発生時にPTZカメラを特定プリセットに移動させることができます。

参考**:** 通知(コールバック)機能を使用しようとするとDVRがRASに登録する必要があります。

"無視時間使用"を選ぶと、設定した時間の間、映像信号なし感知機能が作動しません。"時間設定..."を選択して映像 信号検知無視間隔を設定します。

### ビデオ遮断

| モーション                    |     | トリップソーン<br>アラーム入力 |       | 映像信号なし        | 映像遮断   | テキストイン |  |  |
|--------------------------|-----|-------------------|-------|---------------|--------|--------|--|--|
| 番号                       | 感度  |                   | 活性化時間 |               |        | 勤作     |  |  |
| -11                      | 1/1 | 579               |       | Ω             |        |        |  |  |
| $\overline{2}$           | 1/1 | $\Box$<br>5秒      |       |               |        |        |  |  |
| 73                       | 1/1 | 570               |       | $\bigcap$     |        |        |  |  |
| 74                       | 1/1 | 579               |       | D.            |        |        |  |  |
| -5                       | 1/1 | 5秒                |       | $\bigcap$     |        |        |  |  |
| $\overline{6}$           | 1/1 | 519               |       | $\bigcap$     |        |        |  |  |
| $\mathbf{v}$             | 1/1 | 5秒                |       | $\Box$        |        |        |  |  |
| $\overline{\phantom{a}}$ | 111 | 570               |       |               | $\Box$ |        |  |  |
| -9                       | 111 | 5秒                |       | ₽             |        |        |  |  |
| 10                       | 1/1 | 5秒                |       | $\mathcal{L}$ |        |        |  |  |
| 711                      | 1/1 | 519               |       | $\bigcap$     |        |        |  |  |
| 112                      | 1/1 | 5秒                |       | A             |        |        |  |  |
| 13                       | 1/1 | 5秒                |       | $\bigcap$     |        |        |  |  |
| 14                       | 1/1 | 5秒                |       | $\Box$        |        |        |  |  |
| 15                       | 1/1 | 570               |       |               | $\Box$ |        |  |  |
| 16                       | 1/1 | 510               |       |               | D      |        |  |  |
|                          |     |                   |       |               | 無視時間使用 | 時間設定   |  |  |
|                          |     |                   |       |               |        |        |  |  |

図23: イベント – ビデオ遮断設定画面

"番号"を選択/解除して、ビデオ遮断感知機能を設定するカメラを選択/解除できます。

"感度"を選択して、0(使用しない)または1(低い)~15(高い)の間の値に感度値を変更することができ、黒および白をそれ ぞれ設定します。

参考**:** ノイズのひどいカメラの場合、感度を低く設定するとビデオ遮断が感知されない恐れがあります。

"活性化時間"はビデオ遮断が感知されてから、映像遮断イベントを発生させる基準時間です。したがって、ビデオ遮断 が感知されても設定された活性化時間以内に再び映像信号が元通りに回復されたらビデオ遮断イベントは発生しませ ん。

"動作"を選択して映像遮断が発生時、行う動作を設定することができます。

- 録画**:** 映像遮断が発生時に連動録画するカメラを選択することができます。映像遮断が発生した場合、該当するス ケジュールが"イベント"や"指定時間& イベント"モードに設定されていると、設定されたカメラについて連動録画が行 されます。
- アラーム出力**:**映像遮断が発生時に実行されるアラーム出力チャンネルとアラーム音on/offを選択することができま す。
- 通知**:** 映像遮断が発生時に実行されるアラーム機能でメール、LAN1~5、アラーム画面などを設定できます。
- PTZ**:** 映像遮断が発生時にPTZカメラを特定プリセットに移動させることができます。

参考**:** 通知(コールバック)機能を使用しようとするとDVRがRASに登録する必要があります。

"無視時間使用"を選択すると設定した間、ビデオ遮断感知機能が作動しません。"時間設定..."を選択してビデオ遮断無 視間隔を設定します。

### テキストイン

| モーション          | トリップソーン | アラーム入力     | 映像信号なし | テキストイン<br>映像遮断      |  |            |  |  |
|----------------|---------|------------|--------|---------------------|--|------------|--|--|
| 番号             | 設定      | タイトル       |        | 動作                  |  |            |  |  |
| 1              |         | Text-In 1  |        | $\sigma$ .          |  |            |  |  |
| $\overline{2}$ |         | Text-In 2  |        | $\sigma$ .          |  |            |  |  |
| 3              |         | Text-In 3  |        | $\sigma$ .          |  |            |  |  |
| 4              |         | Text-In 4  |        |                     |  | $\sigma$ . |  |  |
| 5              |         | Text-In 5  |        |                     |  | $\sigma$ . |  |  |
| 6              |         | Text-In 6  |        | $\sigma$ , $\Omega$ |  |            |  |  |
| $\overline{ }$ |         | Text-In 7  |        | G, A                |  |            |  |  |
| 8              |         | Text-In 8  |        | $\sigma$ .          |  |            |  |  |
| $\mathbf{g}$   |         | Text-In 9  |        | $\sigma$ .          |  |            |  |  |
| 10             |         | Text-In 10 |        | $\sigma$ .          |  |            |  |  |
| 11             |         | Text-In 11 |        | $\sigma$ , $\Omega$ |  |            |  |  |
| 12             |         | Text-In 12 |        | $\sigma$ .          |  |            |  |  |
| 13             |         | Text-In 13 |        | $\sigma$ , $\Box$   |  |            |  |  |
| 14             |         | Text-In 14 |        | C, D                |  |            |  |  |
| 15             |         | Text-In 15 |        | $\sigma$ , $\sigma$ |  |            |  |  |
| 16             |         | Text-In 16 |        | $\sigma$ .          |  |            |  |  |
|                |         |            |        |                     |  |            |  |  |

図24: イベント – テキストイン設定画面

各番号の"設定"を選択して該当番号のテキストイン装置を選択することができます。また"設定"タイトルを選択すると ポート設定を除いた他の設定を全てのテキストイン装置にできます。

参考**:** 多くのチャンネルに大量のテキストインが同時に入力されるとシステムの性能に影響を与えるおそれがありま す。

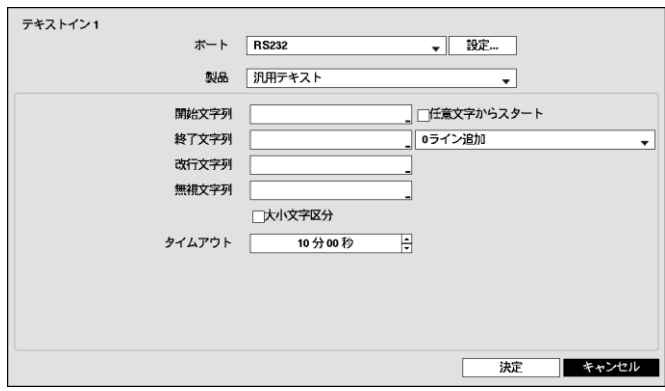

ポートをRS232、RS485、USB-Serial 1~8、LAN 1~16の中でひとつを選択する場合、ポート設定ボタンが活性化しま す。"設定"ボタンを押して"ボーレート"、"データ長"、'ストップビット"、"パリティー"値を正しく設定してください。

参考**:** USB-シリアルポートを使用する場合、システム稼動中USBケーブルを抜くとテキストイン機能が誤動作する場 合があります。

参考**:** テキストインが16個LANチャネルから同時に受信される場合、テキストイン データのバッファ不足により、一部 のデータが失われる可能性があります。

テキストインの"製品"を選択すると、ポート設定の下の部分が該当テキストイン装置に合わせて設定画面が変更表示 されます。現在の設定画面の内容は、汎用テキストに関連した設定内容です。

"開始文字列"を選択すると、これに該当する文字列が入力された場合に一つのトランザクションがスタートするものと認 識します。開始文字列を"任意文字からスタート"に指定することができます。その場合、どんな文字が入力されても一 つのトランザクションがスタートするものと認識します。

"終了文字列"を設定すると、該当する文字列が入力された場合に一つのトランザクションが終わるものと認識されます。 終了文字列の前に"0ライン追加"を選択して、1~10の間の値で設定することができます。終了文字列で文字列が入力 されてから、ここで設定した追加ラインだけさらに入力されると一つのトランザクションが終わったものと認識します。

"改行文字列"を選択して、行の終りを決定する文字列を入力することができます。コントロール文字は へを押して^ に続けて文字を選択すれば入力できます。例えば、Carriage Returnは^Mで、Line Feed(New Line)は^Jです。

"無視文字列"を選択して、トランザクションを記録する場合に除外する文字列を設定することができます。

"大小文字区分"を選択/解除して、"開始文字列"、"終了文字列"、"改行文字列"、"無視文字列"で設定した文字列が大小 文字を区分する/しないを選択できます。

参考**:** コントロール文字の場合、"大小文字区分"の選択有無は影響しません。

"トランザクションタイムアウト"期間を設定すると最後の文字列が入力されてから設定した時間の間、新しい文字列が 入力されないと一つのトランザクションを終了します。時間は5秒~15分まで設定することができます。

"タイトル"を選択するとテキストイン装置のタイトルを設定することができます。

"動作"を選択してテキストイン発生時、行う動作を設定することができます。

- 録画**:** テキストイン発生時に連動録画するカメラを選択することができます。テキストインが発生した場合、該当す るスケジュールが"イベント"や"指定時間& イベント"モードに設定されていると、設定されたカメラについて連動録画 が行されます。
- アラーム出力**:**テキストイン発生時に実行されるアラーム出力チャンネルとアラーム音on/offを選択することができま す。
- 通知**:** テキストイン発生時に実行される機能でメール、LAN1~5、アラーム画面などを設定できます。
- PTZ**:** テキストイン発生時にPTZカメラを特定プリセットに移動させることができます。

参考**:** 通知(コールバック)機能を使用しようとするとDVRがRASに登録する必要があります。

### カメラ設定

一般

|             | 一般<br>PTZ    | <b>Clip Privacy</b> | プライバシーマスキング |             |
|-------------|--------------|---------------------|-------------|-------------|
| 番号          | タイトル         | 使用                  | タイプ         | $E-F$       |
| $\sum$ 1    | CAM1         | 普通                  | 自動(HD-TVI)  | 自動(Full HD) |
| $\nabla^2$  | CAM2         | 普通                  | 自動(HD-TVI)  | 自動(Full HD) |
| $\sqrt{3}$  | CAM3         | 普通                  | 自動(HD-TVI)  | 自動(Full HD) |
| $\nabla^4$  | CAM4         | 普通                  | 自動(HD-TVI)  | 自動(Full HD) |
| $\nabla^5$  | CAM5         | 普通                  | 自動(HD-TVI)  | 自動(Full HD) |
| $\sqrt{6}$  | CAM6         | 普通                  | 自動(HD-TVI)  | 自動(Full HD) |
| $\sqrt{7}$  | CAM7         | 普通                  | 自動(HD-TVI)  | 自動(Full HD) |
| $\nabla$ 8  | CAM8         | 普通                  | 自動(HD-TVI)  | 自動(Full HD) |
| $\nabla^9$  | CAM9         | 普通                  | 自動(HD-TVI)  | 自動(Full HD) |
| $\sqrt{10}$ | CAM10        | 普通                  | 自動(HD-TVI)  | 自動(Full HD) |
| $\nabla$ 11 | <b>CAM11</b> | 普通                  | 自動(HD-TVI)  | 自動(Full HD) |
| $\nabla$ 12 | <b>CAM12</b> | 普通                  | 自動(HD-TVI)  | 自動(Full HD) |
| $\nabla$ 13 | CAM13        | 普通                  | 自動(HD-TVI)  | 自動(Full HD) |
| $\nabla$ 14 | CAM14        | 普通                  | 自動(HD-TVI)  | 自動(Full HD) |
| $\nabla$ 15 | CAM15        | 普通                  | 自動(HD-TVI)  | 自動(Full HD) |
| $\nabla$ 16 | <b>CAM16</b> | 普通                  | 自動(HD-TVI)  | 自動(Full HD) |

図25: カメラ – 一般設定画面

"番号"を選択/解除して、カメラをOn/Offさせることができます。各カメラ番号の横のチェックボックスが選択されていれ ばカメラがOn、空いていればOff状態です。選択されたカメラだけが監視画面に表示され、録画と再生ができます。

"タイトル"を選択すると、カメラのタイトルを決めることができます。

"使用"を選択すると、"普通"、"隠し1"、"隠し2"のうちの一つに変更できます。"隠し1"か"隠し2"に設定した場合、"隠しカメラ ビュー"の権限がないユーザーがログインすると、該当カメラの映像が監視画面に表示されず、再生時にも該当カメラの 映像が再生されません。"隠し1"と"隠し2"の違いは、"隠し1"に設定した場合映像は表示されませんが、各種OSDは表示 され、"隠し2"に設定した場合はカメラが接続されていないように、映像だけでなく各種OSDも表示されません。

"タイプ"を選択すると、カメラが対応するタイプの値を自動、SD、HD-TVI、HD-Aの中で一つを選択することもできま す。

"モード"を選択すると、カメラが対応する横解像度の値を自動、720、960、HDまたはFull HDの中で一つを選択するこ ともできます。"自動"を選択する場合、カメラが対応する横解像度の値をDVRが自動で感知します。

参考**:** "モード"を変更した場合、変更された解像度の値を反映するためにシステムが再起動されます。

参考**:** 自動感知の場合、再起動をしなくても入力した解像度が適用され、720、HD、Full HD モードのみ動作し、 960カメラの場合は720モードに設定されます。

**PTZ**

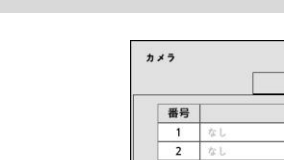

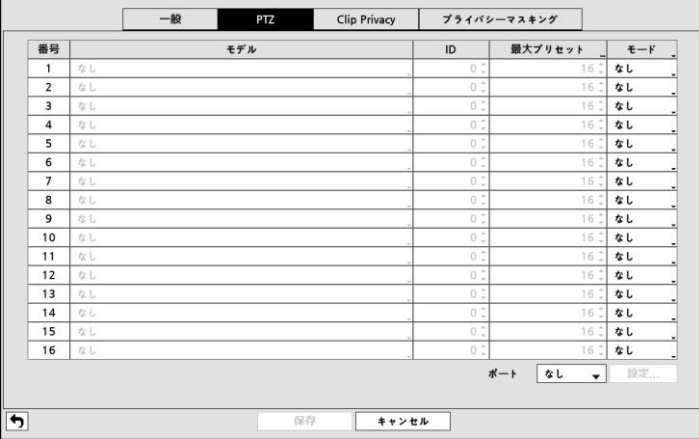

図26: カメラ – PTZ設定画面

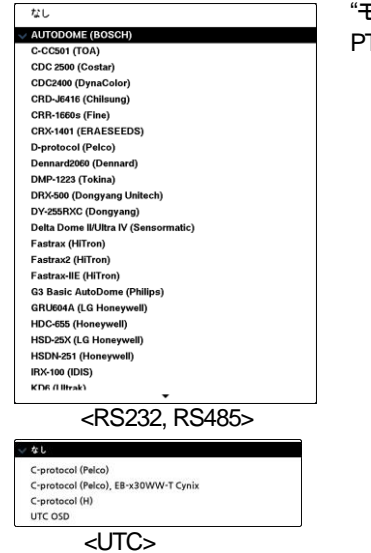

"モデル"を選択すると、PTZカメラのタイプを選択しIDを選択すると、該当カメラを PTZモードで操作することができます。

"モード"を選択すると、なし、UTC、RS232 またはRS485の中で一つを選択することもできます。 UTCは HDと Full HD カメラのみ使用されます。

"最大プリセット"を選択するとカメラが対応するプリセットの数を設定することができます。

参考**:** カメラが対応する最大プリセットの数を確認してください。設定されている最大プリセットの数がカメラが対応する プリセットの数を超える場合、超過したプリセットに移動時カメラが誤作動することがあります。

"ポート"の項目で、PTZカメラと通信するポートをRS232とRS485のどちらか選択することができます。この場合、もし ネットワークや遠隔制御、テキストインなど別の装置が同一ポートを使用している場合は、その別の装置は使用できな くなるというアラームメッセージが表示されます。ポートをRS232かRS485のどちらかを選択する場合、ポート設定ボタ ンが活性化し、"設定…"ボタンを押すと、ポートの"ボーレート"、"データ長"、"ストップビット"、"パリティー"値を設定する 画面が表示されます。

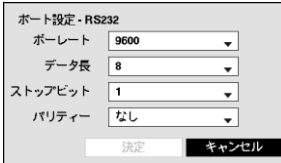

"ボーレート"、"データ長"、"ストップビット"、"パリティー"値を正しく設定してください。

保存する際にID値が別のPTZのID値と重複するならば、アラームメッセージが表示されます。ID値が重複しないよう にもう一度設定し直してください。

#### **Clip Privacy**

|           | 一般   | PTZ | <b>Clip Privacy</b> | プライバシーマスキング |                     |
|-----------|------|-----|---------------------|-------------|---------------------|
| 一番号       |      |     | タイトル                |             | <b>Privacy Zone</b> |
| $\Box$ 1  |      |     | CAM1                |             |                     |
| $\Box$    | CAM2 |     |                     |             |                     |
| $\Box$ 3  | CAM3 |     |                     |             |                     |
| $\Box$ 4  | CAM4 |     |                     |             |                     |
| $\Box$ 5  | CAM5 |     |                     |             |                     |
| $\Box$ 6  |      |     | CAM6                |             |                     |
| $\Box$ 7  |      |     | CAM7                |             |                     |
| $\Box$ 8  |      |     | CAM8                |             |                     |
| $\Box$    | CAM9 |     |                     |             |                     |
| $\Box$ 10 |      |     | CAM10               |             |                     |
| $\Box$ 11 |      |     | CAM11               |             |                     |
| $\Box$ 12 |      |     | CAM12               |             |                     |
| $\Box$ 13 |      |     | CAM13               |             |                     |
| $\Box$ 14 |      |     | CAM14               |             |                     |
| $\Box$ 15 |      |     | CAM15               |             |                     |
| $\Box$ 16 |      |     | CAM16               |             |                     |

図27: カメラ – Clip Privacy設定画面

"Clip Privacy"を選択すると、バックアップに適用するプライバシーマスキングゾーンを設定することができます(最大16 個)。

"Privacy Zone"をクリックすると、当該チャンネルのライブ画面が全画面表示され、マウスでドラッグすることでプライバ シーゾーンを設定することができます。"番号"を選択すると、カメラ番号を表示したり、非表示にしたりすることができま す。

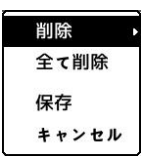

"削除"は選択されたプライバシーマスキングエリアを削除します。"全て削除"は全てのプライバシー マスキングエリアを削除します。"保存"を選択すると、変更事項を保存し、プライバシーマスキング エリア設定ウィンドウを終了します。"キャンセル"を選択すると、変更事項を保存せずにプライバシ ーマスキングエリア設定ウィンドを終了します。

参考**:** SD画像には、マスキング領域を設定する際に制限があります。

| カメラ         | $-89$<br><b>Clip Privacy</b><br>PTZ | プライバシーマスキング         |
|-------------|-------------------------------------|---------------------|
| □番号         | タイトル                                | <b>Privacy Zone</b> |
| $\Box$ 1    | CAM1                                |                     |
| $\Box$ 2    | CAM2                                |                     |
| $\Box$ 3    | CAM3                                |                     |
| $\Box$ 4    | CAM4                                |                     |
| $\square$ 5 | CAMS                                |                     |
| $\Box$ 6    | CAM6                                |                     |
| $\square$ 7 | CAM7                                |                     |
| $\Box$ 8    | CAM <sub>8</sub>                    |                     |
| $\Box$ 9    | CAM9                                |                     |
| $\Box$ 10   | CAM10                               |                     |
| $\Box$ 11   | CAM11                               |                     |
| $\Box$ 12   | CAM12                               |                     |
| $\Box$ 13   | CAM13                               |                     |
| $\Box$ 14   | CAM14                               |                     |
| $\Box$ 15   | CAM15                               |                     |
| $\Box$ 16   | CAM16                               |                     |

図28: カメラ – プライバシーマスキング設定画面

"プライバシーマスキング"を選択すると、ライブや録画画面に適用するプライバシーマスキングを設定することができ ます(最大4つ)。"番号"を選択すると、カメラ番号を表示したり、非表示にしたりすることができます。

"Privacy Zone"をクリックすると、当該チャンネルのライブ画面が全画面表示され、マウスでドラッグすることでプライバ シーゾーンを設定することができます。

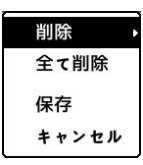

"削除"は選択されたプライバシーマスキングエリアを削除します。"全て削除"は全てのプライバシー マスキングエリアを削除します。"保存"を選択すると、変更事項を保存し、プライバシーマスキング エリア設定ウィンドウを終了します。"キャンセル"を選択すると、変更事項を保存せずにプライバシ ーマスキングエリア設定ウィンドを終了します。

参考**:** SD画像には、マスキング領域を設定する際に制限があります。

٦

## 装置設定

オーディオ

 $\mathbf{r}$ 

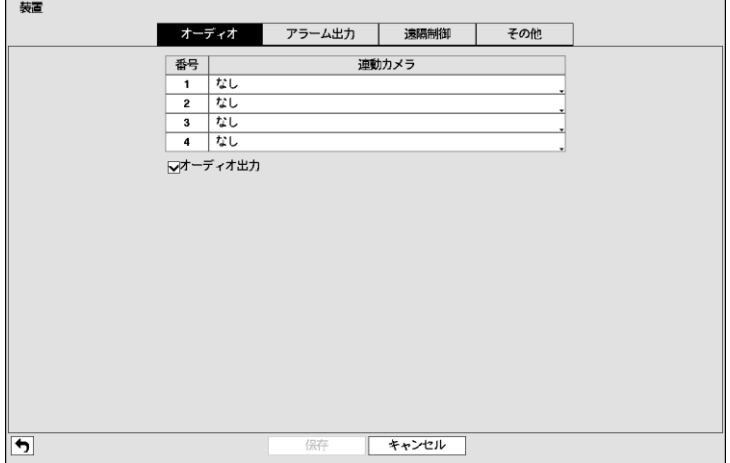

図29: 装置 – オーディオ設定画面

"連動カメラ"を設定して"オーディオ出力"を選択すると、カメラが録画される際に該当チャンネルオーディオも一緒に録 音されます。"オーディオ"を選択すると当該チャンネルの全画面を再生する場合、オーディオを再生します。再生時に は該当チャンネルの全画面モードでのみオーディオが再生されます。

### アラーム出力

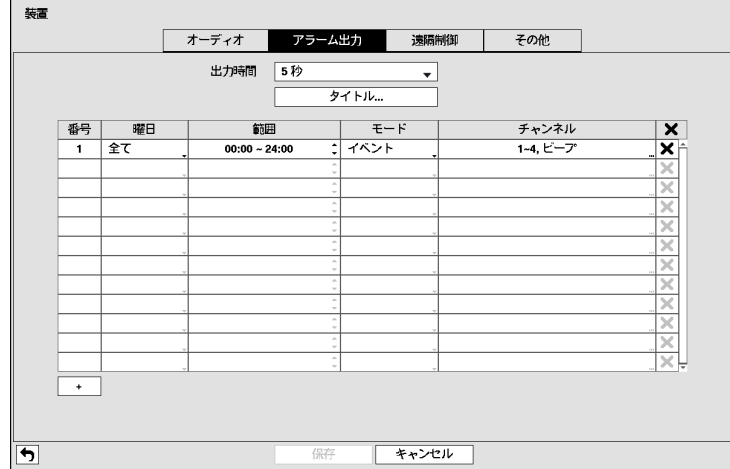

図30: 装置 – アラーム出力 設定画面

"期間"は5秒から30分まで設定できます。アラーム出力はここで設定された時間の間作動します。

"タイトル"を選択して、アラーム出力タイトルを設定できます。

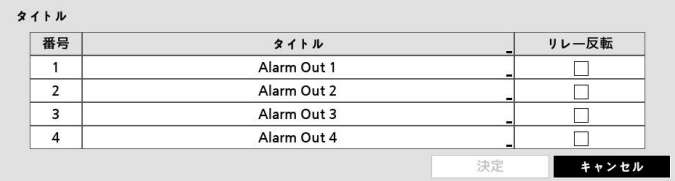

リレー反転ボックスをチェックした場合、DVRの背面パネルに接続されるアラーム出力タイプを反転させることができま す(NO→NC)。

スケジュールのリストの左下にある"+"を選択してスケジュールを追加できます。"曜日"別に選択することができ、"範 囲"を選択してスケジュールする時間帯を変更できます。

"モード"では"イベント"、"On"、"Off"を選択できます。指定されたスケジュールに従って"イベント"モードならばイベントに 連動してアラーム出力が発生するし、"On"モードならばアラーム出力が無条件でOnになり、"Off"モードならば無条件 でOffになります。

"チャンネル"を選択してアラーム出力するポートとアラーム音のon/offを指定できます。

ボタンを選択してスケジュールを消すことができます。

#### 遠隔制御

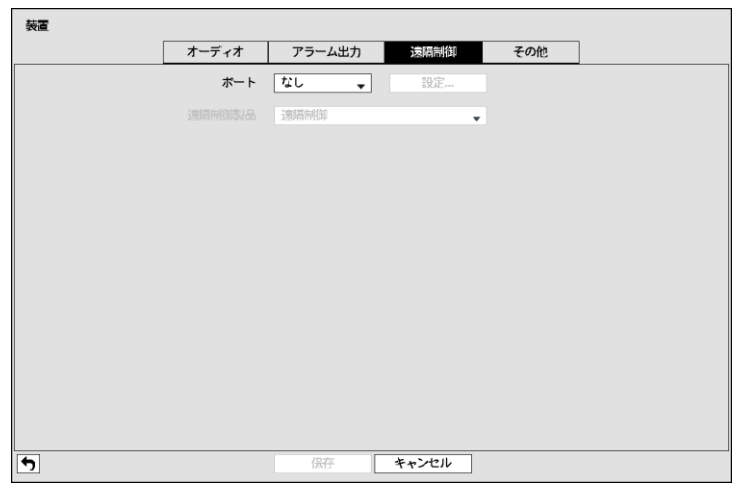

図31: 装置 – 遠隔制御設定画面

"ポート"を選択すると、RS232かRS485のどちらか一つを選択することができ、その場合PTZかテキストインなど別の 装置が同一ポートを使用する設定を行うと、ポートが重複してその別の装置は使用できなくなるというアラームメッセー ジが表示されます。

"ポート"をRS232またはRS485の中に選択して、右側の"設定…"を選択して"ボーレート"、"データ長"。"ストップビット"、 "パリティー"を設定することができます。

"遠隔制御製品"の中で遠隔制御製品を選択することができます。

### その他

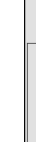

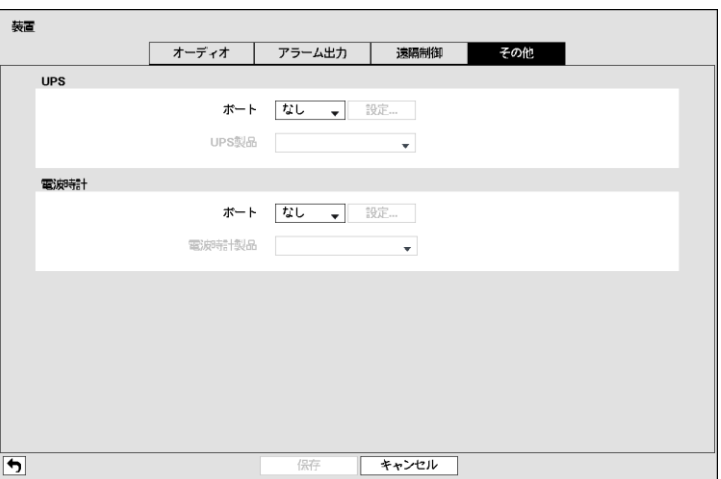

図32: 装置 – その他の装置設定画面

UPSと電波時計を別に設定することができます。各装置の"ポート"を選択するとRS232またはRS485の中に一つを選 択することができます。この場合、PTZカメラ、またはテキストインなどの装置が同じポートを使用しているとポートが重 複するので警告が表示されます。

"ポート"をRS232またはRS485のいずれか一つを選択し、右側の"設定…"を選択して"ポーレート"、"データ長"、"ストッ プビット"、"パリティー"を設定することができます。

参考**:** 電波時計とDVRが正常に接続されていると30分単位に電波時計の時刻にDVRの時刻が同期されます。電波 時計との接続及び設定方法は電波時計の説明書をご参照して下さい。

## ネットワーク設定

一般

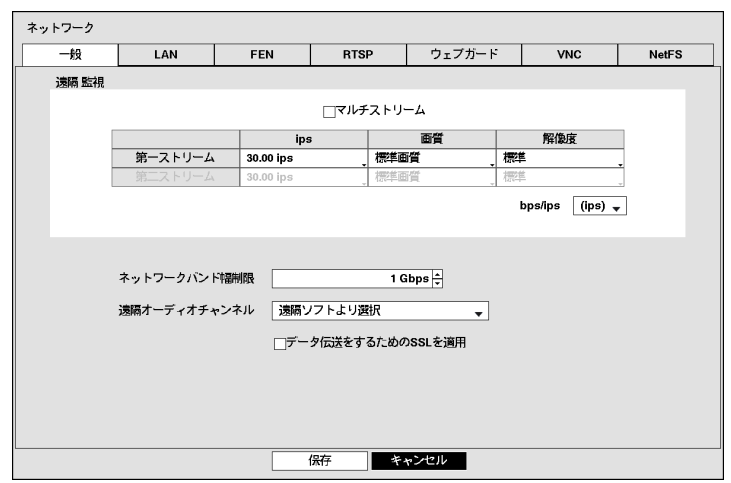

図33: ネットワーク – 一般設定画面

"マルチストリーム"項目を選択すればひとつ以上のストリームに対応します。iRASなどの 遠隔プログラム から画面分 割モードまたはチャンネルに応じて互いに異なるストリームを使用するように設定することができます。

"ips"を設定すると、設定した速度以下でのみ映像がネットワークに伝送されます。"画質"を設定すると、設定した画質 で映像がネットワークに伝送されます。"解像度"を設定すると、設定した解像度で映像がネットワークに伝送されます。 伝送速度の単位はbpsまたはipsのどちらかを選択することができます。

参考**:** 再生中、ネットワーク伝送速度が低下する場合があります。

参考**:** 映像伝送速度は最高速度です。ネットワーク環境によって設定した速度以下の映像が伝送されることがありま す。

"ネットワークバンド幅制限"の項目で、制限したい帯域幅を設定します。

参考**:** ネットワーク帯域幅を制限する場合、遠隔プログラムの監視映像が不自然な映像になる恐れがあります。

"遠隔オーディオチャンネル"を設定すると、遠隔オーディオ動作時、選択したチャンネルのオーディオがRASで伝送さ れます。"遠隔ソフトより選択"を選ぶとRASから選択されたチャンネルのオーディオが伝送されます。

参考**:** オーディオ伝送時、ネットワーク環境によって音声が途切れたり、オーディオ同期が合わないこともあります。

"データ伝送をするためのSSLを適用"を選択すると遠隔プログラムを用いて映像を監視したり録画したりする時、遠隔監 視または遠隔録画のために伝送されるデータ(映像及び音声除外)にSSL(Secure Sockets Layer)認証を利用したセキ ュリティー機能が適用されます。ただし、SSL機能を使用する場合SSL機能の支援が出来ない遠隔プログラムまたはネ ットワークキーボードでは本DVRに接続できません。

参考**:** SSL設定を変更すると、それを反映するためにDVRの遠隔接続がしばらく接続が切断されます。

参考**:** この製品はOpenSSLツールキットを利用するために、OpenSSLプロジェクトによって開発されたソフトウェアを含 んでいます[\(http://www.openssl.org/\)](http://www.openssl.org/)。

#### **LAN**

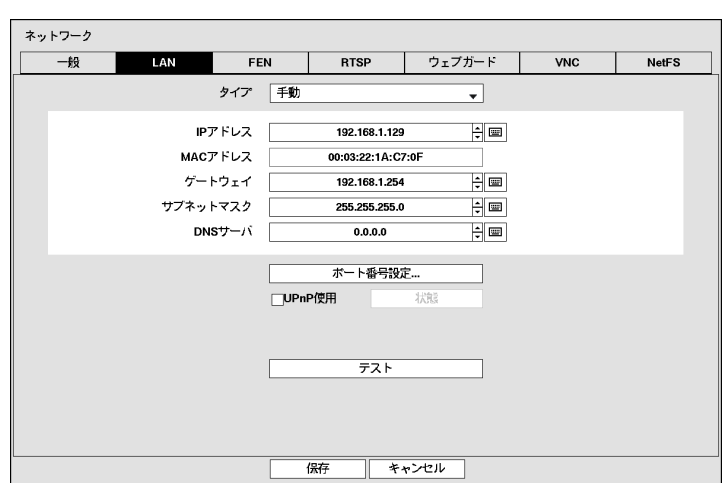

図34: ネットワーク – LAN設定画面

タイプの横のボックスを選択して手動、DHCPを選択することができます。

"手動"を選択するとマニュアルでLANのパラメータを設定することが出来ます。"IPアドレス"、"ゲートウェイ"、"サブネット マスク"の各項目を選択してから上下矢印ボタンで増加できます。

工場出荷時のLAN設定:

IPアドレス: 192.168.1.129 ゲートウェイ: 192.168.1.254 サブネットマスク: 255.255.255.0

"DNSサーバー"を選択してDNSサーバーのIPアドレスを入力します。

"ポート番号設定…"を選択すると遠隔管理/遠隔コールバック/遠隔監視/遠隔検索/遠隔オーディオプログラムの各ポー ト番号を8000より12000までの番号で選択でき、DVRのポート番号を変更した時PCの遠隔ソフトも同様に変更する必 要があります。

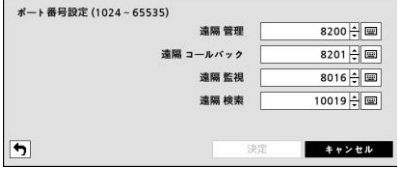

工場出荷時のIPポート設定: 遠隔管理: 8200 遠隔コールバック: 8201 遠隔監視: 8016 遠隔検索: 10019

参考**:** ポートの変更は、ファイアウォールなどを使用する場合に、ファイアウォールで許容されるポート番号に変更する 際に使用します。

参考**:** 各プログラムのポート値は互いに異なっていなければならず、ポート値が同じ場合はRAS及びウェブガードにア クセスできません。

#### 注意**:** ポート値を変更する場合、**RAS**の遠隔地点**IP**ポート設定も同じ値に変更してください。詳しい事項は、**RAS**取扱 説明書を参照してください。

参考**:** ポートを変更すると、それを反映するためにシステムが再起動されます。

UPnP(Universal Plug and Play、ユニバーサルプラグアンドプレイ)サービスを使用するには"UPnP使用"を選択してくだ さい。UPnPサービスを通じてIPルーター(またはNAT)使用時そのデバイスでDVRへのポートフォワーディングを自動 に行えて、この機能は私設IPアドレスで構成されたポートに接続する際、活用されます。

参考**:** UPnPサービスを使用する為には使用するIPルーター(またはNAT)がUPnPポートフォワーディング機能を支援し なければいけませんし、その機能が使用できるように活性化されていなければいけません。

参考**:** "UPnP使用"を選択するとポート番号は変更できません。

"状態"を選択するとUPnPサービスを通じてIPルーター(またはNAT)でDVRにポートフォワーディングされた番号が表示さ れます。

"テスト"を選択すると、現在設定された値で、LANの接続状態がテストできます。

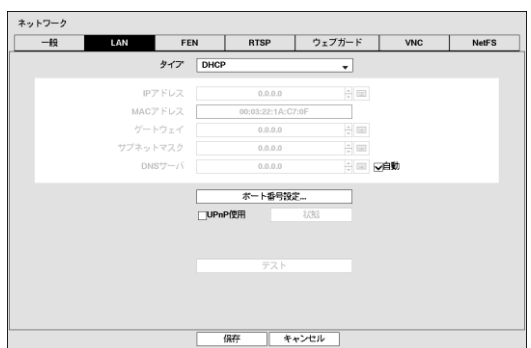

"タイプ"で"DHCP"を選択した場合、DHCPでネットワークに接続されているDVRのネットワークの設定ができます。"保 存"を選択するとDHCPサーバーからIPアドレスなどのネットワーク情報を自動で受け入れます。ネットワーク情報を受 け入れるとIPアドレスの項目にDVRの現在IPアドレスが表示されます。

"自動"(デフォルト値)を選択するとDNSサーバーのIPアドレスを自動に取得します。

参考**:** "自動"項目の選択はDVRがDHCPネットワークである場合のみ可能です。

参考**:** DVRの設定がDHCPネットワークの場合、DVRのIPアドレスは接続する度に変わるかもしれません。

**FEN**

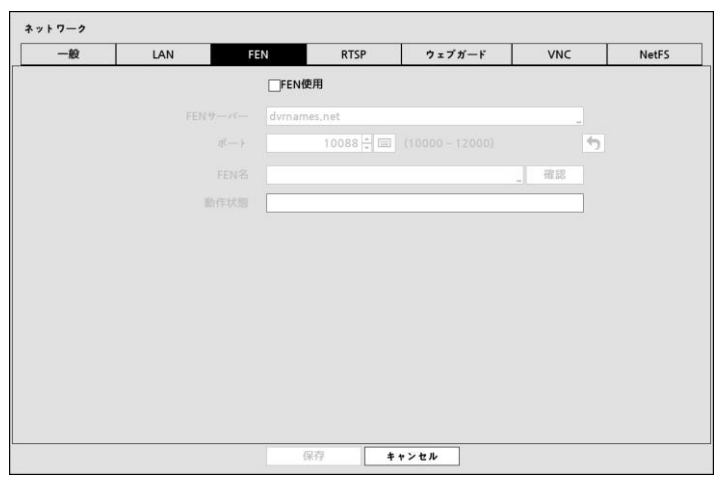

図35: ネットワーク – FEN設定画面

FENサービスを使用するためには、"FEN使用"を選択して下さい。

参考**:** FENは、インターネット接続を遠隔から、把握し、ネットワークを均一に動作させるため、DVRを自動設定させる 機能です。ネットワークルーターをDVRに接続することで、即座にネットワークができます。また、FENを動作させるた め、DVRネームが必要です。

"FENサーバー"を選択してFENサーバーのIPアドレスかドメイン名を入力します。

参考**:** "LAN"設定で、DNSサーバーを設定するとFENサーバーのIPアドレスの代わりにドメイン名が使用できます。

ポートの横のボックスを選択してFENサーバーのポート番号を入力してください。ポート番号は10000~12000が設定で きます。

"FENネーム"を選択してFENサーバーに登録するDVRのネームを入力します。入力後"確認"を選択して入力したネー ムが使用できるかどうかを確認できます。

参考**:** "確認"を選択して入力したFENネームを確認しなければFEN設定を保存できません。

参考**:** 名前を入力しないか、FENサーバーに登録済みの名前を入力すると、エラーメッセージが表示されます。

"動作状態"項目はランデブーサーバとの接続状態を見せます。

参考**:** ユーザーのネットワーク環境により、FENサービスが動作されず、ネットワーク接続ができないこともあります。こ の場合、ポートをマニュアルで設定する必要があります。ポート設定に関する詳しい内容は"LAN"の設定をご参照くだ さい。

#### **RTSP**

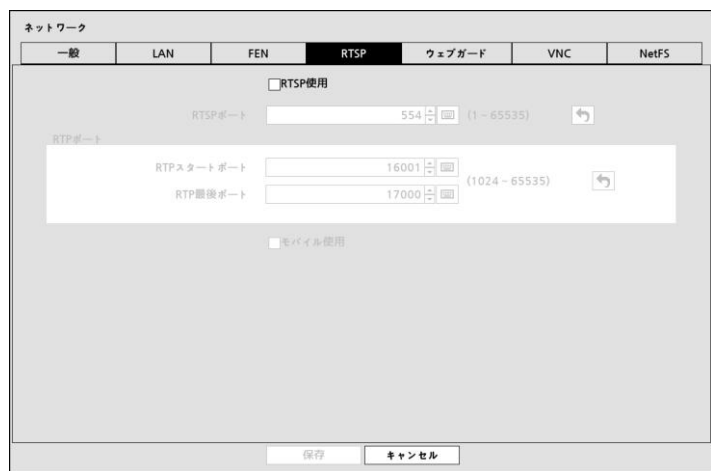

図36: ネットワーク – RTSP設定画面

RTSP(Real-Time Streaming Protocol、リアルタイムストリーミングプロトコル)サービスを使用するには"RTSP使用"を選 択してください。

"RTSPポート"を選択してRTSPサーバーのポート番号を選択することができます。

"RTPポート"を選択してRTSPスタートポート及び最後ポート番号を選択することができます。

"モバイル使用"を選択するとBlackBerryのようなモバイルデバイスを用いて遠隔地でDVRに接続できます。

参考**:** "モバイル使用"を選択する場合ネットワークーウェブガードの設定と関係なくウェブガードは常に使用するように自 動に設定されます。

参考**:** RTSPサービスを支援するメディアプレーヤーを通じて遠隔地でDVRに接続してリアルタイムの映像を監視するこ とができます。接続方法は以下のようです。

- PCを通じた接続: メディアプレーヤー(VLCプレーヤーなど)を実行してから"rtsp://ID:パスワード@IPアドレス: RTSPポート番号/trackID=チャンネル番号&ストリームID=ストリーム番号"入力
- モバイルデバイス(BlackBerryなど)を通じた接続: インターネットエクスプローラーを実行してから[http://IP](http://ip/)アドレス:ウ ェブガードポート番号/"入力

参考**:** Black berryまたはAndroidデバイスを用いてDVRに接続する場合、ルーターを使っているかFirewallが設定され ていればUDPポートを全てオープンしなければなりません。

参考**:** 一部のメディアプレーヤーではネットワークの状態によって綺麗な映像の再生ができない場合もあります。 参考**:** RTSPサービスはお使いになっているメディアプレーヤーの種類によって支援されない場合もあります。

ウェブガード

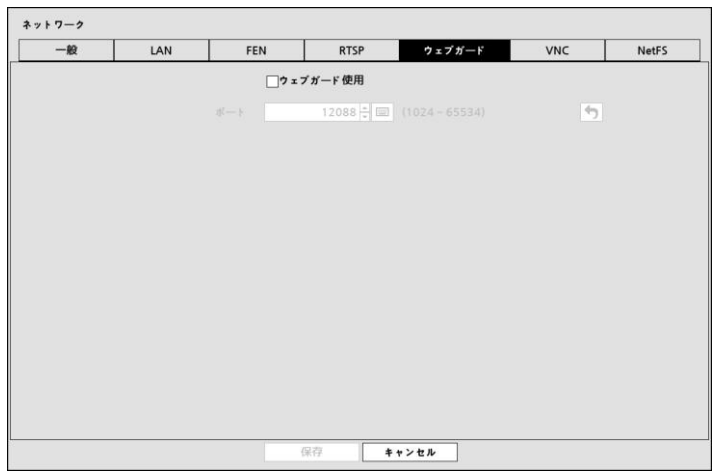

図37: ネットワーク – ウェブガード設定画面

ウェブガードを使用するためには"ウェブガード"画面で"ウェブガード使用"を選択して下さい。ウェブガードの詳しい内容 は"付録–ウェブガード(WebGuard)"を参考して下さい。

ウェブガード接続に使用するポート番号は12001から14000までの番号の中で選択することができます。

**VNC**

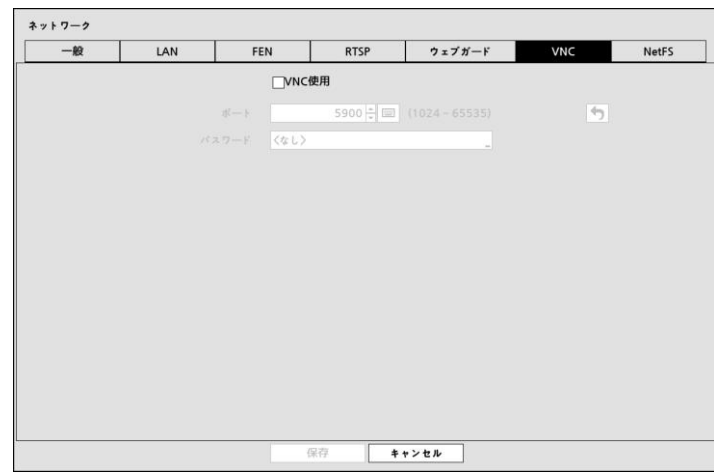

図38: ネットワーク – VNC設定画面

VNC(Virtual Network Computing、仮想ネットワークコンピューティング)サービスを使用するためには"VNC 使用"を選択 して下さい。

参考**:** VNCムサービスとは、遠隔地からPCかモバイルデバイスを用いてネットワークを通じてDVRに接続してコントロ ールする機能です。

"ポート"を選択してVNCサーバーのポート番号を選択することができます。

"パスワード"を選択して遠隔でDVR 接続に使用するパスワードを設定することができます。

参考**:** VNCサービスを通じた遠隔接続の最大人数は3人です。

参考**:** 遠隔でDVRコントロール時、キーボードを使用する場合、ショートカットキーの機能は以下のようです。

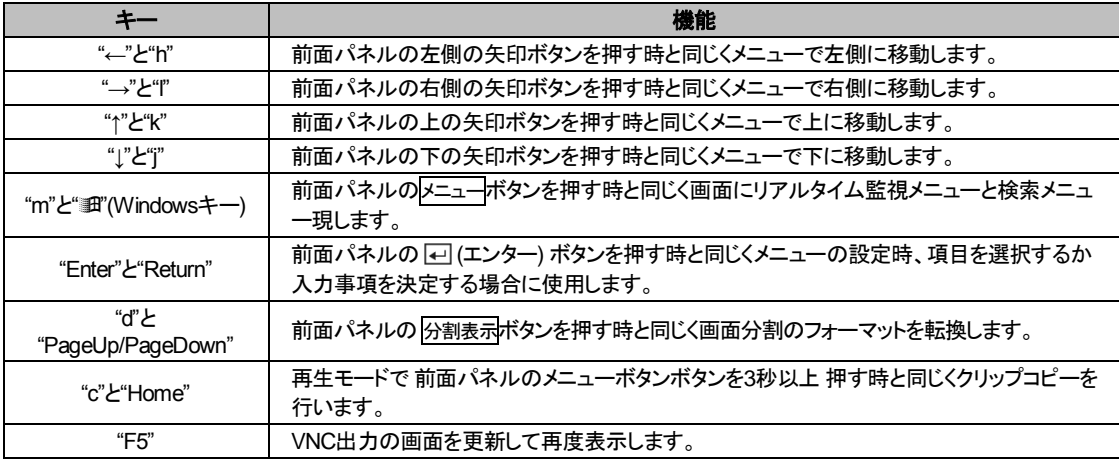

#### **NetFS**

以下の機能のためにFTPサイトの登録ができます。

- アップグレード、設定ファイル読込/移出、ログ移出、ファイル印刷のためのファイルをFTPサイトにアップロードした り、FTPサイトからダウンロードできます。関連設定は以下のとおりです。
	- 監視モードの ☆ (設定)メニュー > "システム"メニュー > "一般"タブ > "アップグレード"、"読込"、"移出"、"システム ログ - 移出"設定
	- 検索モードの □ (移出) > "プリント"
- FTPサイトにクリップファイルのアップロード機能。関連設定は以下のとおりです。 **– 検索モードの □ (移出) > "A-Bクリップコピー"または"クリップコピー"**
- イベント感知FTP通知 (システムイベントを除く)。関連設定は以下のとおりです。
	- **監視モードの → (設定)メニュー > "通知"メニュー > "FTP"タブ > "FTP"設定**
	- **監視モードの → (設定)メニュー > "イベント"メニュー > "アクション 通知" (FTP)設定**

参考**:** 現在、FileZillaとsmallFtpサーバに対応しています。

参考**:** 本機能はFPTサイトの手動モードにのみ対応します。

| 一般      | LAN  | <b>FEN</b> | <b>RTSP</b> | ウェブガード | <b>VNC</b> | <b>NetFS</b>        |
|---------|------|------------|-------------|--------|------------|---------------------|
| NetFS使用 |      |            |             |        |            |                     |
| 番号      | タイトル |            | 使用          | サイト    |            | $\times$            |
|         |      |            |             |        |            | ×                   |
|         |      |            |             |        |            | ×                   |
|         |      |            |             |        |            | $\overline{\times}$ |
|         |      |            |             |        |            | $\overline{\times}$ |
|         |      |            |             |        |            | ×                   |
|         |      |            |             |        |            | $\overline{\times}$ |
|         |      |            |             |        |            | $\overline{\times}$ |
|         |      |            |             |        |            | $\times$            |
|         |      |            |             |        |            | ×                   |
|         |      |            |             |        |            | $\overline{\times}$ |
|         |      |            |             |        |            | $\overline{\times}$ |
|         |      |            |             |        |            | $\times$            |
|         |      |            |             |        |            |                     |
|         |      |            |             |        |            | $\overline{\times}$ |
|         |      |            |             |        |            | хĻ                  |
| ÷.      |      |            |             |        |            |                     |
|         |      |            |             |        |            |                     |

図39: ネットワーク – NetFS設定画面

NetFSを使用するには、"NetFS使用"を選択してください。

"タイトル"を選択してNetFSサイト名を入力できます。仮想キーボードを利用してサイト名を入力します。

"使用"を選択してNetFS機能の用途を選択できます。

- N/A NetFS機能を使用しません。
- ALL すべてのNetFS機能を使用します。
- アップグレード NetFSサイトにアップロードされたアップグレードファイルが使用できます。
- 設定 NetFSサイトにアップロードされた設定ファイルを読み込んだり移出できます。
- システムログ NetFSサイトにシステムログを保存できます。
- バックアップ NetFSサイトにビデオクリップを手動で保存したり、イベントが感知されたビデオクリップを自動で保 存できます。
- 印刷 イメージをPDFファイルでNetFSサイトに保存できます。

"サイト"を選択してNetFSサイトの情報を入力できます。

ボタンを選択してNetFSサイトを消すことができます。

参考**:** "ネットワーク – NetFS"設定画面でFTPサイトを削除する場合、"通知 – FTP"設定画面でも該当FPTサイト が削除されます。

参考**:** FTPサイトの用途を"ALL"または"クリップコピー"ではない別の設定に変更する場合、FTPの通知機能が 非活性化されます。

+ を選択してFTPサイトを登録します(最大16個)。

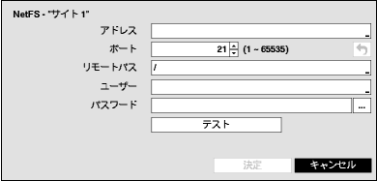

- アドレス: 仮想キーボードを利用してNetFSのアドレスを入力します。
- ポート: NetFSサイトにアクセスするためのポート番号を設定します。
- リモートパス: 仮想キーボードを利用してNetFSサイトでのフォルダー のパスを入力します。
- ユーザー/パスワード: 仮想キーボードを利用してNetFSサイトにアクセ スするためのユーザーとパスワードを入力します。
- テスト: 設定したNetFSサイト情報が正しいかどうかテストします。

## 通知設定

#### コールバック

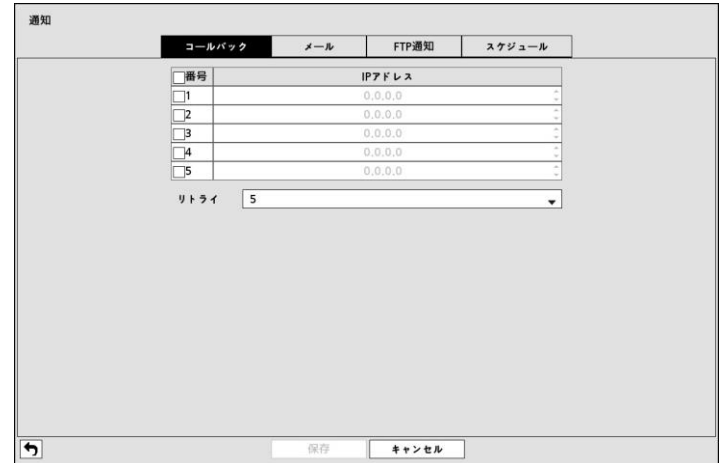

図40: 通知 – コールバック設定画面

"番号"を選択すると、コールバックを受け取るサーバーのIPアドレスを設定できます。DVRが遠隔アクセスに失敗した 場合、再アクセスを試みる際に"リトライ"の回数は1回から10回まで選択できます。

#### メール

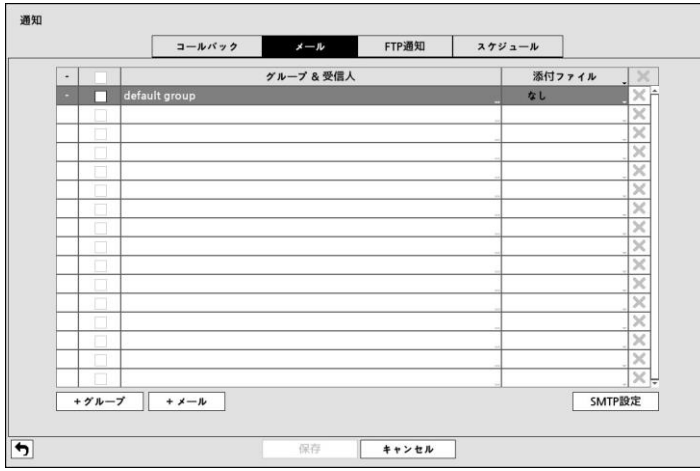

図41: 通知 – メール設定画面

メール機能とは、各種イベントの動作の通知の中に"メール"が含まれた場合、該当イベントが発生すると指定されたア ドレスにメールを送る機能です。

"グループ & 受信人"左のボックスを選択/解除して、該当メールのアドレスを選択/解除することができます。

画面の左下にある"+ グループ"を選択してメールの受信人グループを追加し、メールに添付するイメージのファイルの 形設定ができます。

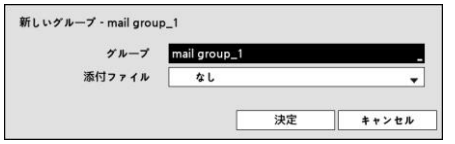

"グループ"を選択すると、キーボードの入力窓が、表しグループ名を 指定できます。"添付ファイル"で、"CBF"を選択する場合、ビデオクリ ップ形の、"JPG"を選択する場合JPEGファイル形の、"MP4"を選択 する場合MP4ファイル形のイベント映像が、該当のグループでメー ル発送の時添付されます。

画面の左下にある"+ メール"を選択してメールのアカウントを追加することができます。

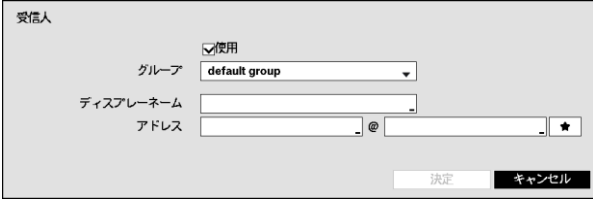

"使用"を選択し、追加したメールアドレスの使用可 否を選択した後、宛先が属する受信人"グループ"を 選択します。"ディスプレーネーム"を選択し宛先の 表視ネームを指定した後"アドレス"項目の 受ける側 のメールアドレスおよびメールサーバーを設定しま す。■ を選択すると、メールサーバリストから、希望 するメールサーバが選択できます。

"添付ファイル"を選択し、メールに添付するイメージファイルの形を変更できます。

参考**:** イベント映像の添付機能はテキストインのイベントに対しては除外されます。

設定されたメールのアカウントの右側の X のアイコンを押して設定されたアカウントを削除します。

"SMTP設定"を選択するとSMTPサーバーが設定できます。

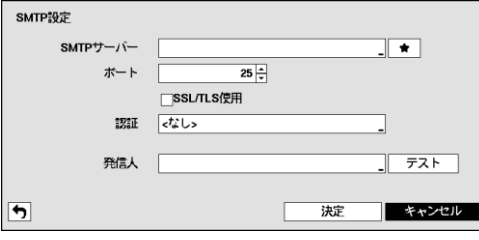

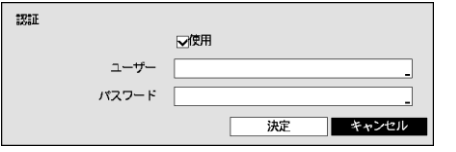

"SMTPサーバー"のIPアドレスかドメイン名、SMTPサーバーの "ポート番号"、"発信人"を設定してください。SMTPサーバーの ポート番号初期値は"25"です。

参考**:** "LAN"設定で、DNSサーバーを設定するとSMTPサーバ ーのIPアドレスの代わりにドメイン名が使用できます。

"SSL/TLS使用"を選択するとSSL接続を要求するSMTPサーバーを 使用することができます。

SMTPサーバーに使用者認証が必要な場合"使用"を選択して使用 者認証を使用するかどうかを判断してから"ユーザー"と"パスワード" を設定します。

参考**:** この製品はOpenSSLツールキットを利用するために、OpenSSLプロジェクトによって開発されたソフトウェアを含 んでいます[\(http://www.openssl.org/\)](http://www.openssl.org/)。

"発信人"を選択して選択して 発信人のメールアドレスを設定します。

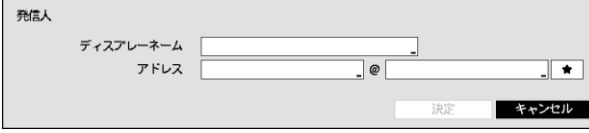

"ディスプレーネーム"を選択し、発信人の表記ネー ムを指定した後、"アドレス"項目で、発送人のメール アドレス及び、メールサーバを設定します。■ を選 択すると、登録されたメールサーバリストから、希望 するメールサーバの選択ができます。

"テスト"を選択すると、現在設定された値でメールが転送されるかテストすることができます。

### **FTP**

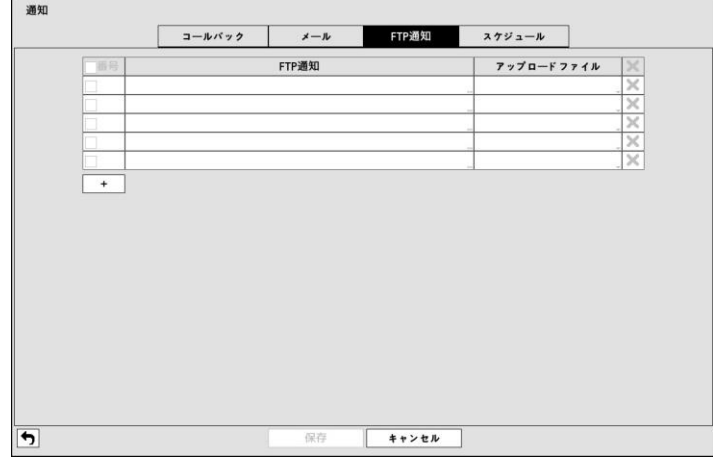

図42: 通知 – FTP設定画面

FTP機能を設定すると、イベント発生時にFTPサイトにイベントが感知されたイメージまたはビデオクリップのアッ プロードができます。画面の左下にある"+"を選択してFTPサイトを追加できます。

"FTP"を選択してFTPサイトの情報を入力できます。仮想キーボードを利用して名前を入力します。

"アップロードファイル"を選択してFTPサイトにアップロードするファイルのフォーマットを選択できます。

+ を選択してFTPサイトを登録します(最大 5個)。

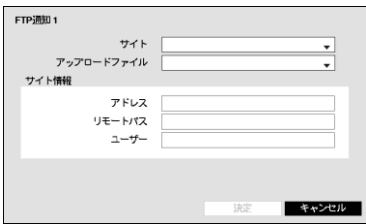

- サイト: 登録されたFTPサイトのリストが表示されます。リストからFTPサ イトを選択します。NetFSサイトの"使用"設定が"ALL"または"バックアッ プ"ではない別の設定になっている場合、該当のFTPサイトを選択するこ とはできません。"ネットワーク – NetFS"設定画面で"使用"設定を変更す るか、別のFTPサイトを登録できます。.
- アップロードファイル: CBF、MP4とJPGのうちから選択でき、CBFを選択 する場合、イベントが感知されたビデオクリップをFTPサイトにアップロー ドします。MP4を選択する場合、イベントが感知されたビデオクリップ (MP4 フォーマット)をFTPサイトにアップロードします。JPGを選択する場 合、イベントが感知されたイメージファイル(JPEGフォーマット)をFTPサイ トにアップロードします。
- サイト情報: FTPサイトの情報を表示します。

参考**:** FTP通知機能が正しく動作するためには、関連設定がなされていなければなりません。

- "ネットワーク"メニュー "NetFS"タブ: "使用"設定
- "イベント"メニュー "動作" "通知" (FTP) 設定

参考**:** "ネットワーク – NetFS"設定画面からFTPサイトを削除する場合、"通知 – FTP"設定画面でも該当のFPT サイトが削除されます。

参考**:** 短期間に多くのイベントが発生する場合、ビデオクリップがFTPサイトにアップロードされないことがありま す。

参考**:** システムイベントには対応していません。

参考**:** アップロードが何度も失敗する場合、該当のビデオクリップを削除します。

参考**:** DVR起動時にアップロードされなかったビデオクリップがあってもすべて削除します。

参考**:** JPGファイルのビデオクリップはストレージが十分でない場合もアップロードされます。

### スケジュール

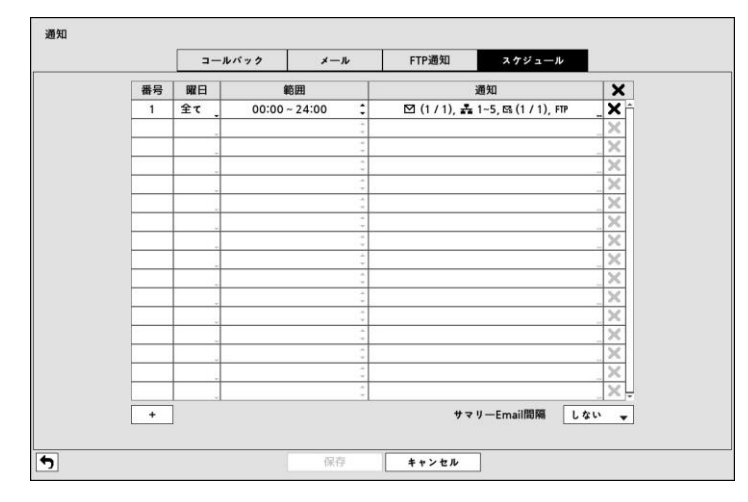

図43: 通知 – スケジュール設定画面

画面の左下にある"+"を選択し通知てスケジュールを追加できます。"曜日"別に選択することができ、"範囲"を選択して スケジュールする時間帯を変更できます。"通知"を選択してイベント検知時、実行されるアラーム機能で"メール"、 "LAN1~5"、"サマリー"などを選択することができます。

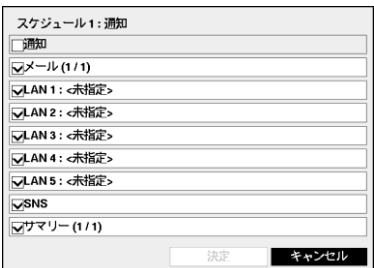

参考**:** 通知(コールバック)機能を使用しようとするとDVRがRASに登録する 必要があります。

参考**:** 通知"スケジュール"は、システム– システムイベント設定で、設定し た、アラーム動作には影響がありません。

"サマリEmail間隔"を設定すると決めた間隔でイベントの内容を要約したメールを遠隔地に伝送します。

# ディスプレー設定

**OSD**

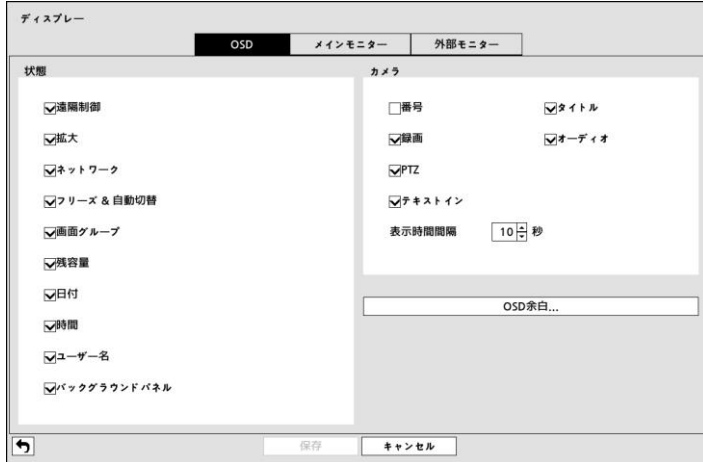

図44: ディスプレー – OSD設定画面

"OSD"画面で次のような情報を画面に表示するように設定できます。

- 監視画面下段の各種状態を表示する項目
- 遠隔制御– システムIDが"0"か、"第3章– システム構成 –リモコン接続"部分の説明の通りリモコンを設定して使用で きる場合、 アイコンが表示されます。
- 拡大 画面が拡大状態の場合は ® アイコンが表示されます。
- ネットワーク=ネットワークが接続されると品 アイコンが表示されます。ネットワークを通じて双方向オーディオを 使用している時は アイコンが、VNCサービスが動作中である場合は アイコンが表示されます。
- フリーズ & 自動切換 –一時停止状態の際に 臠 アイコンを、連続モードの際に ☆ アイコンが表示されます。
- 画面グループ 16チャンネルモデルでは16画面ではない場合に、8チャンネルモデルでは8画面ではない場合に 何番目の画面であるかが表示されます。
- 残容量 上書が選択された場合には ◎ アイコンが、上書きではない場合には残りの容量が%単位で表示されま す。
- 日付、時間 日付と時間が表示されます。
- ユーザー名 –画面右下にログインしたIDが表示されます。
- バックグラウンドパネル OSD情報が表示される画面の下段のバックグラウンドパネルを黒く表示します。

– 監視画面の各カメラ画面にカメラに関する情報を表示する項目

- 番号 カメラ番号がカメラ画面左上段に表示されます。
- タイトル カメラ名がカメラ画面左上段に表示されます。
- 録画 録画とスケジュールに関連したアイコンが表示されます。
- オーディオ 該当チャンネルのオーディオが出力中の場合は アイコンが表示されます。
- PTZ−カメラがPTZカメラに設定されている場合、ℙアイコンが表示されます。
テキストイン – テキストイン装置によって入力される文字列が表示されます。"表示時間間隔"を選択してテキストイ ン文字を画面に表示する期間を設定することが可能であります。

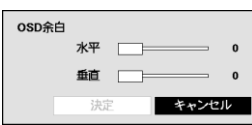

"透明度"を選択して変更すると、メニューの透明度がそれに合わせて変更されます。 "OSD余白…"を選択して垂直、水平余白を設定できます。使用するモニターに合わせて 適当なOSD位置を選択してください。

# メインモニター

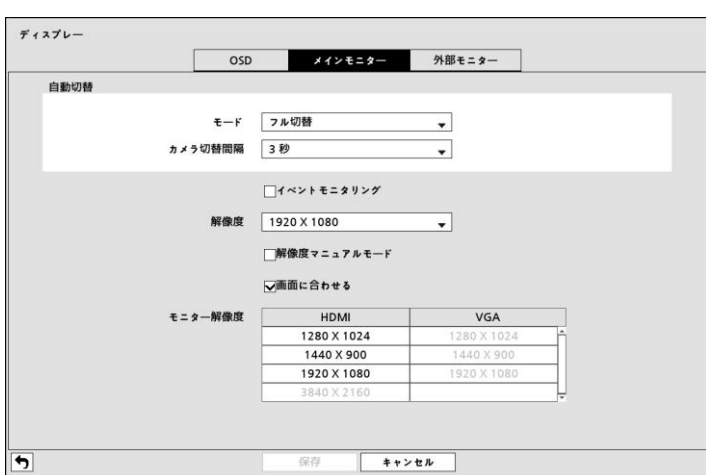

図45: ディスプレー – メインモニター設定画面

プライマリモニターの"モード"を"フル切換"または"切換"に変更でき、"カメラ切換間隔"を設定できます。切換監視につき ましては"第4章 – 運営 – リアルタイム監視、切換監視"部分を参考してください。

"イベントモニタリング"を選択するとイベントモニタリング機能を使用することができます。この機能につきましては"第4章 – 運営 – リア ルタイム監視、イベントモニタリング機能部分を参考して下さい。

メインモニターの画面の"解像度"を選択できます。

参考**:** HDMIモニターとVGAモニターをメインモニターとして同時に使用する場合には、同じ解像度をサポートするモニタ ーの使用をお勧めします。サポートする解像度が違う場合、映像が設定された解像度の値で、見えないこともありま す。

"解像度マニュアルモード"に合わせる"を選択して、モニターの解像度情報に関わらず、ユーザーが解像度を手動で設 定することができます。

"画面に合わせる"を選択して、映像をプライマリモニター画面にピッタリ合うように調節できます。

"モニター解像度"は現在DVRに繋がっているモニターの解像度情報を見せます。

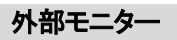

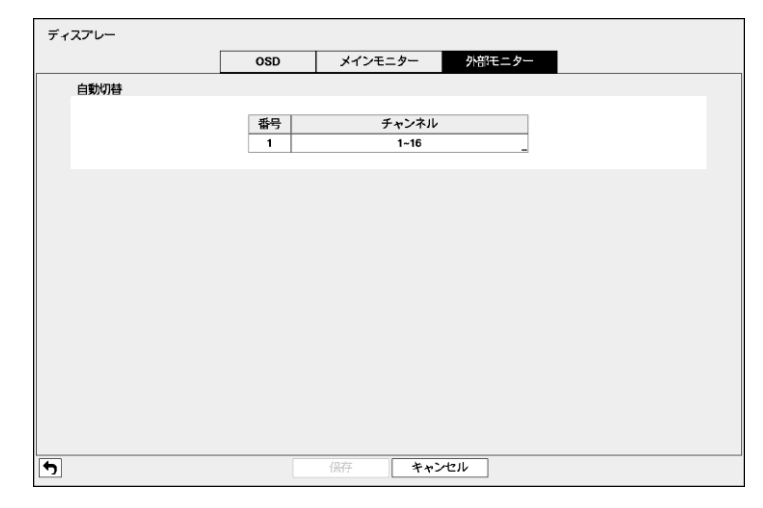

図46: ディスプレー – 外部モニター設定画面

"チャンネル"を選択して外部モニター切換監視に使用するカメラを選択/解除でき、選択したカメラの監視時間が設定で きます。

参考**:** ネットワークカメラおよびビデオエンコーダーの場合、外部モニターでの映像監視および再生機能は支援しませ ん。

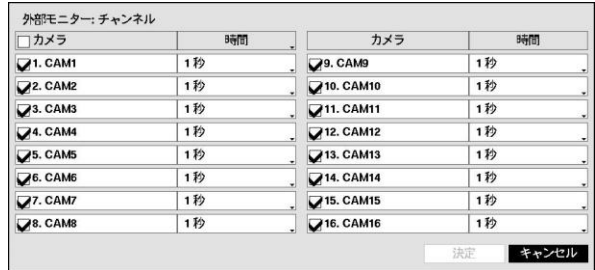

# 第**4**章 **—** 運営

DVRの動作はVCRと似ており、VCRと同様にビデオを録画して再生することが主要機能です。しかし、ビデオを録画し て再生することの他に、もっといろいろな機能を提供します。時間別、曜日別に録画スケジュールを設定することができ、 多様な方法で録画されたデータを検索できます。また、VCRでは出来なかった遠隔制御、遠隔監視、録画された映像 を再生しながら同時に現在の映像を録画、プリンターに映像出力するなどのような付加的な機能を提供します。

ボタンとリモコン、マウスの使用方法などについては、第3章– システム構成 – メニューの使用方法に説明されていま す。

# 電源を入れる

"第2章 – 設置"の説明の通りDVRを設置すれば、記録する準備は完了です。装置に電源をつなげばシステムがブート します。

# リアルタイム監視

DVRが初期化過程を完了すると、直ちに接続されているモニターとスピーカーによって監視画面が表示され、オーディ オが聞こえます。工場出荷時の基本モードは、全てのカメラを一画面に表示するようになっています。カメラのボタンを 押すと、該当カメラの映像を全画面に表示します。

リアルタイム監視モードでメニーボタンを押すと、画面の右側に下記のリアルタイム監視メニューが現れます。ヌニュ ーボタンをもう一回押すとメニューが消えます。前面パネルの矢印ボタンを利用し、各メニュー及び項目に移動できま す。

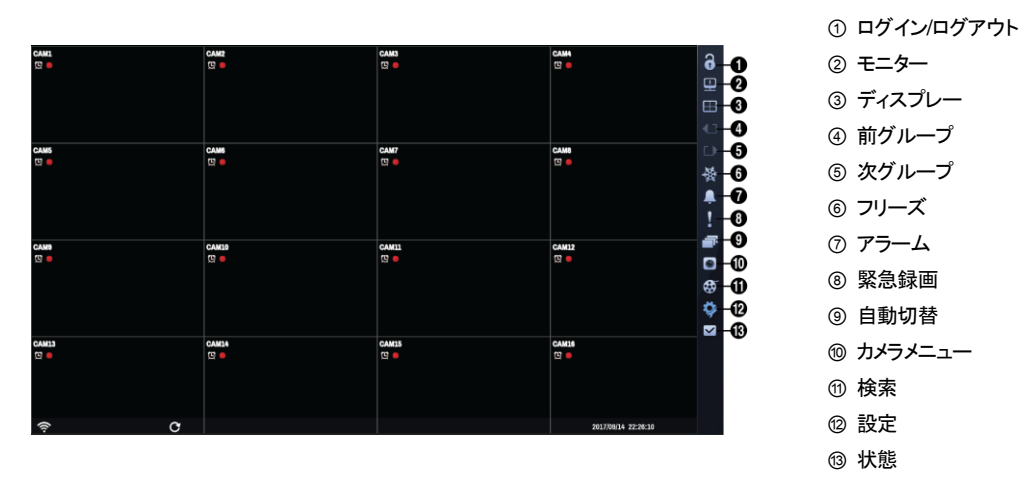

図47: リアルタイム監視メニュー

参考**:** リアルタイム監視メニューはマウスのポインターを画面の右側に置いて表示させることもできます。

## リアルタイム監視メニュー

## ログイン**/**ログアウト

リアルタイム監視メニューで 3 (ログイン)または 3 (ログアウト) を選択するとログインまたはログアウト窓を呼びま す。

#### モニター

四 (モニター)を選択するたびに、プライマリモニター(四)、スポット(外部)モニター(四)を選択します。選択したモニター の画面分割と切換監視を設定することができます。

# ディスプレー

- 全画面: リアルタイム監視メニューで **!!! (ディスプレー) → (全画面) を選択してからご希望のカメラチャンネルを** 選択すると全面パネルの該当カメラ番号ボタンを押す時やマウスで特定のカメラ画面をクリックする時と同じく、該 当するカメラ画面が全画面に切り替わります。全画面のどこかをもう一度クリックすると、全画面になる直前の分割 画面に切り替わります。
- PIP、2x2、1+5、1+7、3x3、4x4: リアルタイム監視メニューで <del>ロ</del> (ディスプレー) → ■、 ■、 ■、 、■ 、■ (PIP、2x2、 1+5、1+7、3x3、4x4) を選択すると画面分割ボタンを押す時と同じくPIP → 4→ 6 → 8 → 9 → 16画面に切り替わりま す。

参考**:** 1+5または1+7画面の左側の上部に大きい画面である"メイン画面"に希望のカメラ映像を表示することができます。 リアルタイム監視画面または検索画面で希望のカメラ画面でマウスの右クリックし、カメラメニューで"メイン画面に移 動"を選択すると選択したカメラの映像がメイン画面に表示されます。

• **カメラのOSD、状態のOSD**: リアルタイム監視メニューで 国 (ディスプレー) → "カメラのOSD"を選択するとカメラ関 連OSD(画面上に文字表示)機能を、"状態のOSD"を選択するとシステム状態関連OSD機能を活性化、または非 活性化させます。

## 前グループ、次グループ

リアルタイム監視メニューで ● (前グループ)、■ (次グループ) を選択すると、グループボタンを押す時と同じく現在の 画面の前/次の画面グループに移動し、ページ番号が画面に表示されます。

# フリーズ

リアルタイム監視メニューで ※ (フリーズ)を選択すると、リアルタイム監視モードで ロ (エンター)ボタンを押す時と同様 に画面が停止されます。システム構成 –ディスプレー設定で"フリーズ"を選択し活性化していると、画面左下に 鬱 が 表示されます。画面停止状態から、また 鬢 を選択するか ロ ボタンを押せば画面停止状態が解除されます。但し、冈 ニュー、緊急録画ボタンは押してもフリーズ状態はそのままです。

## アラーム

リアルタイム監視メニューでアラームが作動している間 (アラーム) を選択すると、内部ブザーを含むDVRの出力を リセットします。

#### 緊急録画

リアルタイム監視メニューで (緊急録画) を選択すると、緊急録画ボタンを押す時と同じように緊急録画機能を使用/ 解除します。

### 自動切替

リアルタイム監視メニューで (自動切替)を選択するとリアルタイム監視モードで画面自動切替ボタンを3秒以上押す 時と同じく自動切替がスタートします。自動切替をストップさせたい場合は、もう一度 ロ を選択したり画面自動切替ボタ ンを3秒以上押してください。システム構成– ディスプレー設定で"自動切替"を選択し活性化していると、画面左下に が表示されます。自動切替にはフル切換と切換があります。

"フル切替"モードを選択すると、監視モードの全画面及び分割画面で全てのチャンネルが順番に切り替わって表示さ れます。フル切替機能を使用するためには、システム構成 –ディスプレー設定の自動切替設定で"フル切替"を選択し てください。

"切替"モードでは、監視モードの分割画面で、右下の一画面だけ別の画面に変わり続けるようになります。切替機能 を使用するためには、システム構成 –ディスプレー設定の自動切替設定で"切替"を選択してください。

例えば、4分割画面で ■ を選択すると、以下のように切替監視が進みます。

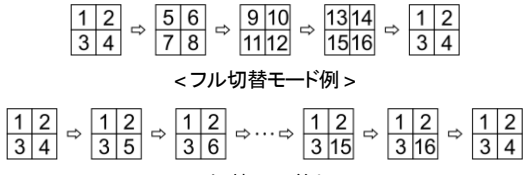

< 切替モード例 >

参考**:** "フル切替"で動作中ならば、画面左下の自動切替表示の横にページ番号が表示されます。

参考**:** ページを構成している全てのカメラが不活性化状態か、映像信号なしか、ロックカメラなら(そしてそのカメラを見る 権限のないIDでログインしたならば)、該当ページを飛ばすようになります。

#### カメラメニュー

- **PTZ:** リアルタイム監視メニューで ◙ (カメラメニュー) → "PTZ"を選択するとカメラ操作ボタンを押す時と同様にPTZ コントロール機能を実行することができます。詳しい内容は下記の"PTZ制御"部分を参照してください。
- 拡大**:** リアルタイム監視メニューで (カメラメニュー) → "拡大"を選択すると拡大ボタンを押す時と同様に映像を拡 大することができます。詳しい内容は下記の"拡大機能"部分を参照してください。
- オーディオ**:** リアルタイム監視メニューで (カメラメニュー) → "オーディオ"を選択するとオーディオ出力をOn/Off にできます。
- 色調整**:** リアルタイム監視メニューで (カメラメニュー) → "色調整"を選択してからご希望のカメラチャンネルを選 択すると色調整画面が表示されます。ここでは各カメラの明るさ、コントラスト、彩度、色調を調整することができま す。

参考**:** ここで変更した色調整のとおりの映像が監視されるだけでなく録画されます。

- メニュー調整**:** リアルタイム監視メニューで (カメラメニュー) → "メニュー調整"を選択してからご希望のカメラチャ ンネルを選択すると該当カメラが対応するメニュー調整画面が表示されます。本機能は該当カメラがPelco-Cプロト コルそうでCプロトコル(H)を使用して、UTP ( Up the Coax)機能に対応する場合のみ対応します。
- **・ グループ編集:** リアルタイム監視メニューで (カメラメニュー) → "グループ編集"を選択すると、分割画面で<mark>メニュ</mark> ーボタンを3秒以上押す時と同様に画面のグループ編集モードがスタートします。詳しい内容は下記の"画面グル ープ編集機能"部分を参照してください。

参考**:** カメラメニューは各カメラの画面でマウス右クリックして呼ぶこともできます。カメラメニューをリアルタイム監視メ ニューか、各カメラ画面でマウスの右ボタンをクリックするかによって、カメラメニューの項目が変わります。

# 検索

- **全てのカメラ**: リアルタイム監視メニューで <mark>®</mark> (検索) → "全てのカメラ"を 選択すると<mark>検索</mark>ボタンを押す時と同様に 検索モードに入ります。
- トリプレックス: リアルタイム監視メニューで ◙ (検索) → "トリプレックス"を選択すると、分割画面モードで検索ボタン を押す時と同様にトリプレックス再生モードに変わり、当該チャンネルの映像を再生します。

## 設定

リアルタイム監視メニューで ※ (設定)を選択すると設定メニューに入ります。

#### 状態

リアルタイム監視メニューで■(状態)を選択するとシステムイベント及び保存スペースの状態が確認できます。詳し い内容は下記の"状態監視"部分を参考して下さい。

参考**:** "状態"メニューの選択は"システム検査"の権限を持ったユーザーでログインした時だけ、可能になります。

#### 画面グループ編集機能

画面グループ編集モードは、監視画面(PIP、4、6、8、9、16画面)や4画面以上の再生モードで、自分の望む配置でカメ ラ映像を見ることができるように設定する機能です。

PIP、4、6、8、9、16画面でリアルタイム監視メニューで ◙ (カメラメニュー) → "グループ編集"を選択するか前面パネ ルのメニューボタンを3秒以上押すと、画面グループ編集モードがスタートします。画面上に黄色い枠線が現れます。 枠線は矢印ボタンやマウスを利用して、カメラ画面を選択でき、別のカメラボタンを押すと、選択された位置にボタンを 押したカメラ画面が表示されます。もし、ボタンを押したカメラがその画面で表示していない画面ならば、選択された位 置は、ボタンを押したカメラ映像が表示されます。その場合、画面が交換することはありません。そして、ボタンを押した メラがその画面に表示されている画面ならば、選択されたカメラと位置が入れ替わります。このような方法によって各 画面に望みのカメラ番号を配置することができます。画面グループ編集モードでもう一度 (エンター) ボタンを押すと、 画面グループ編集モードから抜け出ます。またはメニューボタンを押してカメオメニューが表示されたら、"グループ編 集を終了する"を選択してグループ編集モードから抜け出します。画面グループ編集モードは、操作のない場合約15 秒で終了します。

## 拡大機能

拡大機能は、リアルタイム監視モードでのみ作動します。システム構成 –ディスプレー設定で"拡大"を選択して活性化さ せると、拡大モードで アイコンが表示されます。

拡大ボタンを押し拡大して見るカメラを選んでください。一画面だけ見える全画面モードでは、現在の画面が自動的に 選択されます。カメラを選択すると全画面に転換され、右下に拡大する位置を設定する画面が表示されます。矢印ボタ ンを利用し、拡大して見る位置を変更することができます。 (エンター)ボタンを押すと、映像が2倍、4倍に拡大されま す。拡大画面を抜け出すには、もう一度拡大ボタンを押してください。

参考**:** 拡大機能の応比率はカメラモードによります。

#### **PTZ**制御

PTZドームカメラをDVRで使用するためには、背面のRS485かRS232端子のうちカメラがサポートするものをカメラに 正しく接続してください。そして、その端子をカメラ設定で説明したように正しく設定してください。

**1. CAM1** 2. CAM2 3. CAM3 4. CAM4 5. CAM5 6. CAM6 7. CAM7 8. CAM8 9. CAM9 10. CAM10 11. CAM11 **12. CAM12** 13. CAM13 14. CAM14 **15. CAM15** 16. CAM16

監視モードで現在の監視画面上にPTZカメラがある場合、カメラ操作ボタンを3秒以上押すと、PTZカメ ラを選択する画面が表示されます。

望みのPTZカメラを選択してください。その場合、該当カメラのOSD画面にPアイコンが点滅します。 現在の監視画面上にPTZカメラがない場合には、それを知らせるメッセージ画面が表示されます。 PTZモードで再びカメラ操作ボタンを押すとPTZモードから抜け出ることができる。

PTZモードでは、矢印ボタンによってPTZカメラの上/下/左/右移動(Pan, Tilt)機能を調整でき、 ふやめ ボタンによって拡大と縮小機能を、I> やにボタンによっては近距離と遠距離焦点機能を調整すること ができます。

図48: PTZカメラ選択メニュー

参考**:** PTZカメラを操作するためには、"PTZ制御"の権限を持ったユーザーでログインしてください。

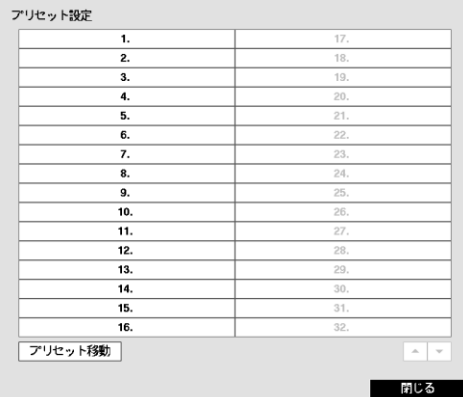

プリセット移動  $\overline{2}$  $3.$  $\overline{4}$  $\overline{6}$ 7.  $\overline{9}$  $\overline{10}$  $\overline{11}$  $\overline{12}$  $\overline{13}$  $\overline{14}$  $\overline{15}$  $\overline{16}$  $39$ プリセット設定 ■ 閉じる

< プリセット設定 > < インコンコンコンコンコンコンコンコンコンコントント移動 >

PTZモードで ウ ボタンを押すと、"プリセット設定"設定画 面が表示され、現在位置を望みのプリセット番号に保存 することができます。

PTZモードで ゆボタンを押して"プリセット移動"設定画面 が表示されたらプリセット番号を選択し、その番号に保存 された位置にPTZカメラをすぐ移動させることができま す。

図49: PTZ設定画面

PTZモードでメニューボタンを押してから画面上段メニューで Q (PTZ高機能) を選択すると下記のPTZ高機能メニュー が表示されます。

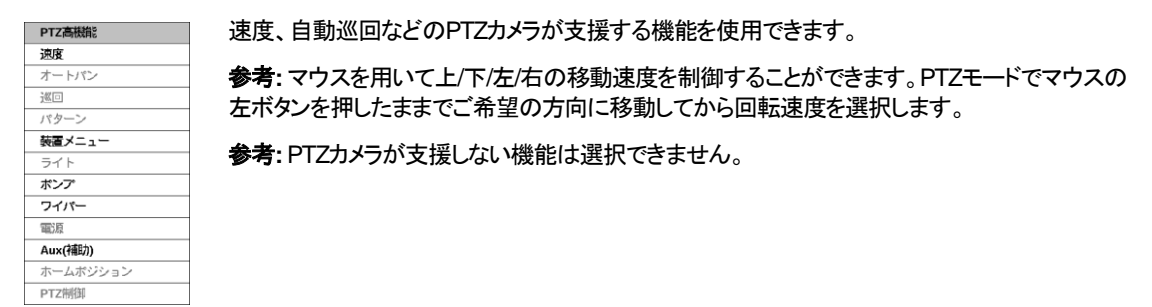

PTZモードでマウスを用いて簡単にPTZカメラを操作することができます。該当カメラのスクリーンでマウスの左ボタンを 押したままでカメラを任意の方向に移動させ、マウスのホイールを動かして映像の大きさを調整することができます。 PTZモードでマウスのカーソルを画面の下に位置させば下図のようなPTZ制御ボックスが表示されます。

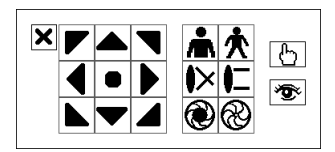

PTZ制御ボックスの をクリックするとPTZ制御ボックスが消えます。アイコンの 下をクリックしてからドラッグ&ドロップしてボックスの位置を変更できます。矢印ア イコンをクッリクしてPTZカメラを上/下/左/右などの8個方向に移動させることがで きます。各アイコンの機能は下記の通りです。

- **高 余**  $\circledast \circledast$ 
	- 拡大/縮小 → ◇ ↓ 近距離/遠距離焦点調整
	- しぼり開/閉 作 で プリセット設定/移動

# PTZ高機能

#### イベントモニタリング機能

システム構成 –ディスプレー設定で"イベントモニタリング"が選択されていたら、イベントが発生した場合はイベントが 連動録画されるカメラの画面だけ表示する状態に自動的に切り替わります。

イベントモニタリングはイベント録画時間の分割表示にされ、続いて新しいイベントが発生しなければ、イベントモニタリ ング画面に転換する前の画面に戻ります。

イベントモニタリングの状態でイベント録画時間が経過する前でも分割表示ボタンを押したりカメラ番号ボタンを押すと、そ の監視画面に切り替わります。

### 隠しカメラ機能

カメラ設定で特定カメラを"隠し1"に設定すると、ユーザーがログインしていないか、"隠しカメラビュー"権限のないユー ザーでログインした場合、監視画面で該当カメラの映像は表示されなくなります。しかし、該当カメラのタイトルと現在の 状態を示すアイコンは正常に表示されます。

カメラ設定で特定カメラを"隠し2"に設定すると、ユーザーがログインしていないか、"隠しカメラビュー"権限のないユー ザーでログインした場合、該当カメラがoff設定のように表示されます。すなわち、カメラ映像はもちろん表示されず、カ メラタイトルはグレーになり、各種の状態アイコンも表示されなくなります。

"隠しカメラビュー"権限を持ったユーザーがログインした場合には、カメラが"隠し1"か"隠し2"に設定されていても隠し 機能が適用されず、映像だけでなく状態アイコンも表示されます。

#### 外部モニター監視機能

参考**:** ネットワークカメラおよびビデオエンコーダーの場合、外部モニターでの映像監視機能は支援されません。

外部モニターで分割画面(4画面、1+5画面、1+7画面、3x3画面、16画面)の監視と切換監視ができます。前面パネル の<mark>モニター</mark>ボタンを押すか、リアルタイム監視メニューで <mark>!!!</mark> (モニター)を選択してから"外部"を選択すると、外部モニタ ーをコントロールできます。

リアルタイム監視メニューで (ディスプレー) → "画面分割" → "2x2"、または"4x4"を選択すると、外部モニターの画面 モードが選択した分割画面に切り換わります。

リアルタイム監視メニューで (自動切換)を選択すると、外部モニターで切換監視が行われるようになります。もちろ んカメラが選択されていない設定、映像信号なしや隠し設定であれば(そして隠しカメラを見る権限がなければ)、そのカ メラは自動切換の対象から除外されます。システム構成 –ディスプレー –外部モニター設定で自動切換モードの場合 に映像が切り替わる時間の間隔を決めることができます。

#### 状態監視

リアルタイム監視メニューまたは検索メニューで (状態) を選択するとシステムイベント及び保存スペースの状態が 確認できます。

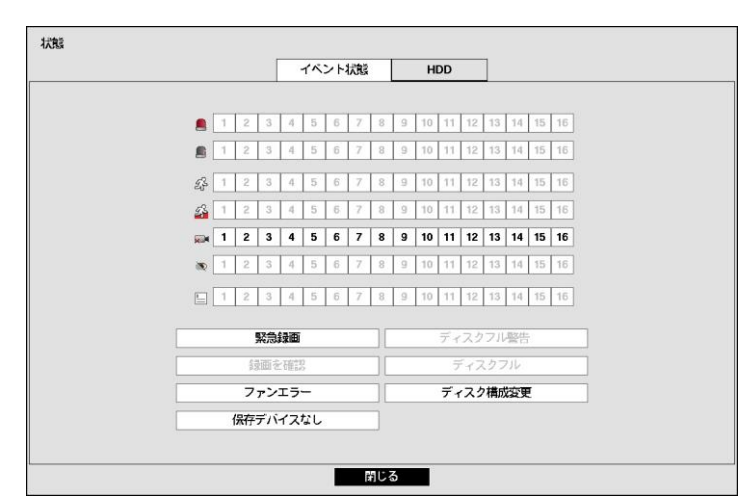

図50: 状態 – イベント状態画面

現在のいろいろなイベントの状態を調べることができます。イベントが発生したところは目立つように表示されます。イ ベントが発生してから5秒間点滅するので瞬間のイベントも簡単に把握できます。

アラーム入力の設定で、設定したとおりにアラーム入力イベントが発生した場合、該当 ■ "アラーム入力"チャンネル が黄色で強調されます。そして孬 "モーション"、■ "トリップゾーン"、※■ "映像信号なし"、 い "映像遮断"、国 "テキスト イン"項目は、それぞれイベント – モーション設定、映像信号なし設定、テキストイン設定で設定した通りにイベントが発 生した場合、該当チャンネルや項目が黄色で強調されます。また、■ "アラーム入力エラー"、"録画エラー"項目は、シ ステム – モニタリング設定によってイベント状態が表示されます。"緊急録画"項目は緊急録画を行っているとイベント 状態が表示されます。"ディスクがほぼフルになります"項目と"ディスクフル"項目は"上書"モードに設定されていない場 合、システム – モニタリング設定で指定したディスクの割り合いになった場合、或は100%フルになった場合に発生す るイベントです。"ファンエラー"は電源コードコネクター側のクーリングファンが約4秒以上動作しない場合、発生するイ ベントです。"録画用保存スペース無し"はDVRの最初起動時、録画用の保存装置に接続されていない場合発生す るイベントです。"ディスク構成変更"はハードディスクの入れ替わりの後、システムを再起動する場合発生するイベント です。

"イベント状態"設定画面で"HDD"タブを選択して現在のHDDの状態を調べることができます。

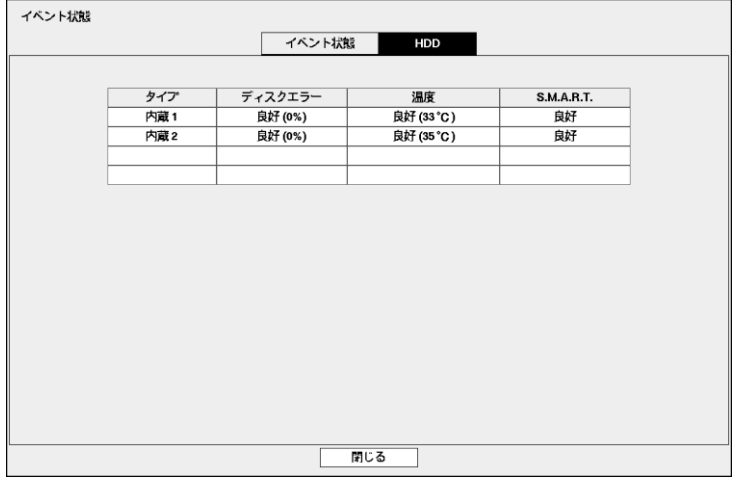

図51: 状態 – HDD画面

"ディスクエラー"項目には使用されたことのないディスクの場合は"初期化されていません"と、正常に使用されている ディスクの場合は"良好"と表示されます。"良好"と表示されてもHDDの一部が使用できない場合、その比率が"%"で一 緒に表示されます。この比率がユーザーの指定した比率より高い場合は"エラー"として表示され、システムイベントが 発生します。

"温度"項目には、温度を読み取れないディスクの場合"N/A"と、温度を読み取って正常な場合は"良好"と表示され、温 度が一緒に表示されます。この温度がユーザーの定めた温度以上の場合は"不良"と表示され、システムイベントが発 生します。

"S.M.A.R.T."項目には、S.M.A.R.T.機能をサポートしないディスクの場合は"N/A"と、S.M.A.R.T.状態に異常があって 24時間以内にディスクが使用できなくなる可能性のある場合は"不良"と、正常な場合は"良好"と表示されます。"不良" の場合はシステムイベントが発生します。

# 映像録画

"第2章 – 設置"部分で説明した通り、DVRを設置すると録画ができます。

いつ録画するかについての設定は、"第3章 – システム構成 – 録画スケジュール設定"部分で説明されています。また、 プリイベント機能を利用する場合は、"第3章– システム構成 –プリイベント設定"部分を参照してください。録画モードの 設定については、"第3章 – システム構成–録画設定"部分に詳しく説明されています。ここでは幾つかの設定について 簡略に説明します。

ハードディスクが一杯になった場合、中止するか上書きすることができます。初期設定は"上書"に設定されており、最 も古い録画から上書きします。"上書"を解除するとディスクが一杯になった場合録画が中止されます。

#### 緊急録画機能

リアルタイム監視メニューで (緊急録画)を選択したりリアルタイム監視モードで緊急録画ボタンを押すとボタンLEDが 点き、活性化した全てのカメラで緊急録画が行われます。その場合、画面の各カメラ画面には感嘆符の形の アイコ ンが表示されます。この緊急録画は、ユーザーが設定した録画スケジュールに関係なく実行されます。

緊急録画状態では、システム構成– 録画設定で緊急録画のために設定されたipsと画質で録画がおこなわれます。

緊急録画状態でもう一度 ■ (緊急録画)を選択したり|緊急録画ボタンを押すと、緊急録画モードは解除されます。シス テム構成 – 録画設定で"緊急録画期間"が設定されている場合、設定された時間の通り緊急録画後自動に緊急録画 モードが解除されます。

参考**:** HDDが"上書"に設定されていない状態ながら、100%フルになってしまった場合は緊急録画が行われません。

# オーディオ録音

システム構成 – 録画設定でDVRのオーディオ録音が設定されていれば、その設定の通りビデオが録画される時にオ ーディオも録音されます。

#### 注意**:** オーディオを録音する場合には、全ての関連法規と条例を確認してください。

# 保存映像の再生

保存映像を再生するためには、"検索"の権限を持ったユーザーでログインしてください。本DVRは全チャンネル再生と トリプレックス再生をサポートします。リアルタイム監視モードでは検索ボタンを押すと分割画面モードで、検索ボタンを 押すとトリプレックス再生モードに入ります。

トリプレックス機能を利用し、リアルタイム監視モードから録画しながら特定のチャンネルの映像を再生することができ ます。分割画面モードで検索ボタンを押してトリプレックス再生モードになると次のような再生カメラ選択メニューが表 われます。

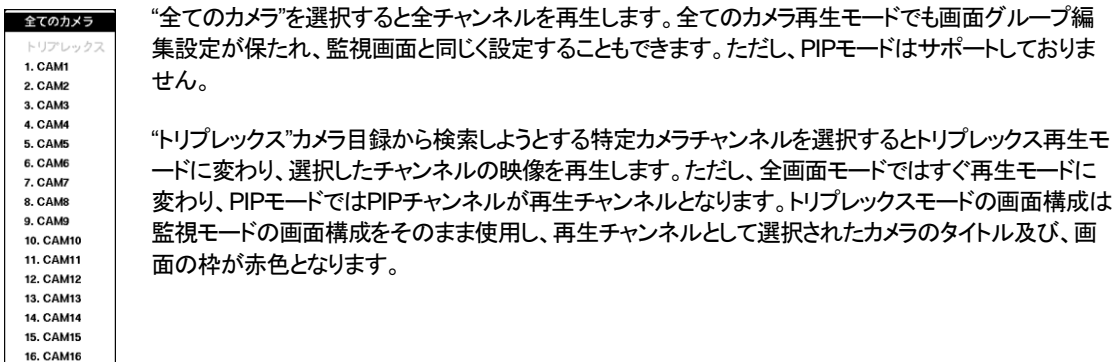

図52: 再生カメラ選択メニュー

検索モードの初期位置は以前に再生した位置か、録画の最後の位置です。録音されたオーディオの再生は該当カメラ が全画面ではなければなりません。

参考**:** "隠し"として設定されたカメラの場合、隠し機能が再生モードでも同様に適用されます。

カメラボタンを押すと該当カメラの映像を全画面で見ることができます。

【■ ボタンはビデオを高速で逆再生します。ボタンを押たびに ■ 、 ■ ■ ■ ■ は速度が切り替わります。 ■ ボタ ンを押すと、ビデオを高速で再生します。ボタンをもう一度押すと、▶▶ トトト トトト に速度が切り替わります。一時 停止状態から ト 矢印ボタンを押すと現在の画面の次の画面を、 イ 矢印ボタンを押すと現在の画面の前の画面を見 ることができます。

(エンター) ボタンを押すたびにビデオを一般速度で再生するか一時停止させます。

検索ボタンを押すと、検索モードに入り、再びボタンを押すと検索モードから抜け出ます。検索モードに入るとビデオは -時停止され、▶/Ⅲボタンを押すと普通のスピードで再生します。一時停止モードでは画面上Ⅱが、再生中には画 面に▶が表示されます。

拡大ボタンを押して再生画面を拡大して再生ができます。

参考**:** 拡大機能の対応比率はカメラモードによります。

 $\overline{\bigoplus}$ 割表示ボタンを押すと4 → 6 → 8 → 9 → 16 画面に変わります。

グループボタンを押すと、現在の画面のグループから次の画面グループに移動し、ページ番号が画面に表示されま す。

再生モードでマウスを使用するとより便利に操作できます。マウスのポインターを再生画面に置くと、次のような録画テ ーブル検索画面(単純表示)が表示されます。

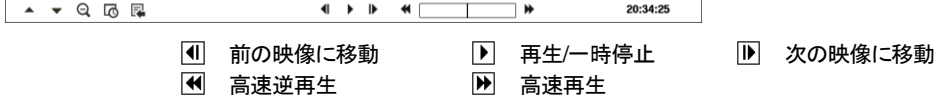

# 映像検索

検索モードでメニューボタンを押すと画面の右側に下記の検索メニューが現れます。メニューボタンをもうーど押すとメニ ューが消えます。前面パネルの矢印ボタンを利用して各メニューと項目に移動することができます。

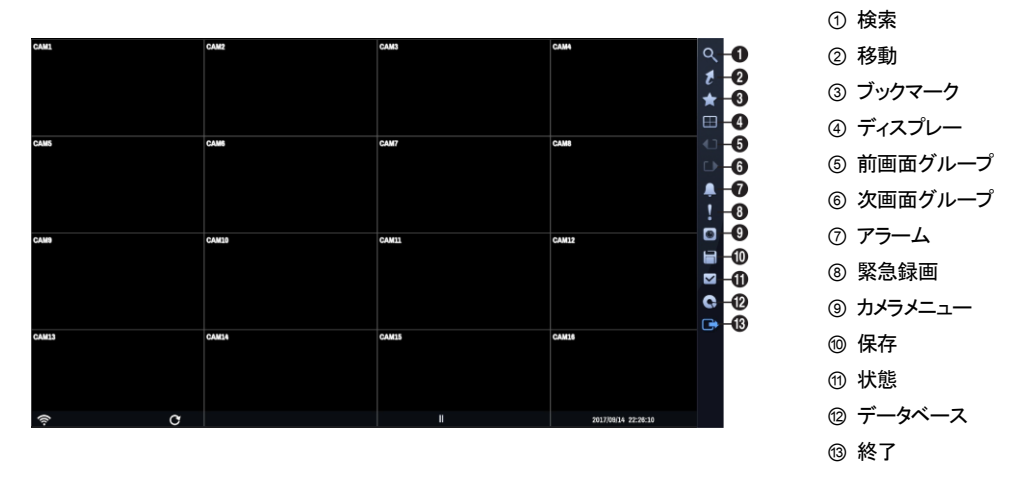

図53: 検索メニュー

参考**:** 検索メニューはマウスのポインターを画面の右側に置いて表示させることもできます。

## 検索メニュー

## 検索

- イベントログ検索: 検索メニューで ◎ (検索) → "イベントログ検索"を選択すると、イベントログを利用して録画映像 を検索することができます。詳しい内容は以下の"イベントログ検索"部分を参考して下さい。
- **・ 録画テーブル検索:** 検索メニューで <mark>Q</mark> (検索) → "録画テーブル検索"を選択すると、録画テーブルを利用して録画 映像を検索することができます。詳しい内容は以下の"録画テーブル検索"部分を参考して下さい。
- **モーション検索:** 検索メニューで Q (検索) → "モーション検索"を選択すると、モーション検索の結果を基準として録 画映像を検索することができます。詳しい内容は以下の"モーション検索"部分を参考して下さい。
- **テキストイン検索**: 検索メニューで Q (検索) → "テキストイン検索"を選択すると、テキストイン検索の結果を基準と して録画映像を検索することができます。詳しい内容は以下の"テキストイン検索"部分を参考して下さい。
- **サムネイル検索**: 検索メニューで Q (検索) → "サムネイル検索"を選択すると、サムネイル検索の結果を基準とし て録画映像を検索することができます。詳しい内容は以下の"サムネイル検索"部分を参考して下さい。

#### 移動

- **最初へ**: 検索メニューで ひ (移動)→ "最初へ"を選択すると、録画された映像の最初の画面に移動します。
- **最後へ**: 検索メニューで ? (移動)→ "最後へ"を選択すると、録画された映像の最後の画面に移動します。
- 日時指定検索**:** 検索メニューで (移動) → "日時指定検索"を選択すると、日付と時間で録画映像を検索すること ができます。

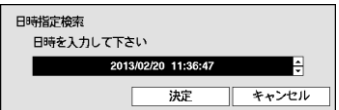

移動する日付/時間を設定した後、"決定"を選択すると該当録画映像に移動し ます。

# ブックマーク

検索メニューで (ブックマーク) を選択して現在再生時点をブックマークに追加します。詳しい内容は下記の"ブック マーク"部分を参照してください。

# ディスプレー

- **全画面:** 検索メニューで <del>□</del> (ディスプレー) → (全画面) を選択してからご希望のカメラチャンネルを選択すると全 面パネルの該当カメラ番号ボタンを押す時やマウスで特定のカメラ画面をクリックする時と同じく、該当するカメラ画 面が全画面に切り替わります。全画面のどこかをもう一度クリックすると、全画面になる直前の分割画面に切り替 わります。
- **2x2、1+5、1+7、3x3、4x4:** 検索メニューで (ディスプレー) → 、■ 、■ 、■ 、■ 、■ 2x2、1+5、1+7、3x3、4x4) を選 択するとリモコンの分割表示ボタンを押す時と同じく4 → 6 → 8 → 9 → 16画面に切り替わります。分割画面モード  $C$ マウスホイールを(上)下に回しても4 → 6 → 8 → 9 → 16画面(逆)順に画面構成が切り替わります。
- **カメラのOSD、状態のOSD**: 検索メニューで 国 (ディスプレー) → "カメラのOSD"を選択するとカメラ関連OSD(画面 上に文字表示)機能を、"状態のOSD"を選択するとシステム状態関連OSD機能を活性化、または非活性化させま す。

# 前グループ、次グループ

検索メニューで (前グループ)、 (次グループ) を選択すると、グループボタンを押す時と同じく現在の画面の前/次 の画面グループに移動し、ページ番号が画面に表示されます。

# アラーム

検索メニューでアラームが作動している間 (アラーム) を選択すると、内部ブザーを含むDVRの出力をリセットしま す。

#### 緊急録画

検索メニューで (緊急録画) を選択すると、緊急録画ボタンを押す時と同じように緊急録画機能を使用/解除します。

#### カメラメニュー

- **拡大**: : 検索メニューで ◎ (カメラメニュー) → "拡大"を選択すると<mark>拡大</mark>ボタンを押す時と同様に映像を拡大できます。 "拡大"をもう一度選択すると拡大モードが解除されます。
- オーディオ**:**検索メニューで (カメラメニュー) → "オーディオ"を選択するとオーディオ出力をOn/Offにすることがで きます。録音されたオーディオは、該当カメラを全体画面で再生する時だけ再生できます。
- **グループ編集:** 検索メニューで ◙ (カメラメニュー) → "グループ編集"を選択すると、分割画面で ロボタンを3秒以 上押す時と同様に画面のグループ編集モードがスタートします。詳しい内容は"リアルタイム監視– 画面グループ編 集機能"部分を参照してください。

参考**:** カメラメニューは各カメラの画面でマウス右クリックして呼ぶこともできます。

## 保存

- **ツータッチクリップコピー**:検索メニューで □ (保存) → "ツータッチクリップコピー"を選択すると、ある二つのポイントを 指定して二つのポイント間のデータをコピーすることができます。詳しい内容は以下の"バックアップ"部分を参考し て下さい。
- **バックアップ**: 検索メニューで □ (保存) → "バックアップ"を選択するとすぐ"クリップコピー"設定画面が表示され、"開 始"と"終了"時刻をデータの一番最初と最後に決めたりお好みで調節できます。詳しい内容は以下の"バックアップ" 部分を参考して下さい。
- 印刷**:**検索メニューで (保存)→ "印刷"を選択すると現在の映像を印刷することができます。詳しい内容は以下 の"印刷"部分を参考して下さい。

#### 状態

検索メニューで (状態) を選択するとシステムイベント及び保存スペースの状態が確認できます。詳しい内容は"リ アルタイム監視 – 状態監視"部分を参考して下さい。

参考: "状態"メニュー選択は"システム検査"の権限を持ったユーザーでログインした場合、可能です。

# データベース

検索メニューで (データベース) を選択すると、"録画"(メイン保存装置に録画されたデータ検索)または"外部" (他のシステムで使ったディスクを接続時、録画されているデータ検索)を選択することができます。

#### 終了

検索メニューで (終了) を選択すると、検索モードから抜け出してリアルタイム監視モードに戻ります。

## イベントログ検索

検索メニューで"イベントログ検索"を選択すると、下のようなイベントログ検索画面が表示されます。検索されたイベン トログリストで、右下の矢印によってリスト上で上下に移動できます。

| モーション 16<br>2013/02/20 10:58:09<br>CAM16<br>モーション 15<br>CAM15<br>2013/02/20 10:58:09<br>モーション 14<br>CAM14<br>2013/02/20 10:58:09<br>モーション 13<br>2013/02/20 10:58:09<br>CAM13<br>モーション 12<br>2013/02/20 10:58:09<br>CAM12<br>モーション 11<br><b>CAM11</b><br>2013/02/20 10:58:09<br>モーション 10<br>CAM10<br>2013/02/20 10:58:09<br>モーション9<br>2013/02/20 10:58:09<br>CAM9<br>モーション8<br>2013/02/20 10:58:09<br>CAM <sub>8</sub><br>モーション7<br>2013/02/20 10:58:09<br>CAM7 | モーション6<br>CAM6<br>2013/02/20 10:58:09 | 時間                  | タイプ    | タイトル |
|----------------------------------------------------------------------------------------------------|---------------------------------------|---------------------|--------|------|
|                                                                                                    |                                       |                     |        |      |
|                                                                                                    |                                       |                     |        |      |
|                                                                                                    |                                       |                     |        |      |
|                                                                                                    |                                       |                     |        |      |
|                                                                                                    |                                       |                     |        |      |
|                                                                                                    |                                       |                     |        |      |
|                                                                                                    |                                       |                     |        |      |
|                                                                                                    |                                       |                     |        |      |
|                                                                                                    |                                       |                     |        |      |
|                                                                                                    |                                       |                     |        |      |
|                                                                                                    |                                       |                     |        |      |
| モーション5<br>CAM5<br>2013/02/20 10:58:09                                                                                                    |                                       |                     |        |      |
| モーション4<br>2013/02/20 10:58:09<br>CAM4                                                                                                    |                                       |                     |        |      |
| モーション3<br>CAM3<br>2013/02/20 10:58:09                                                                                                    |                                       |                     |        |      |
|                                                                                                    |                                       | 2013/02/20 10:58:09 | モーション2 | CAM2 |
|                                                                                                    |                                       |                     |        |      |
|                                                                                                    |                                       |                     |        |      |
|                                                                                                    |                                       |                     |        |      |

図54: イベントログ検索画面

イベントログ検索画面で特定イベントを選択すると、連動録画が行われたチャンネルの選択日時に該当する映像が画 面に停止状態で表示されます。

参考**:** 現在表示されている画面には、録画された映像がないこともあります。その場合、分割表示ボタンを押して16分割 画面に切り替えると、該当時間帯の映像が保存された画面を簡単に探すことができます。

登録されたユーザーでログインしていれば、イベントログ検索画面を表示するために特別に必要なユーザー権限はあ りません。もちろん、検索するためには"検索"権限を持ったユーザーでログインしてください。

イベントログ検索画面で左下の"条件…"を選択すると、"イベントログ検索条件"の設定画面が表示されます。

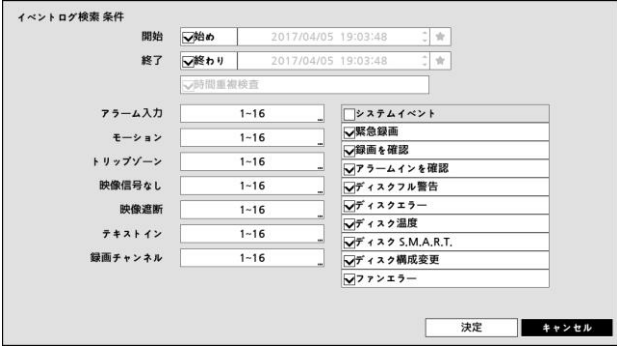

"開始"で"始め"を選択すると、保存されたデータのうち最初の時刻で設定され、"終了"で"終わり"を選択すると、保存され てデータのうち最後の時刻で設定されます。"始め"や"終わり"のチェック表示を外すと、検索する期間を直接変更でき ます。■ を選択すると選択したブックマークの時点を開始または終了時間に設定できます。

"開始"または"終了"時間をユーザーが指定する場合には、"時間重複検査"を選択/解除できます。"時間重複検査"が選 択されていなければ、システムの使用途中でシステム時間が変更され、ユーザーが指定した"開始"時間が二ヶ所以 上ある場合、そのどちらかを選択せよという画面が表示され、やはりユーザーが指定した"終了"時間が二ヶ所以上ある 場合、そのどちらかを選択せよという画面が表示されます。そして、ユーザーが選択した"開始"と"終了"時間帯に発生し たイベントだけが検索され表示されます。そうでなく"時間重複検査"が選択されれば、全ての"開始"、"終了"時間帯に 発生したイベントを検索します。

"アラーム入力"でアラーム入力イベントを検索するアラーム入力チャンネルを選択します。

"モーション"でモーション感知を検索するカメラチャンネルを選択します。

"映像信号なし"で映像信号なしのイベントを検索するカメラチャンネルを選択します。

"ビデオ遮断"でビデオ遮断のイベントを検索するカメラチャンネルを選択します。

"テキストイン"でテキストインのイベントを検索するチャンネルを選択します。

"録画チャンネル"でイベントを検索する録画チャンネルを選択します。ここで設定された録画チャンネルのうち、一つでも 連動録画が発生したイベントのみ検索します。どのカメラも選択しなければ、連動録画カメラが一つもないイベントのみ 検索します。

"緊急録画"、"録画を確認"、" アラームインを確認"、"ディスクフル警告"、"ディスクエラー"、"ディスク温度"、"ディスク S.M.A.R.T."、"ディスク構成変更"、"ファンエラー"などのシステムイベントを検索する際に含めるかどうかを設定できま す。

# 録画テーブル検索

検索メニューより"録画テーブル検索"を選択すると下図のような録画テーブル検索画面を表示します。

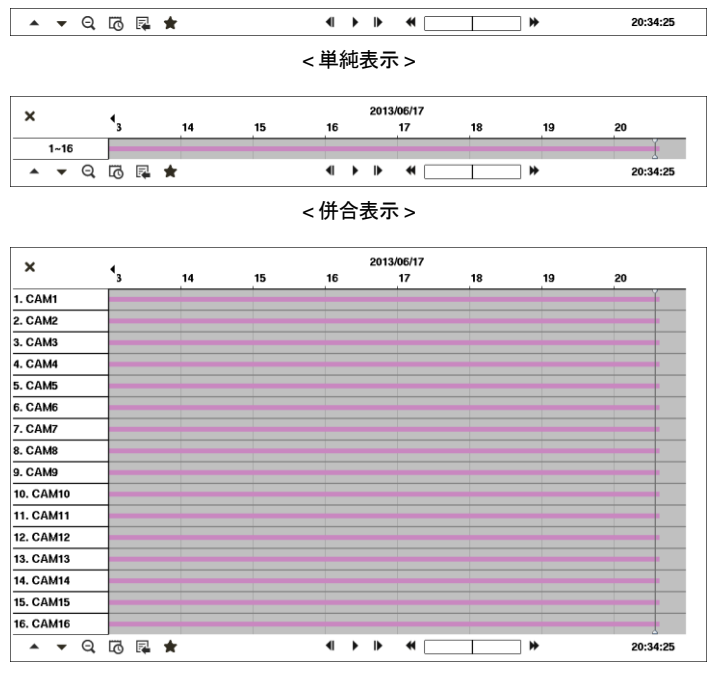

< チャンネル別表示 >

図55: 録画テーブル検索画面

録画テーブル検索画面は現在画面に表示するチャンネルの録画情報を表示します。検索画面の上段へ日付及び時 間情報が表示され、録画テーブルの白色の縦線は現在再生位置を表示します。前面パネルの矢印ボタンを利用して 現在再生位置を区間単位で移動することが可能であり、マウスを利用するとより簡単に再生位置を変更することがで きます。

ユーザがシステム時間を過去に戻して録画を行い、同時間帯に1つ以上の映像がある場合、重複した時間帯は黄色 の分離線で分けられて録画テーブルに表示されます。

参考**:** 録画テーブルの後段へ表示するほどより最新データであります。

併合表示検索画面の左下の▲ を選択すると現在の画面へ表示するチャンネルの録画情報が表示されるチャンネル 別表示モードに変わり、▼を選択すると検索及び再生道具のみ表示される単純表示モードに変わります。単純表示 検索画面で を押したりチャンネル別表示画面で を押すと併合表示モードに変わります。

(拡大表示) を選択すると8時間(1920x1080 解像度からは12時間)の録画情報が表示されて1分単位区間で構成さ れます。Q(縮小表示)を選択すると24時間の録画情報が表示されて3分単位区間で構成されます。画面へ表示する 日付及び時間より以前あるいは以後の録画データが存在する場合、日付及び時間情報表示欄の両方へスクロール が表示されます。スクロールを前面パネルの矢印ボタンあるいはマウスでクリックしてからドラッグして当該録画データ の情報を確認することができます。

**参考: 区間別録画映像が複数のモードで録画されていたら"緊急(赤色) → プリイベント(黄色) → イベント(紫色) → タイ** ムラプス(青色)"録画の順に表示します。

参考**:** 低解像度のSDをズームすると、画像が表示されないことがあります。

を選択するとカレンダー検索画面が表示されます。

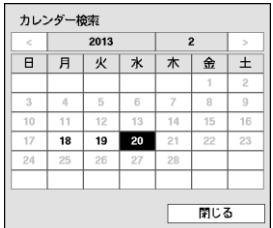

移動... バックアップ... FDB1... 拡大.. 低速再生

録画された映像がある日付が白色に表示され、その日付だけ選択できます。日付を 選択すると選択された日付の最初に当たる時間に該当する映像が画面に停止状態で 表示されます。イベントログ検索と同様に現在の画面に録画された映像がない場合に は、16分割画面で録画された映像のある画面を簡単に探すことができます。

を選択すると検索メニューが表示され、必要な機能を実行することができます。

 移動: 録画された映像の最初の画面または最後の画面に 移動したり、日時で録画映像を検索でき ます。

- バックアップ: バックアップが行えます。
- 印刷: 現在の画面を印刷することができます。
- 拡大: 再生画面を拡大することができます。
- 低速再生: 再生画面を遅くできます。(x1/2、x1/3、x1/4、x1/6、x1/8)

検索画面の下段にある各再生ボタンの機能は次のとおりです。

- 前の映像に移動 再生/一時停止 次の映像に移動
- 图 高速逆再生 图 高速再生

選択するとブックマーク画面が表示されます。詳しい内容は下記の"ブックマーク"部分を参照してください。

検索メニューの左上の ■ を選択して録画テーブル検索メニューを閉じます。

# モーション検索

一画面の再生時のみ、検索メニュー上に"モーション検索"メニューが活性化されて選択することができます。検索メニ ューで"モーション検索"メニューを選択すると、"モーション検索"設定画面が表示されます。

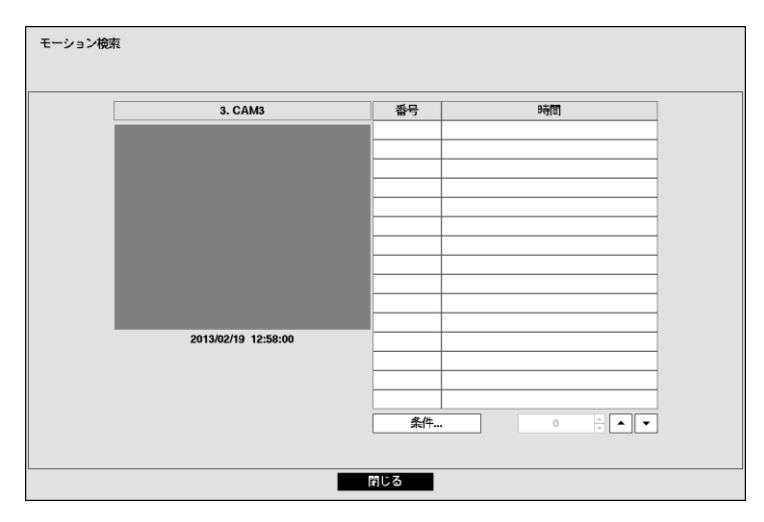

図56: モーション検索画面

"条件…"を選択すると、モーション検索で検索する条件を設定することができます。

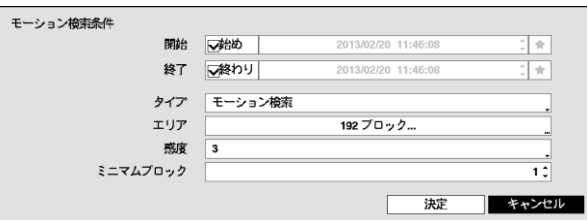

"開始"で"始め"を選択すると、保存されたデータの最初の時刻で設定され、"終了"で"終わり"を選択すると、保存された データの最後の時刻で設定されます。"始め"や"終わり"のチェック表示を外すと、検索する期間を直接設定できます。 を選択すると選択したブックマークの時点を開始または終了時間に設定できます。

"タイプ"で"モーション検索"や"オブジェクト検索"のどちらかに設定できます。"モーション検索"はすぐ前の映像と比較して、 選択されたエリアでの変化を探します。すなわち、持続的な変化にもかかわらず変化がとても遅い場合は感知しませ ん。反対に"オブジェクト検索"は、"開始"に設定された日時の映像と比較して、選択されたエリアでの変化を探します。 従って、とても遅い変化であっても"開始"に設定された時と比較してある程度以上変化したら、その変化は感知されま す。

"エリア"設定は、システム構成 – モーション設定でエリアを設定する方法と同じです。

参考**:** "オブジェクト検索"のエリア"を設定する場合、対象物のへり部分をエリアに含めるとうまく検索されない恐れがあ ります。正確な検索のためにできるだけ対象物のヘリの内側を検知エリアに設定してください。

"感度"を1(低感度)~5(高感度)の間で設定でき、"ミニマムブロック"も設定できます。

条件設定を終えてから"検索"を選択すると検索を開始します。検索中に"中止"を選択すると検索が中止されます。

モーション検索設定の右側のリストに表示される検索結果のうちの一つを選択すると、左側に該当時間に録画された 映像が表示されます。該当映像を再生する場合、"閉じる"ボタンを選択して下さい。

別のカメラの全画面モードに切換えて"モーション検索"を選択すると、以前のモーション検索結果が消えるというアラー ムメッセージが表示されます。その場合、"結果削除"を選択すると以前の検索結果が消え、"キャンセル"を選択すると 以前の検索結果が検索結果リストに表示されます。

# テキストイン検索

検索メニューで"テキストイン検索"を選択すると、下のようなテキストイン検索画面が表示されます。

| 時間                  |             | トランザクション          |     |        |  |
|---------------------|-------------|-------------------|-----|--------|--|
| 2013/02/20 11:51:58 | <b>Item</b> | Unit price        | Qty | amount |  |
| 2013/02/20 11:51:55 | Item        | Unit price        | Qty | amount |  |
| 2013/02/20 11:51:49 | Item        | <b>Unit price</b> | Qty | amount |  |
| 2013/02/20 11:51:46 | Item        | <b>Unit price</b> | Qtv | amount |  |
| 2013/02/20 11:51:43 | Item        | Unit price        | Qty | amount |  |
| 2013/02/20 11:51:40 | Item        | Unit price        | Qty | amount |  |
| 2013/02/20 11:51:37 | Item        | Unit price        | Qty | amount |  |
| 2013/02/20 11:51:34 | Item        | <b>Unit price</b> | Qty | amount |  |
| 2013/02/20 11:51:30 | Item        | Unit price        | Qtv | amount |  |
| 2013/02/20 11:51:27 | <b>Item</b> | Unit price        | Qtv | amount |  |
| 2013/02/20 11:51:24 | Item        | Unit price        | Oty | amount |  |
| 2013/02/20 11:51:21 | Item        | <b>Unit price</b> | Qty | amount |  |
| 2013/02/20 11:51:18 | Item        | <b>Unit price</b> | Qtv | amount |  |
| 2013/02/20 11:51:15 | Item        | Unit price        | Otv | amount |  |
| 2013/02/20 11:51:12 | Item        | Unit price        | Qty | amount |  |
| 条件                  |             |                   |     |        |  |

図57: テキストイン検索画面

トランザクションリストで特定トランザクションを選択すると、選択された日時に該当する映像が画面に停止状態で表示 されます。イベントログ検索と同様に現在の画面に録画された映像がない場合には、16分割画面で録画された映像 のある画面を簡単に探すことができます。

参考**:** 1倍速再生時には、画面上にテキストイン情報が重ねて表示されます。別の速度では表示されません。

左下の"条件…"を選択すると、テキストイン検索で検索する条件を設定することができます。

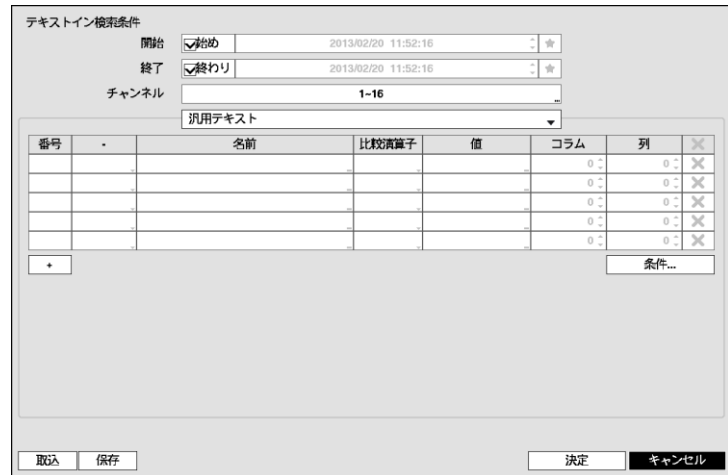

"開始"で"始め"を選択すると、保存されたデータの最初の時刻で設定され、"終了"で"終わり"を選択すると、保存された データの最後の時刻で設定されます。"始め"や"終わり"のチェック表示を外すと、検索する期間を直接変更できます。 を選択すると選択したブックマークの時点を開始または終了時間に設定できます。

検索するテキストイン"チャンネル"を選択することができます。

テキストイン装置を選択して汎用テキストのようなテキストイン装置のタイプを選択することができます。現在の設定画 面の内容は、汎用テキストに関した検索設定内容です。

"+"を選択して検索変数設定を追加することができます。右側の ✖ を選択して当該項目及び全体項目を削除すること ができます。検索変数設定の詳細内容は"付録– テキストイン情報のクエリー例"をご参照ください。

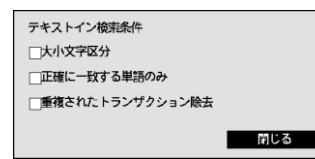

"条件"を選択して大小文字を区分可否、正確に一致する単語のみ検索するか どうか、重複されたトランザクションを除去可否などの検索条件が設定できま す。

"取込"を選択して保存された検索条件設定値を読み込むことができます。

"保存"を選択して現在検索条件設定値を保存することができます。仮想キーボードを利用して検索条件名を入力しま す。

設定が終わってから"検索"を選択すると、検索後に"テキストイン検索"の設定画面に戻ります。

# サムネイル検索

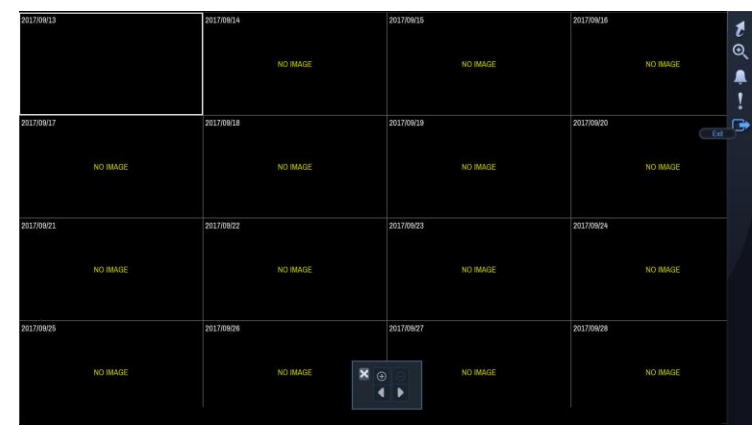

検索メニューで"サムネイル検索"を選択すると、下のようなサムネイル検索画面が表示されます。

図58: サムネイル検索画面

画面右のとボタンを押すと、連動録画が行われたチャンネルで、特定の日付の映像を検索することができます。 画面下の ④/ ⊙ボタン、または右の図ボタンを押すと、映像の精密度を日付/時間/分単位で変更することができます。 画面下の / ハ または右側の ポタンを押すと、日付/時間/分単位で映像を前後に移動することができます。 選択した日付や時間に該当する映像がない場合、画面に"NO IMAGE"と表示されます。画面をダブルクリックすると、 その日付の単位が変更されます。

# ブックマーク

検索メニューで"ブックマーク"を選択すと、"ブックマーク"設定窓が表示されます。

| ブックマーク |      |        |       |                     |
|--------|------|--------|-------|---------------------|
| 番号     | タイトル | ブックマーク | チャンネル | $\times$            |
|        |      |        |       | ×<br>Ŀ              |
|        |      |        |       | ×                   |
|        |      |        |       | ×                   |
|        |      |        |       | ×                   |
|        |      |        |       | ×                   |
|        |      |        |       | ×                   |
|        |      |        |       | ×                   |
|        |      |        |       | ×                   |
|        |      |        |       | ×                   |
|        |      |        |       | ×                   |
|        |      |        |       | ×                   |
|        |      |        |       | $\overline{\times}$ |
|        |      |        |       | ×                   |
|        |      |        |       | ×                   |
|        |      |        |       | ×                   |
|        |      |        |       | Хĥ                  |
|        |      |        |       |                     |
|        |      |        | 閉じる   |                     |

図59: ブックマーク設定窓

"現在位置追加"を選択して現在再生時点をブックマークに追加します。ブックマーク設定メニューから特定のブックマ ークを選択すると登録された再生時点に移動することができます。

参考**:** 保存可能ブックマークの数は64個までです。

設定されたブックマーク項目の右側の※の表示を選択してそのブックマークを削除することができます。

## バックアップ

任意の二つの時点を設定してその間の録画データをバックアップすることができます。検索メニューで"保存– ツータッ チクリップコピー"を選択したり再生モードでリモコンのバックアップボタンを1回押すと1番目の時点が設定されカメラ左下 位置に▷アイコンが表示されます。再び一度"保存−ツータッチクリップコピー"を選択したりバックアップボタンを押すと 2番目の時点が設定されバックアップ設定窓が表示されます。指定した二つの時点の範囲が"開始"と"終了"時刻に自 動に設定されます。

参考**:** DVD RWに保存する場合、録画される画像の数が減少することがあります。

ライブ監視または再生モードでリモコンのバックアップボタンを3秒以上押すとワンタッチモードでバックアップ設定窓を表 示することができます。ワンタッチモードではいつも最新録画データを終了時刻に設定し保存ドライブの空容量によっ て開始時刻が自動的に計算されます。

検索メニューで"保存–バックアップ"を選択したりライブ監視モードでリモコンのバックアップボタンを押すと、"バックアップ" 設定窓が表示され"開始"と"終了"時刻を設定することができます。 ■ を選択すると選択したブックマークの時点を開始 または終了時間に設定できます。

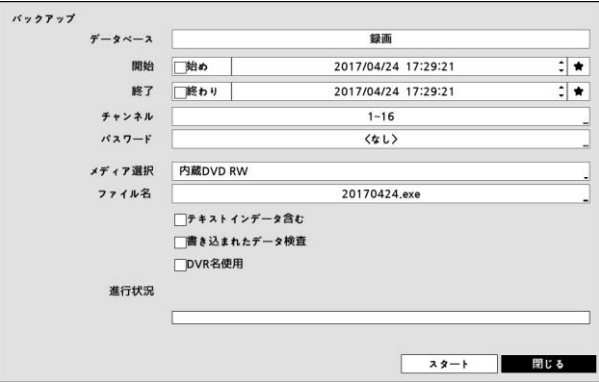

図60: バックアップ設定窓

"チャンネル"でどのカメラの映像を保存するのかを選択してください。"パスワード"を登録すると、このファイルを再生す る時、パスワードの入力が必要になります。パスワード使用するかどうかを選択しパスワードを設定して下さい。"メディ ア選択"で保存するメディアまたはFTPサイトを選択してください。NetFS機能が使用中で("ネットワーク"メニュー – "NetFS"タブ)、"使用"設定が"ALL"または"クリップコピー"となっていれば、FTPサイトにビデオクリップをコピーできます。 NetFSを選択する場合、登録されたFTPサイトのリストからFTPサイトを選択します。"ファイル名"を選択して保存する ファイル名を設定してください。最高63字まで入力できます。

参考**:** ファイル名を設定する場合、\、/、:、\*、?、"、<、>、| などの文字は使用できません。

参考**:** NetFSサイトにビデオクリップをコピーする場合、NetFSサイトのディスク容量は確認できません。DVRは 実際のディスク容量と関係なく30GBと表示し、バックアップのためのファイルサイズは30GB以下に制限されま す。ビデオクリップがコピーされてからアップロードが失敗した場合、コピーされたビデオクリップが削除されます。 同一のファイルが存在する場合、ビデオクリップはコピーされません。

"テキストインのデータ含み"を選択すると当該録画映像のテキストイン情報がある場合、テキストイン情報を映像と共 に保存します。

"書き込まれたデータ検査"を選択するとバックアップが終わってからDVD RWにバックアップデータが正常に書き込ま れてあるか検証します。

"DVR名使用"を選択すると、バックアップファイル名にサイト名を追加します。

参考**:** バックアップファイル名にサイト名を追加する場合、サイト名に使用された \、/、:、\*、?、"、<、>、| などの文字は""に代わります。

"開始"を選択すると指定した保存範囲のバックアップするデータ容量を計算して表示します。ただし、ワンタッチバックア ップモードでは保存媒体の容量に合わせて保存範囲が自動に設定されます。また選択した保存媒体に空き容量が足 りない場合には空き容量に合わせてバックアップすることができます。時間範囲と容量を確認してから"継続"を選択す るとバックアップが始まります。バックアップが開始されると、"キャンセル"を押してバックアップをキャンセルでき、"閉じ る"を押して画面を隠すことができます。"閉じる"を選択してもバックアップは続けられ、作業が完了するとそれを確認す る画面が表示されます。

参考**:** 2GBを超える場合には保存範囲を調節してファイルサイズを減らしてください。2GBを超える映像区間をバック アップする場合、システムが2GB単位に分けて保存します。

バックアップで作ったファイルをWindows上で実行して、保存された動画を再生することができます。再生方法に関す る詳しい内容は、RASの取扱説明書をご覧ください。

参考**:** USB保存メディアの場合、外部でFAT32に初期化されたものを使用してください。USBハードディスクをFAT32に 初期化して使用する方法は、"付録– USBハードディスクのインストー"部分に説明されています。

注意**: USB**バックアップの途中で**USB**ケーブルを抜いたり、**USB**装置の電源を切らないでください。もし、バックアップ の途中でケーブルが抜けたり装置の電源が切れた場合、**DVR**システムが誤動作や外付**USB**装置のファイルシステ ムが損傷して、再度アーカイブを試みる場合にアーカイブができないというエラーメッセージが表示されることがありま す。このエラーメッセージを取り除くには、**DVR**を終了させて再起動させなければなりません。もし、**USB**ハードディス クのファイルシステムが損傷したならば、**DVR**を再起動してもアーカイブを試みる際にエラーメッセージが出続けるよう になります。そのような場合は**USB-HDD**をもう一度初期化するか、市販の復旧プログラムを利用して外付ドライブの ファイルシステムの損傷した部分を復旧してください。

## 印刷

現在の映像を印刷するために、再生モードで[~](エンター)ボタンを押して再生を一時停止します。検索メニューで"印 刷"を選択すると、"印刷"の設定画面が表示されますNetFS機能が使用中の場合("ネットワーク"メニュー – "NetFS"タ ブ)、イメージをNetFSサイトにアップロードできます。

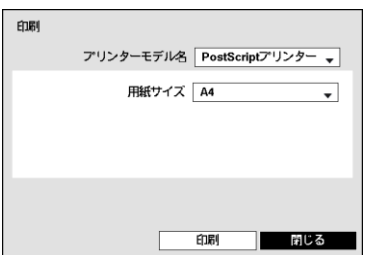

"プリンターモデル名"で"PostScriptプリンター"または"ファイルプリンター"を 選択します。PostScriptプリンターを選択した場合、現在の映像がUSBコネ クターに接続されたプリンターで印刷されます。ファイルプリンターを選択し た場合、現在の映像がUSB保存媒体またはNetFSサイト にPDFファイルで 保存され、保存された映像はパソコンに接続されているプリンタで印刷しま す。

"用紙サイズ"で望みの用紙サイズを選択します。

図61: 印刷画面

参考**:** LPTコネクター(並列ポート用コネクター)のみサポートするプリンターの 場合、LPTをUSBに変換するケーブルがありますので、別途購入して使用し てください。

#### ミラーリング

# 参考**:** 本機能は、**RAID**対応モデルに対してのみサポートされています。**RAID**対応モデルについては購入 された販売店にお問い合わせください。

本DVRは録画データを2台のディスクに同時記録するディスクミラーリング機能を搭載します。システム構成 – ストレー ジからディスクミラーリングを設定することができます。

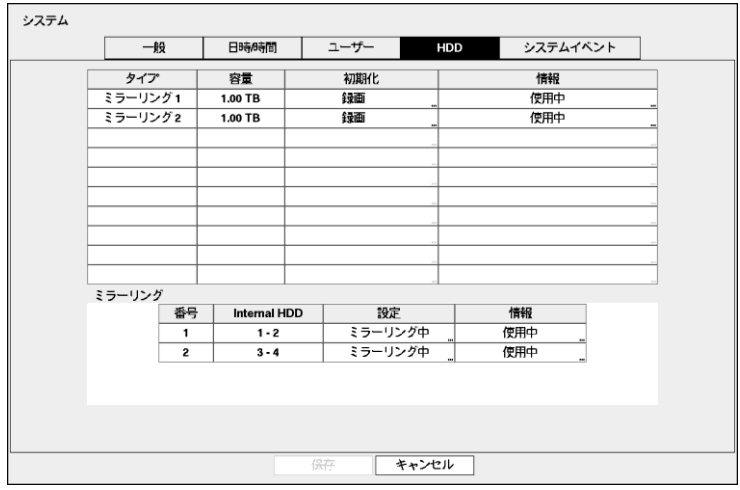

図62: システム – HDD設定画面

ミラーリング項目の設定項目を選択し、2つの内蔵HDD間のミラーリングが行われるように設定します。ミラーリングは 2つまで設定できます。

参考**:** 2つの内蔵HDDは容量とモデルが同じ場合のみ、ミラーリングが正常の作動します。

#### 注意**:** ミラーリング関連の設定を変更する場合、システムを再起動しなければなりません。

注意**:** ミラーリングは失敗した場合、システムを再起動して改めて試みてください。**HDD**エラーのためにミ ラーリングが失敗した場合には新しい**HDD**に入れ換え、改めて試みてください。

#### 注意**:** 他の**DVR**でミラーリングが行われたハードディスクを接続すると正常に作動しません。

"番号"項目にミラーリング番号が表示されます。

"内蔵HDD"項目にミラーリングが可能なディスクが表示されます。

キャンセル

"設定" 項目では各ミラーリングに関する詳細設定を行うことができます。

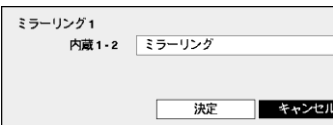

 ミラーリング: "確認"ボタンを押すと、設定したミラーリングが開始します。 新たにミラーリングを開始すると、2つのディスクにある既存のデータはす べて削除され、その後記録されるデータは2つのディスクに同時に記録さ れるミラーリング動作が開始されます。

## 注意**:** ミラーリングが作動する**2**つのディスクのデータがすべて削除 されます。

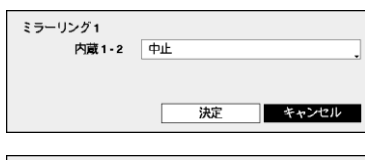

決定

ミラーリング1

内蔵 1-2 再同期

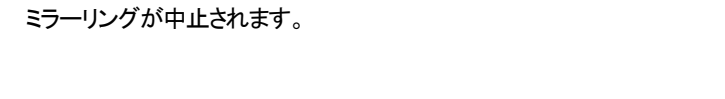

中止: ミラーリングが作動中のとき、中止を選択して"確認"ボタンを押せば

 再同期: ディスク交換時に、交換しられたディスクのすべてのデータが削 除され、既存ディスクの内容がコピーされる過程のことを同期化といいま す。"同期化"を選択して"確認"ボタンを押すと、2つのディスクを同期化し ます。同期化が完了すると、それ以降、既存ディスクに記録されるすべて のデータは交換したディスクにも同時に記録されるミラーリングが作動し ます。

# 注意**:** 同期化進行中はディスクを取り出さないでください。同期化進 行中にディスクを取り出すと、ディスクが損傷を受けるおそれがあり ます。

"情報"項目では実装されているディスクがミラーリングまたは同期化に使用されているかを表します。各ミラーリング情 報を選択すると、そのディスクのモデル名とシリアル番号を確認することができます。

# 付録

# **USB**ハードディスクのインストール

USBハードディスクをDVRに接続する為には、事前にWindows PCを用いて初期化する必要があります。本章ではこ の初期化の方法について説明します。

参考**:** 下記の内容はWindows 2000での設置を基準で記述されました。Windows XP、Windows VistaとWindows 7を 用いたUSBハードディスクの初期化は、Window2000とほとんど同じです。

- 1. USBケーブルを使用してUSBハードディスクをPCに接続します。
- 2. PCを起動させます。
- 3. USB装置のアイコンがタスクバーに表示されます。
- 4. もしUSBハードディスクのパーティションが既に作成され、データが保存されている場合、他のハードディスクと同 様にマイコンピュータで内容を確認できます。「登録情報」→「一般」→「ファイルシステム」の順にアイコンにカーソ ルを当てて、マウスの右ボタンをクリックして確認します。もし、ファイルシステムがFAT32フォーマットでない場合、 USBハードディスクをFAT32フォーマットにフォーマットし直します。
- 5. USBハードディスクのパーティションを作成するには「管理者ツール」→「コントロールパネル」→「コンピュータ管理」 を実行します。「保存装置」の「ディスク管理者」を開けて、USBハードディスクの未割当領域にマウスカーソルを当 て、マウスの右ボタンをクリックしてパーティションを作ります。
- 6. 「パーティション作成ウィザード」で「Next」をクリックすると、「メインパーティション」画面の説明に従ってパーティション を作ります。ファイルシステムをFAT32に選択したかどうか確認します。

参考**:** パーティションのサイズはマイクロソフトの制限があるため、32GBより小さく設定してください。

- 7. フォーマットを完了すると、USBハードディスクがマイコンピュータ内に追加されます。
- 8. DVRにUSBハードディスクを接続します。

# テキストイン情報のクエリー例

#### クエリー例**1**

 **1 2 3 4 5 6 123456789012345678901234567890123456789012345678901234567890**

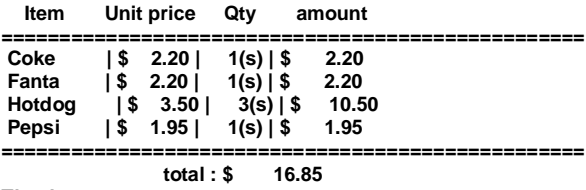

#### **Thank you~~**

このテキストイン情報では、比較値が左端から17文字目(Unit price)、28文字目(Qty)、および40文字目(amount)に位置 しています(スペース文字を含みます。\$記号は自動的に無視されます)。この場合、コラムボックスの各行に17、28、40 を入力できます。例えば、Qty(数量)が1より大きいCokeと、amount(合計金額)が8ドルを超えるHotdogを検索する場 合は、検索条件を次のように設定できます。

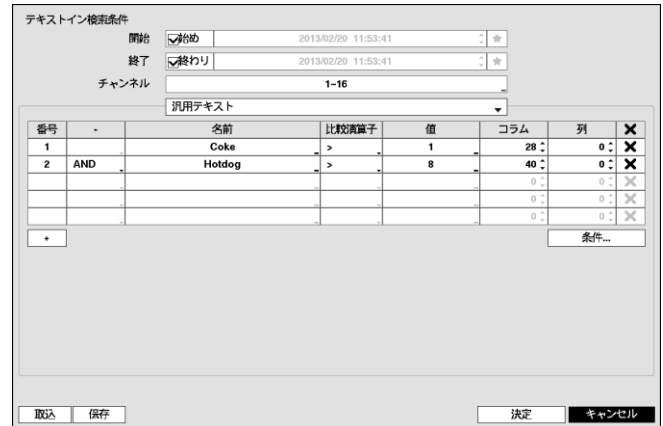

# クエリー例**2**

 **1 2 3 4 5 6 123456789012345678901234567890123456789012345678901234567890**

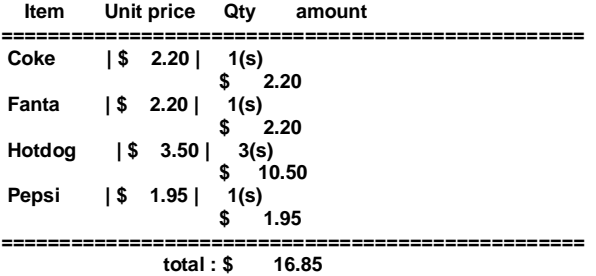

**Thank you~~**

このテキストイン情報では、比較値が左端から17文字目(Unit price)、28文字目(Qty)、および40文字目(amount)に位置 しています(スペース文字を含みます。\$記号は自動的に無視されます)が、amountカテゴリーの行がItemとは異なって います。この場合、コラムボックスの各行に17、28、40を、列ボックスには次行を示す1を入力できます。例えば、 Qty(数量)が1より大きいCokeと、amount(合計金額)が8ドルを超えるHotdogを検索する場合は、検索条件を次のよう に設定できます。

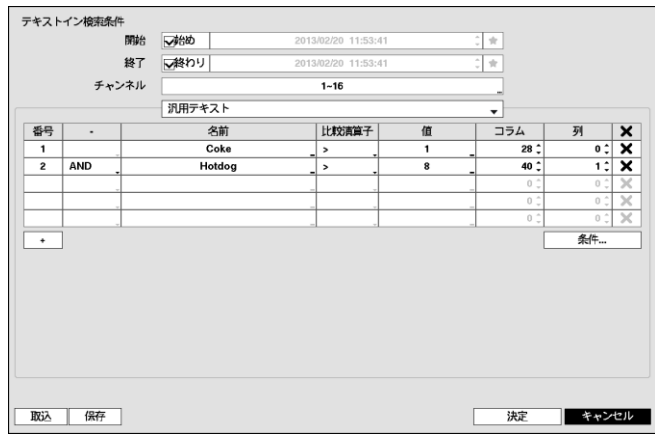

# ウェブガード

ウェブガード(WebGuard)はインターネット上で別度のプログラムがなくても遠隔地の映像を監視及び検索できるもので、 一般ブラウザ(インターネットエクスプローラ)を用いて簡単に接続できます。

ウェブガードの行うためには下記の通りPCのシステムの仕様が必要です。

- OS: Microsoft® Windows® XP (Service Pack 3)、Microsoft® Windows® Vista (Service Pack 1)、Microsoft® Windows® 7 (Home Premium、Professional、Ultimate)、Microsoft® Windows® 8 (Pro、Enterprise)
- CPU: Intel Pentium III (Celeron) 600MHz以上
- RAM: 128MB以上
- VGA: 8MB以上 (1024x768、24bpp以上)
- Internet Explorer: バージョン6.0以上 (32-Bit)

インターネットエクスプローラを実行してからアドレス入力欄へ下の情報を入力してください。

- "http://IPアドレス:ポート番号"(DVRシステムIPアドレス及びネットワーク –ウェブガード設定から設定したウェブガード 接続ポート番号(デフォルト値: 12088)入力)
- あるいは、"http://FENサーバーアドレス/FEN名"(FENサーバーアドレス及びFENサーバーへ登録されたDVR名入 力)
- あるいは、"http://www.dvronline.net"(ログイン時DVR IPアドレスあるいはFENサーバーへ登録したFEN名を入力要 求)

参考**:** 接続しようとするDVRのIPアドレス及びウェブガードのポート番号はネットワーク管理者へお問い合わせくださ い。

参考**:** ウェブガードはマイクロソフトインターネットエクスフローラ(Microsoft Internet Explorer)のみ対応しており、他のブラ ウザーには対応しておりません。

参考**:** ウェブガードはMicrosoft® Windows® 8のメトロ(Metro) UIでは、動作しません。

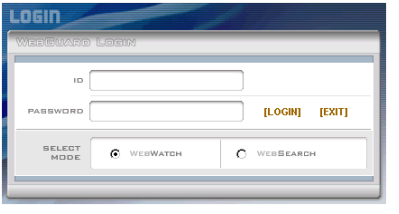

ウェブガードのログイン画面が出ると"WEBWATCH"(ウェブ監視)または "WEBSEARCH"(ウェブ検索)を選択します。ID及びパスワードを入力して [LOGIN]ボタンをクリックすると選択したモードに接続されます。

"http://www.dvronline.net"を入力して接続する場合は、"DVR ADDRESS" 項目へDVRのIPアドレスを入力します。ログインメニューから"Use DVRNS"オプションを選択したらIPアドレスの代わりにFENサーバーへ登 録されたFEN名を入力することが可能であり、SETUP設定からFENサー バーのアドレス及びポート番号の入力が求められます。

参考**:** ウェブガードプログラム運営中にはログイン窓を閉じないで下さい。ウェブ監視又はウェブ検索モードに切り替る の際にはスクリプト(SCRIPT)エラーが発生します。この場合にはウェブガードプログラムをリスタートする必要がありま す。

参考**:** 新しいバージョンのウェブガードを開く場合、インターネットエクスプローラで以前のバージョンの情報を読込むこ とがあります。その場合には、コントロールパネル → インターネットオプション → 全般に移動してインターネット一時フ ァイルでファイルの削除をしてから、ウェブガードを行ってください。

参考**:** ウェブガードを実行する場合、アドレスバーやステータスバーを表示すると画面の下段部が見えなくなる場合が あります。この現象を解決するためにはインターネットの設定を変更し、アドレスバーやステータスバーを表示しないで ブラウザーを開くことをお勧めします。("ツール" →"インターネットオプション" →"セキュリティ" →"レベルのカスタマイ ズ" →"Webサイトがアドレスバーやステータスバーのないウィンドウを開くのを許可する"のオプションを"有効にする" に設定)。

参考**:** マイクロソフトウィンドウズ・ヴィスタ(Microsoft Windows Vista)またはその上の運営体制よりウェブガードソフトを 起動する場合、インターネットエキスフローラ実行するためにはエキスフローラのアイコンをマウスの右ボタンでクリック し表示されるメニューより"管理者として実行"をお選びください。"管理者として実行"を選択しない場合、ウェブガードの 一部の機能が制限される恐れがあります。

参考**:** マイクロソフトウィンドウズ・ヴィスタ(Microsoft Windows Vsista)またはその上の運営体制では映像転送速度の 低下によりウェブガードのスクリーンの画面が表示されなかったり、更新しなかったりする恐れがあります。本症状の場 合は、御使用のPCのオートーチューニング機能の解除をお勧めします。

管理者権限でコマンドプロンプト実行("スタート"メニュー → "すべてのプログラム" → "コマンドプロンプト" → マウス の右ボタンを利用し、"管理者として実行"選択)。"netsh int tcp set global autotuninglevel=disable"を入力してから縁 たーENTERキーを押してください。PCは再起動してから変更された設定を適用します。

オートーチューニング機能を再度復旧するためには管理者権限でコマンドプロンプトを実行してから"netsh int tcp set global autotuninglevel=normal"を入力してください。PCは再起動してから変更された設定を適用します。

## ウェブ監視モード

ウェブ監視は遠隔地の映像をリアルタイムで監視できる遠隔地ウェブ監視のプログラムです。

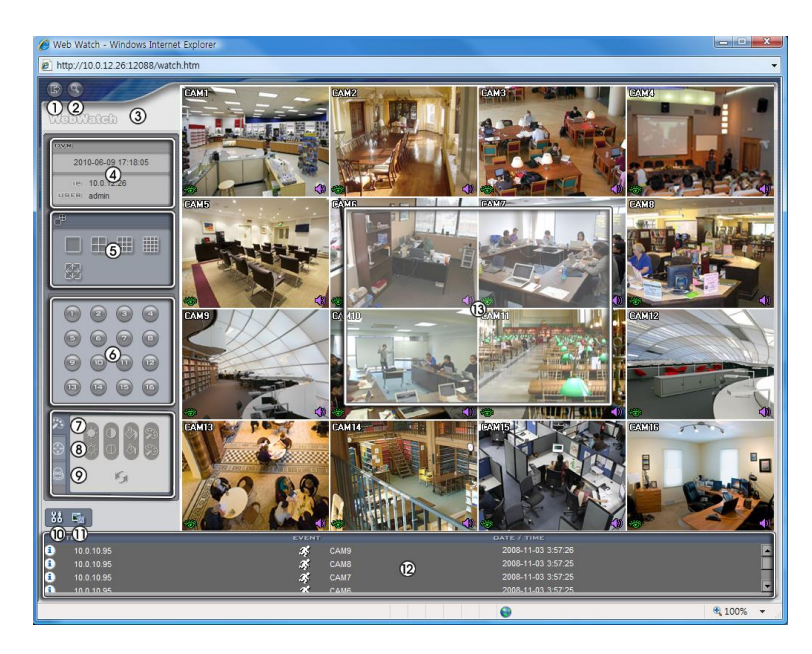

- ① を押すとウェブガードのプログラムが終了されます。
- 2 3 を押すとウェブ検索モードに転換されます。
- ③ マウスのポインタをWebWatchのロゴ部分に置くとウェブガードのバージョンを確認することができます。
- ④ ウェブガードログイン情報を表示します。
- ⑤ ディスプレイモードを選択することができます。カメラの順番を入れ替える事が可能です。
- ⑥ 監視したいカメラを選択します。
- ⑦ を押すと映像の画質を調節することができます。
- ⑧ を押すと遠隔地のPTZカメラを制御することができます。
- ⑨ を押すと遠隔地のアラーム出力を制御することができます。

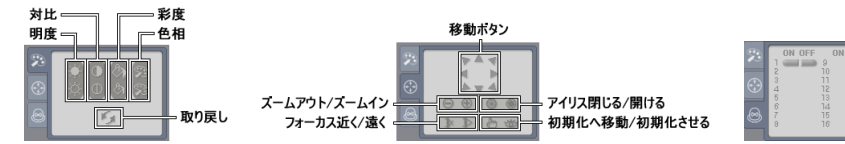

- ⑩ を押すと監視映像をグラフィックファイルとして保存します。
- ⑪ を押すとディスプレイモード、OSDの表示、ブザーの出力を設定することができます。ディスプレイモードを選択 して映像を出力するスピードを調整することが可能であり、OSD表示リストより画面に表示するOSD情報も選択す ることができます。Beep On及びBeep Offを選択し、遠隔からDVRの内蔵ブザー電源の切替ができます。
- ⑫ イベント状態窓は遠隔地で検知されたイベントリストを表示します。
- ⑬ 画面よりカメラを選択してマウスの右ボタンをクリックするとポップアップメニューを表示します。

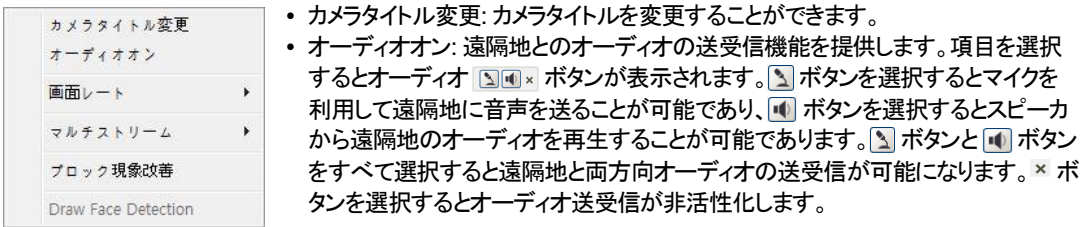

- 画面レート: スクリーン上に見える映像の出力レートを変更することができます。
- マルチストリーム: DVRでリアルタイム監視映像に対してマルチストリームモードが設定されている場合、希望す るストリームを選択することができます。
- ブロック現象改善: 拡大映像から見られるブロック現象を除去し、画面へ表示する映像の出力品質を向上させる ことができます。

参考**:** ウェブ監視モードより変更されたカメラ名は遠隔地システムには影響しません。また、カメラ名を入力しない場合、遠隔地より設 定したカメラ名がスクリーン上に表示されます。

参考**:** 接続したオーディオ制御機能をサポートする場合、当該カメラスクリーンに アイコンが表われます。

#### ウェブ検索モード

ウェプサーチは遠隔地の録画映像を検索することができる遠隔地ウェブ検索プログラムです。

参考**:** ウェブ検索スクリーンからの遠隔地接続は30分以上の操作がない場合、自動解除されます。

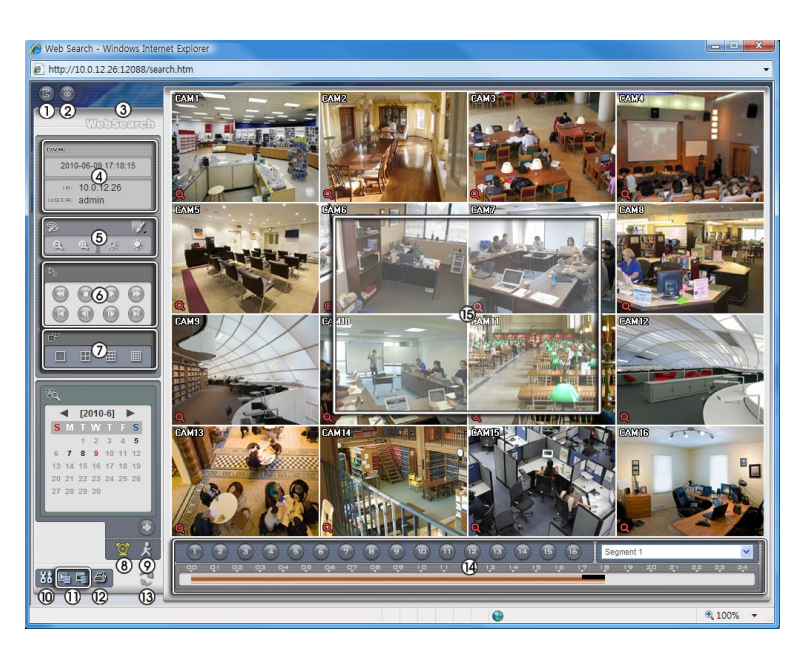

- ① を押すとウェブガードのプログラムが終了されます。
- ② を押すとウェブ監視モードに切り替えます。
- ③ マウスのポインタをWebSearchのロゴ部分に置けばウェブガードのバージョンを確認することができます。
- ④ 遠隔地DVRの時間情報及びウェブガードログイン情報を表示します。
- 6 Z を押して映像に様々なイメージフィルターを適用します。 e e を押して映像を縮小 及び拡大します。 まず を押して映像の明るさを調節します。

参考**:** 映像調整は一時停止状態でのみ適用されます。

- ⑥ 再生ボタンを押して映像を巻き戻し、一時停止、正倍速、早送、映像の最初に移動、コマ 送り、映像の最後に移動します。
- ⑦ ディスプレーモードを選択することができます。
- ⑧ を押してタイムラプス検索モードを用い、録画映像を検索及び再生します。タイムラプス検索 モードでの検索は日付単位に構成されカレンダーで検索しようとする日付を選択することができ ます。タイムテーブルはカレンダーで選択した日付の録画映像の時間情報を表示します。検索し たい時間を選択すると該当の時間帯の映像を画面に表示します。該当の時間帯に一つ以上の 映像がある場合には検索するセグメントを選択することができます。 を押して検索する日付及 び時間を設定して特定時間帯の映像にすぐ移動することができます。
	- minute second [Go To] [Cance
- ⑨ を押してイベント検索モード用いて使用者が指定した条件を満足するイベントを検索することができます。
- ⑩ を押すとディスプレイモード及びOSD表示を設定することができます。ディスプレイモードを選択して映像を出力 するスピードを調整することが可能であり、OSD表示リストより画面に表示するOSD情報を選択することができま す。

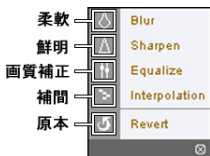

hour

10 25 あるいは 第 を押して録画映像を静止画像またはクリッププレーヤーに保存します。

参考**:** 実行ファイルで保存する時、"プレーヤー"オプションを選択すると保存ファイルのサイズや保存時間を減らすことができます。フ ァイル再生に必要な専用ビューアープログラムはインターネットエクスプローラの住所入力欄に下記の情報を入力してダウンロードで きます。

- FENを使用する時:"http://FENサーバーアドレス/FEN名前/ClipPlayer.exe" (FENサーバーアドレス及びFENサーバー に登録されたFEN名前入力)
- FENを使用しない時:"http://IPアドレス:ポート番号/ClipPlayer.exe" (DVRシステムIPアドレス及びネットワークウェブガー ド設定で設定したウェブガード接続ポート番号(基本値: 12088)入力)
- ⑫ を押して現在の映像をパソコンに接続されているプリンタで印刷します。
- ⑬ を押すと遠隔地の録画映像をロードします。
- ⑭ 選択したカメラの録画情報を時間単位で表示します。
- ⑮ 画面よりカメラを選択してマウスの右ボタンをクリックするとポップアップメニューを表示します。

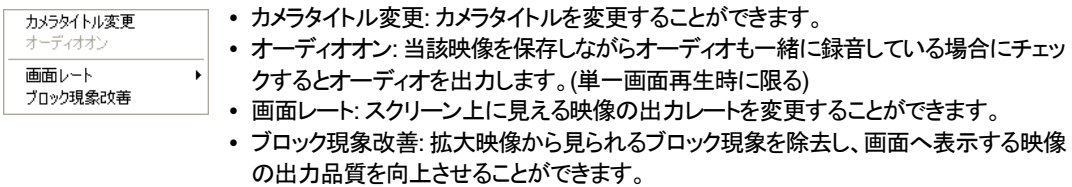

参考**:** ウェブ検索モードより変更されたカメラ名は遠隔地システムには影響しません。また、カメラ名を入力しない場合、遠隔地より設 定したカメラ名がスクリーン上に表示されます。

# 時間重複

使用者が時刻を戻して録画を行う場合、同一の時間帯に一つ以上の録画映像が存在する可能性があります。この場 合、重なった時間の録画映像はセグメントを区分して検索する必要があります。例えば、1時より5時までの録画映像 が存在する場合、使用者がシステム時間を5時より3時に変更してから6時まで録画を行うと3時より5時までの録画映 像が二つ存在することになります。この場合に3時より5時までの時間帯には二つのセグメントは発生します。

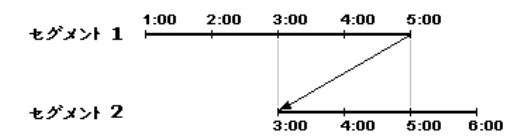

重なった時間の録画映像を検索する時には特定時間または時間範囲を選択することができます。重なった空間の3時 より5時の間の区間で"日時指定検索"などの検索メニューを用いてある特定の検索時間を指定する場合、"4時"の録 画映像を検索しようとすると重なった二つのセグメントの中にどのセグメントの4時なのかを選択する必要があります。

参考**:** "セグメント"の字の前の数字が小さいものが後に録画したデータです。

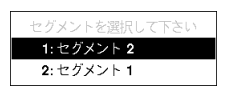

時間が重なった3時~5時区間で、"イベントログ検索"、"テキストイン検索"及び"モーション検索"などの検索メニューを使 用して検索時間範囲を指定する場合、"4時~5時"の間の録画映像を検索したい場合には、重なった二つの検索開始と 終了時間の中に一つを選択する必要があります。選択できる検索範囲は下記の通りです。

- セグメント1の4時~セグメント1の5時
- セグメント1の4時~セグメント2の5時
- セグメント2の5時

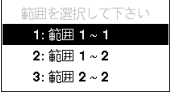

# 設定画面の構成図

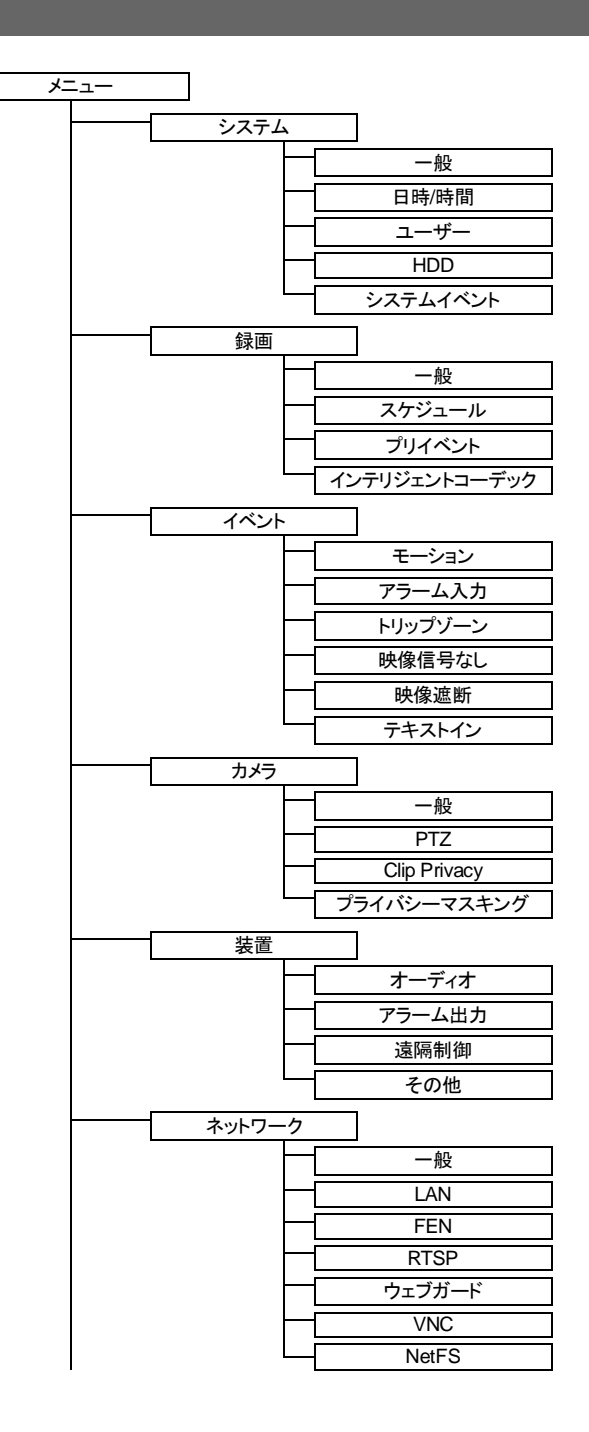

96
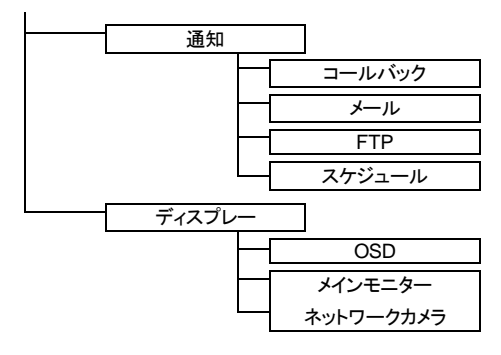

## システムログタイプ

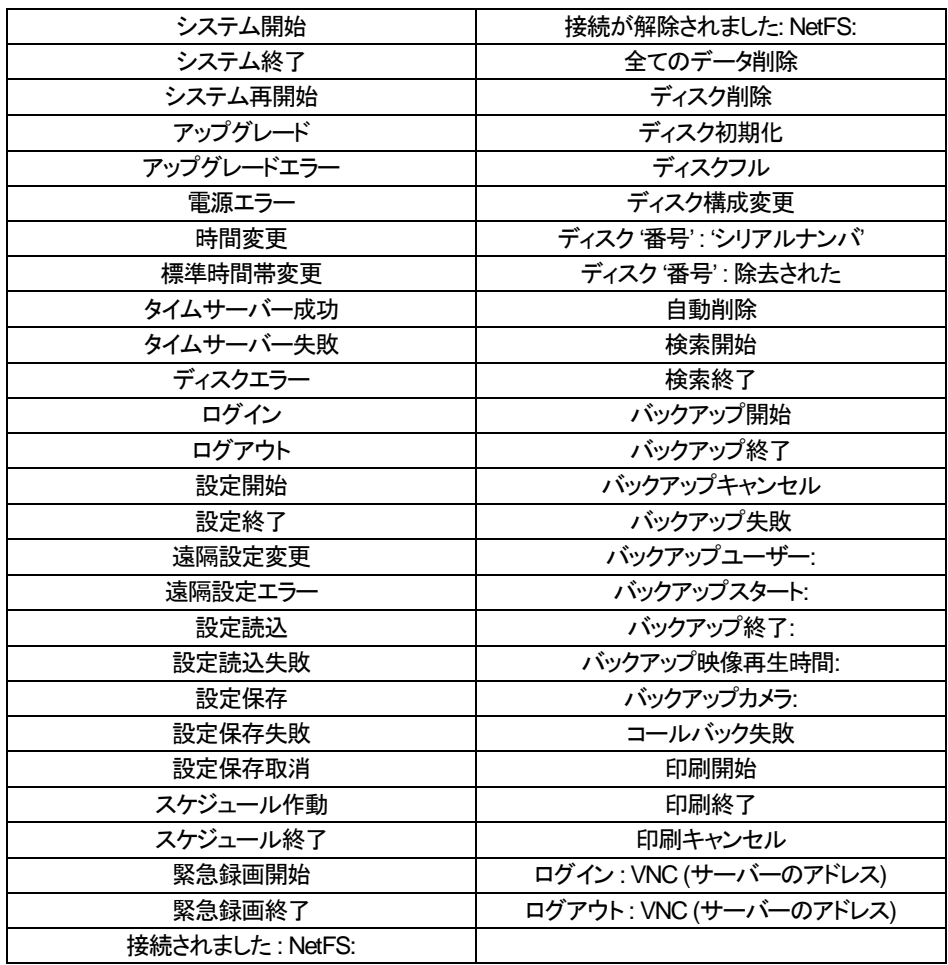

## エラーコードタイプ

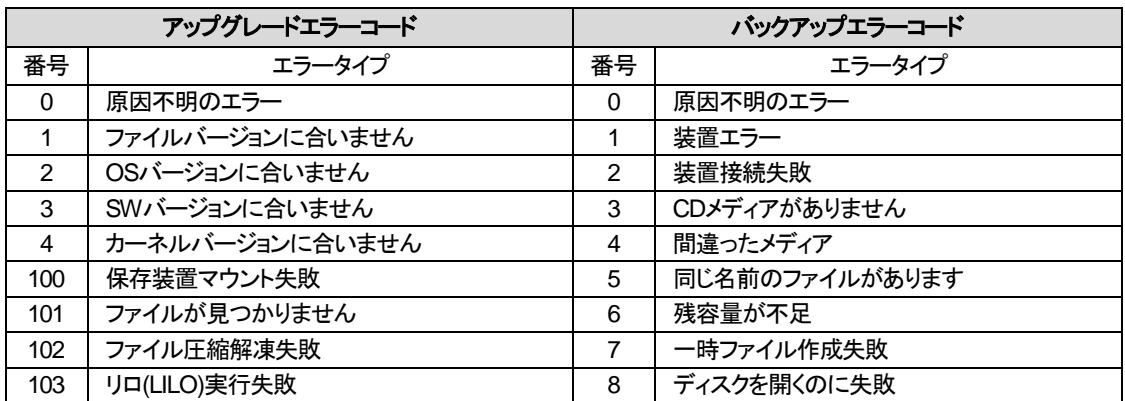

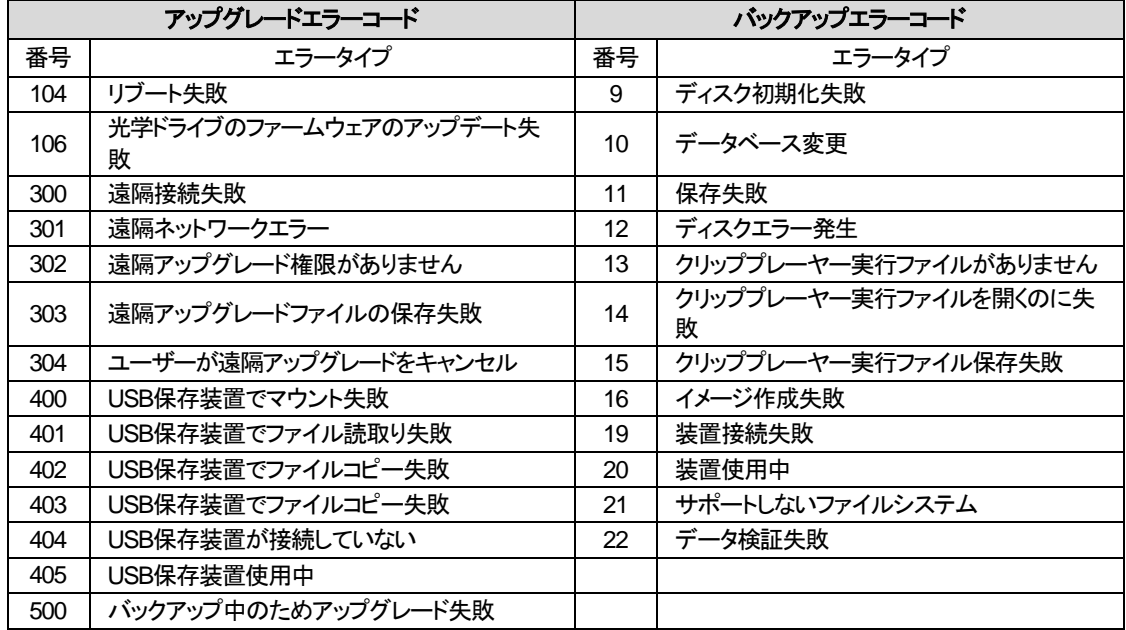

## 故障の際の確認事項

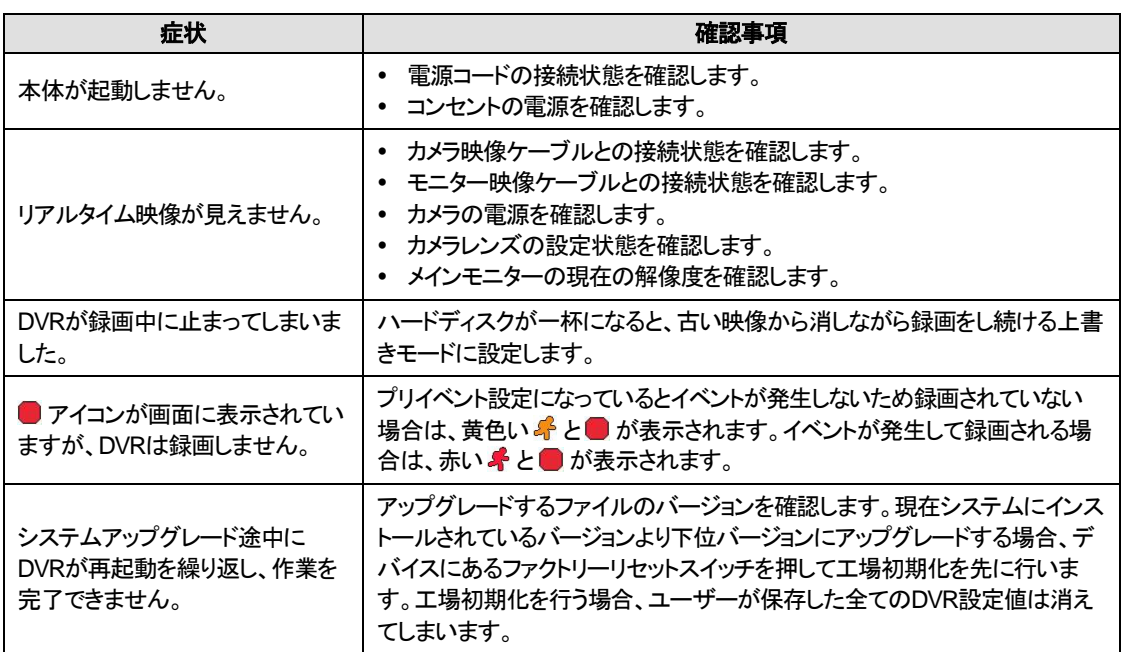

## 製品の仕様

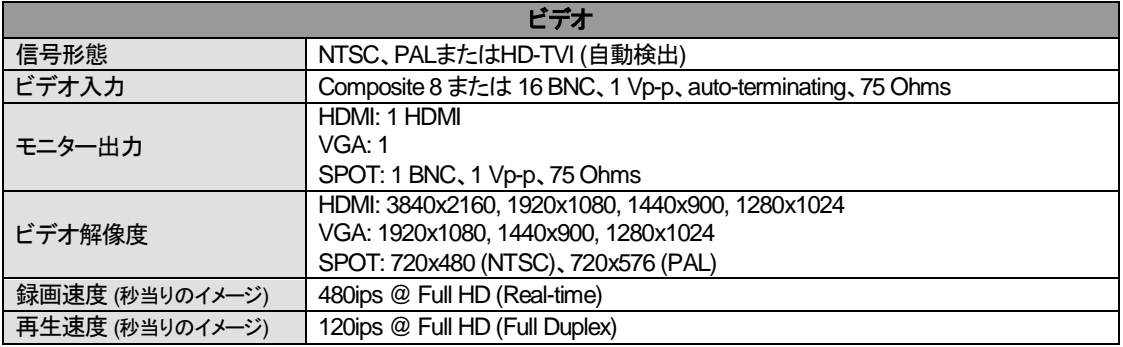

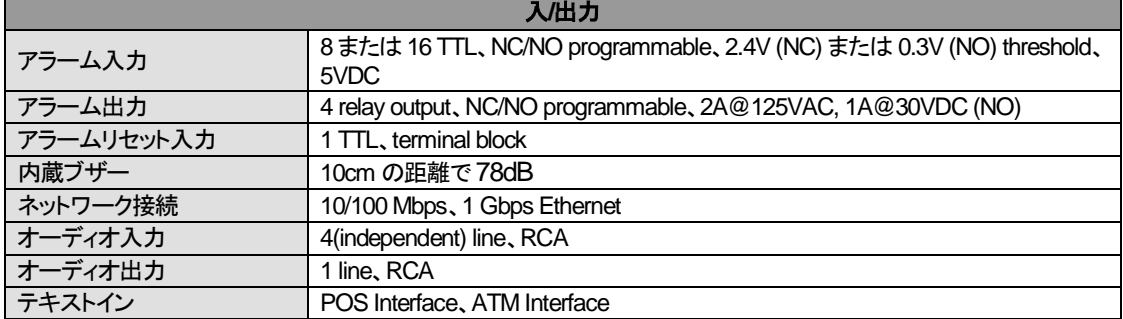

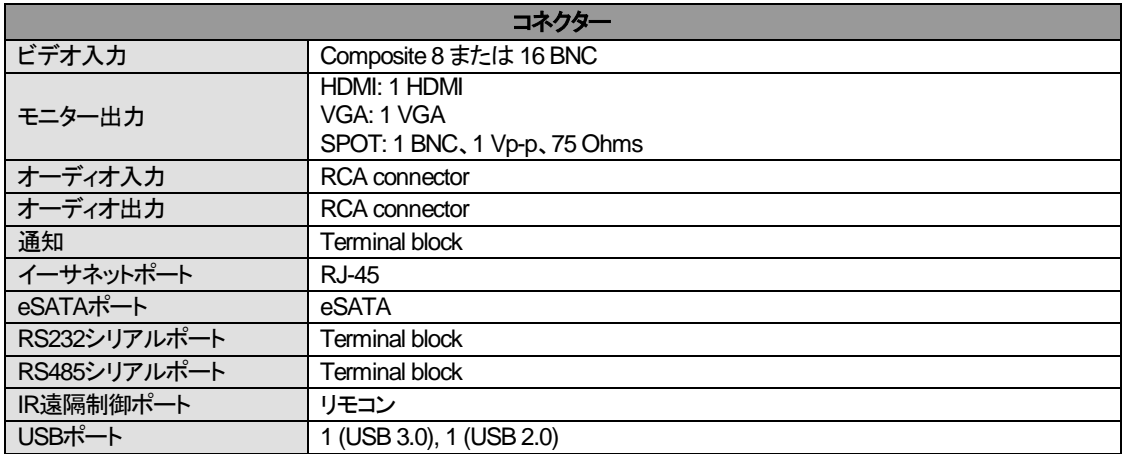

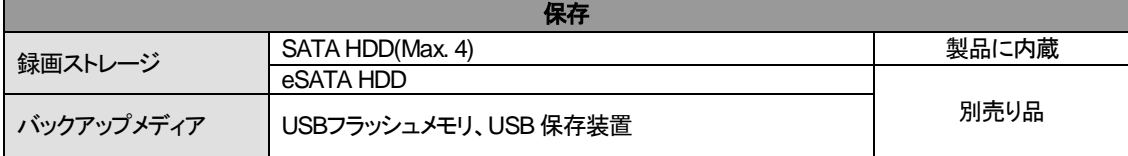

本製品の仕様は、製品の改良のため、事前予告なしに変更されることがあります。

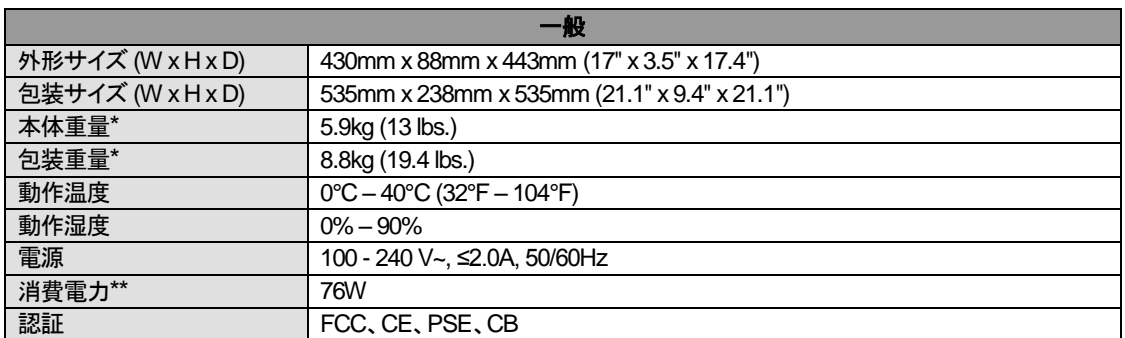

\* 2TB HDD 2 個装備時の仕様です。

\*\* 3TB HDD 4 個装備時の仕様です。

本製品の仕様は、製品の改良のため、事前予告なしに変更されることがあります。